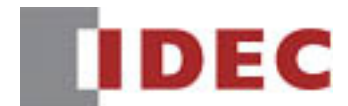

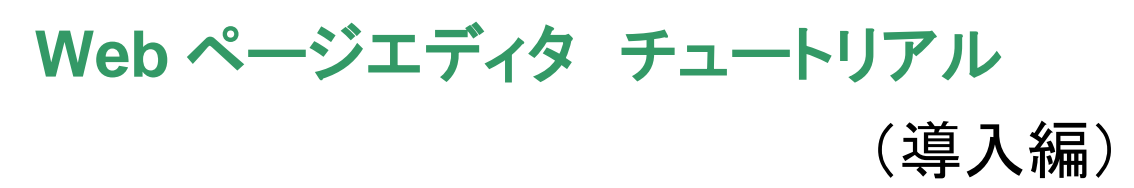

このチュートリアルでは、Web ページエディタを使用して、ブラウザで表示・操作させる Web ページの基本的な作成方法を習得されたい方を対象にした、「初心者用チュートリアル」です。 この機能は、システム統合ソフトウェア「AutomationOrganizer」に含まれるプログラマブルコン トローラ用ラダープログラム作成ソフトウェア「WindLDR」、プログラマブル表示器用作画ソフ トウェア「WindO/I-NV4」で使用できます。

本チュートリアルでは「WindLDR」の Web ページエディタの基本操作の説明を行っています。

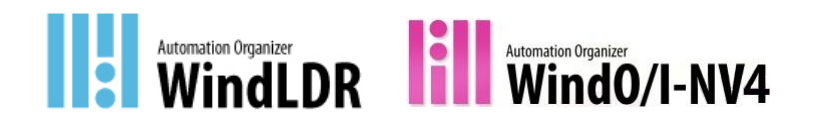

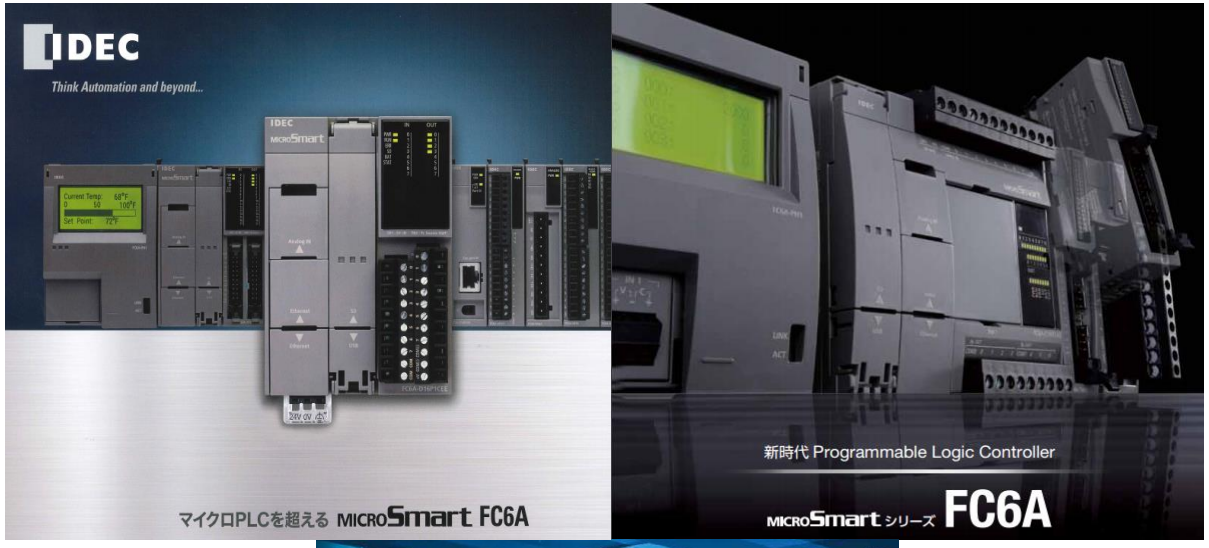

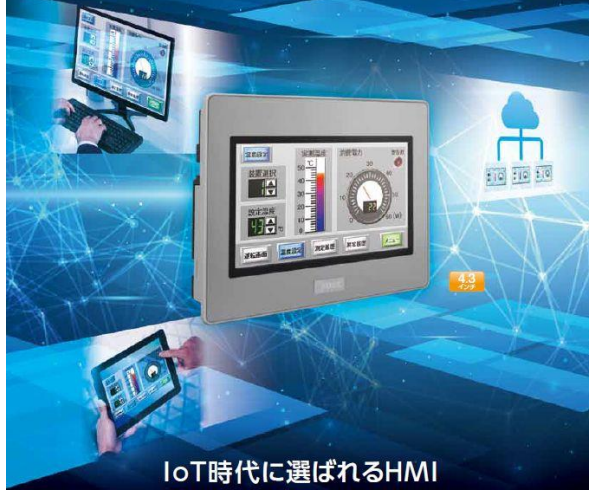

# 目次

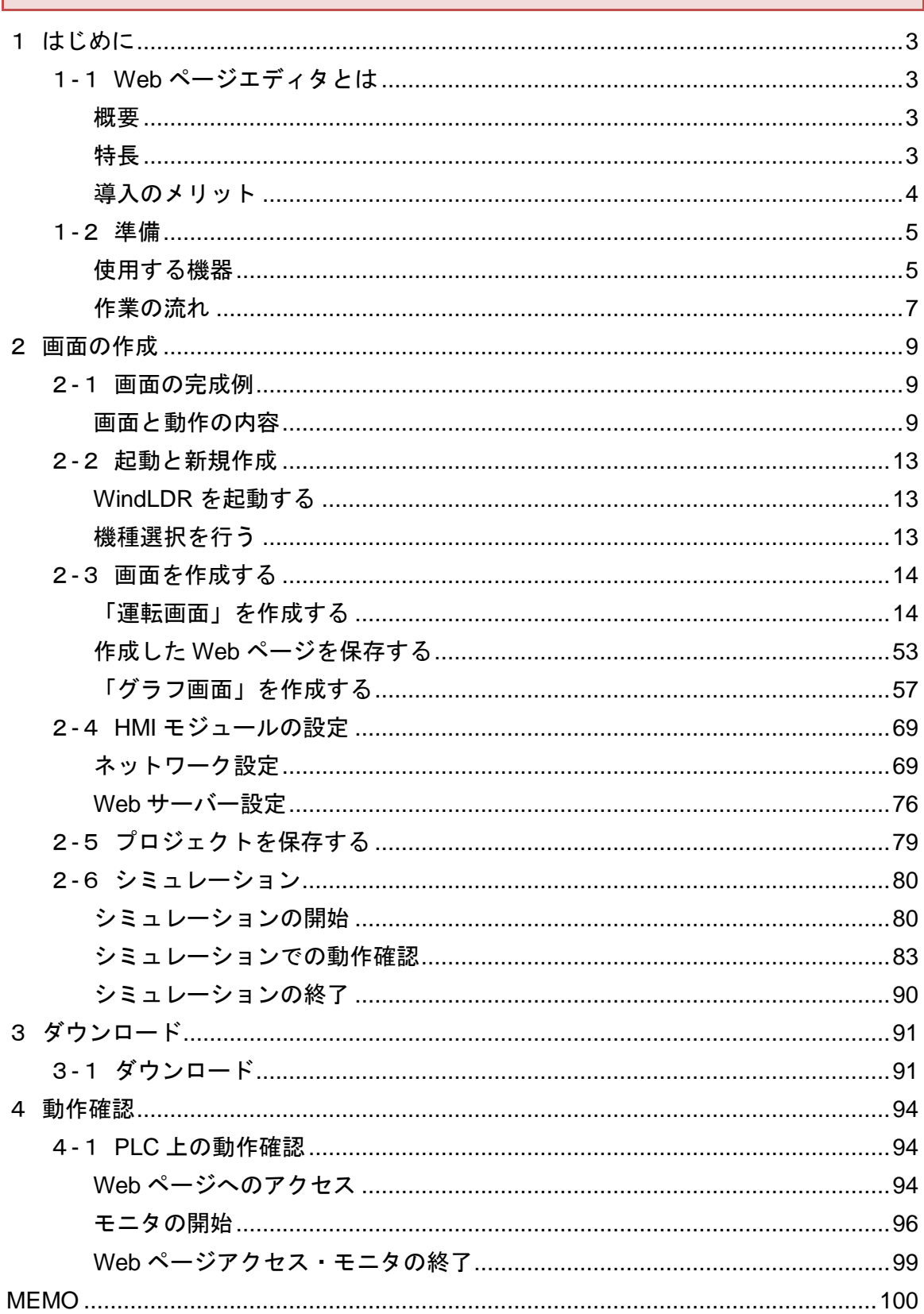

### <span id="page-2-0"></span>1はじめに

# <span id="page-2-1"></span>1**-**1**Web** ページエディタとは

### <span id="page-2-2"></span>概要

Web ページエディタでは、FC6A 形マイクロスマート、また HG シリーズプログラマブル表示器に ダウンロードする Web ページを作成できます。

FC6A 形マイクロスマートにダウンロードした Web ページは、パソコン・スマートフォンなどの 端末から Web ブラウザでアクセスし、FC6A 形マイクロスマートの各デバイスの値に応じたユーザー Web ページを表示できます。

また、各デバイスの値を Web ページ上で変更でき、各機器を操作できます。

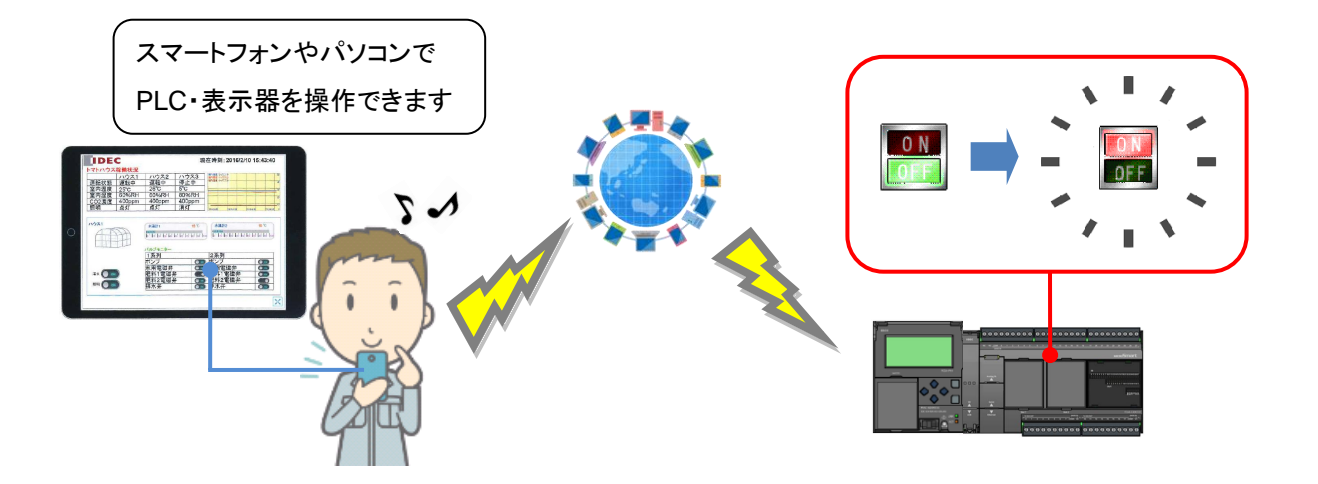

### <span id="page-2-3"></span>特長

○カンタンな操作性で使いやすい Web ページ作成機能

プログラムの知識なしで Web ページの作成が可能

各部品の配置・設定が簡単

多言語(日・英・中[簡体字])に対応

○ 実機がなくても動作確認が可能(WindLDR のみ)

WindLDR のシミュレーション機能で Web ページとラダーの動作確認が可能

○ 簡単に IoT を実現可能

プログラムのダウンロード後、すぐに Web ブラウザアクセスを行うことが可能

<span id="page-3-0"></span>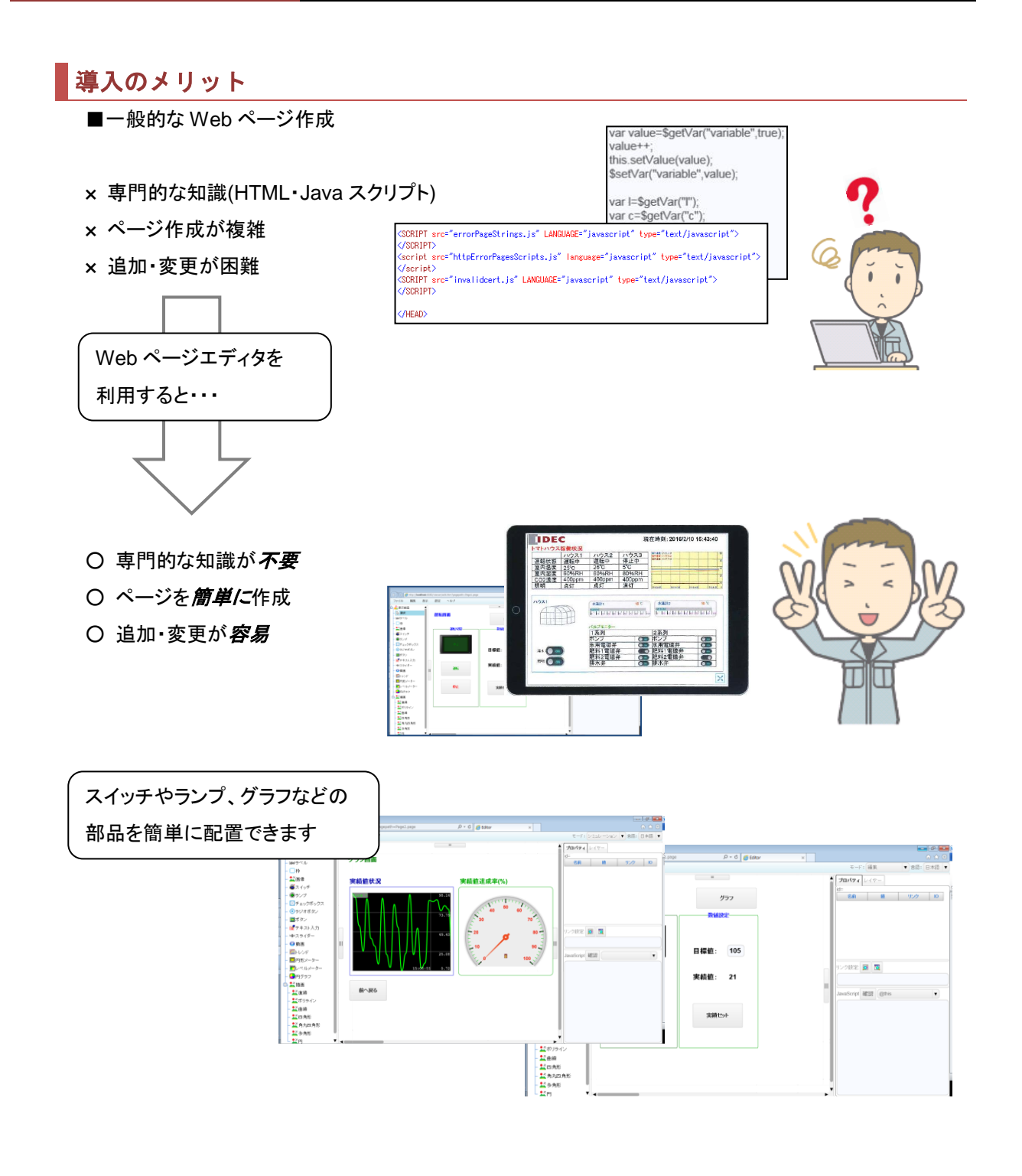

# <span id="page-4-0"></span>1**-**2準備

### <span id="page-4-1"></span>使用する機器

「WindLDR」を使用して Web ページエディタの画面を作成いただく前に、以下の機器等を ご用意ください。

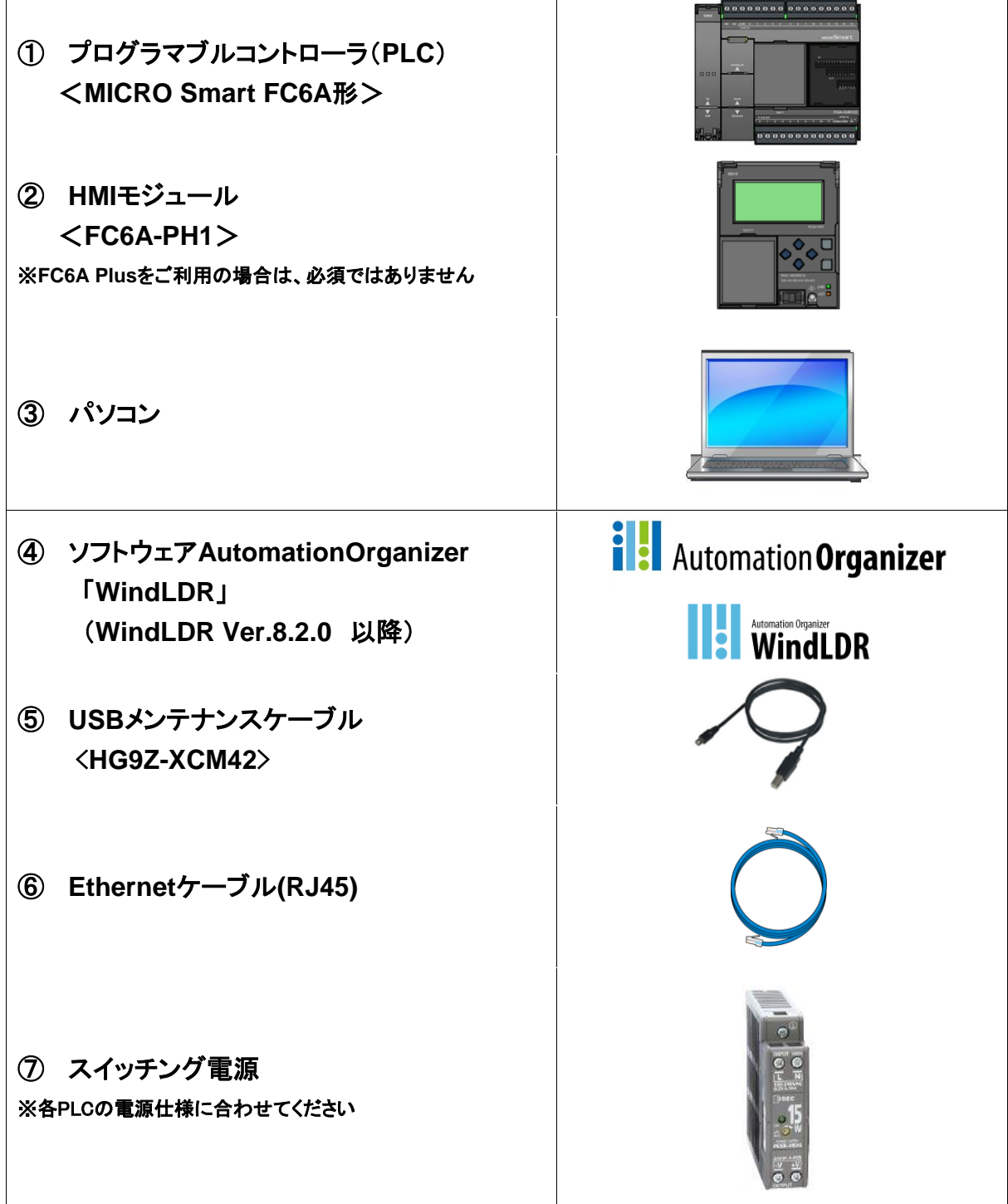

### ●Web ページエディタの使用環境について

Web ページエディタは、Editor(Web ページを編集)、Viewer(Web ページを閲覧)の 2 つの機能に分かれています。 それぞれの機能でサポートされている環境は以下のようになります。 使用環境をご確認の上、本機能をご利用ください。

※本チュートリアルでは、Microsoft Internet Explorer 11 での動作説明を行います。

■Editor(Web ページを編集)

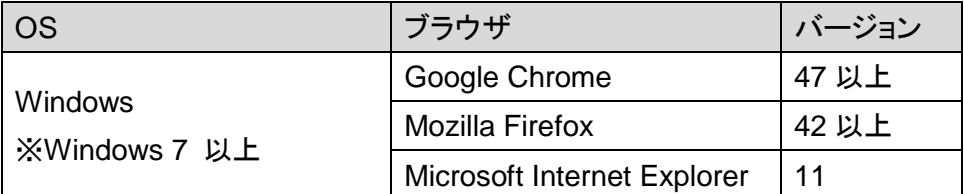

■Viewer(Web ページを閲覧)

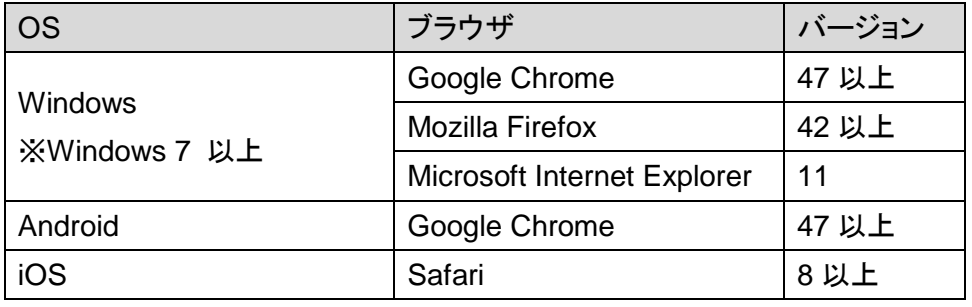

### <span id="page-6-0"></span>作業の流れ

使用する機器の配線と、パソコンへの AutomationOrganizer のインストールを行った後、以下の 手順で画面を作成し、その動作確認を行います。

①Webページ作成・シミュレーション(2章) ②プロジェクトファイルのダウンロード(3章) ③PLC本体による動作確認(4章)

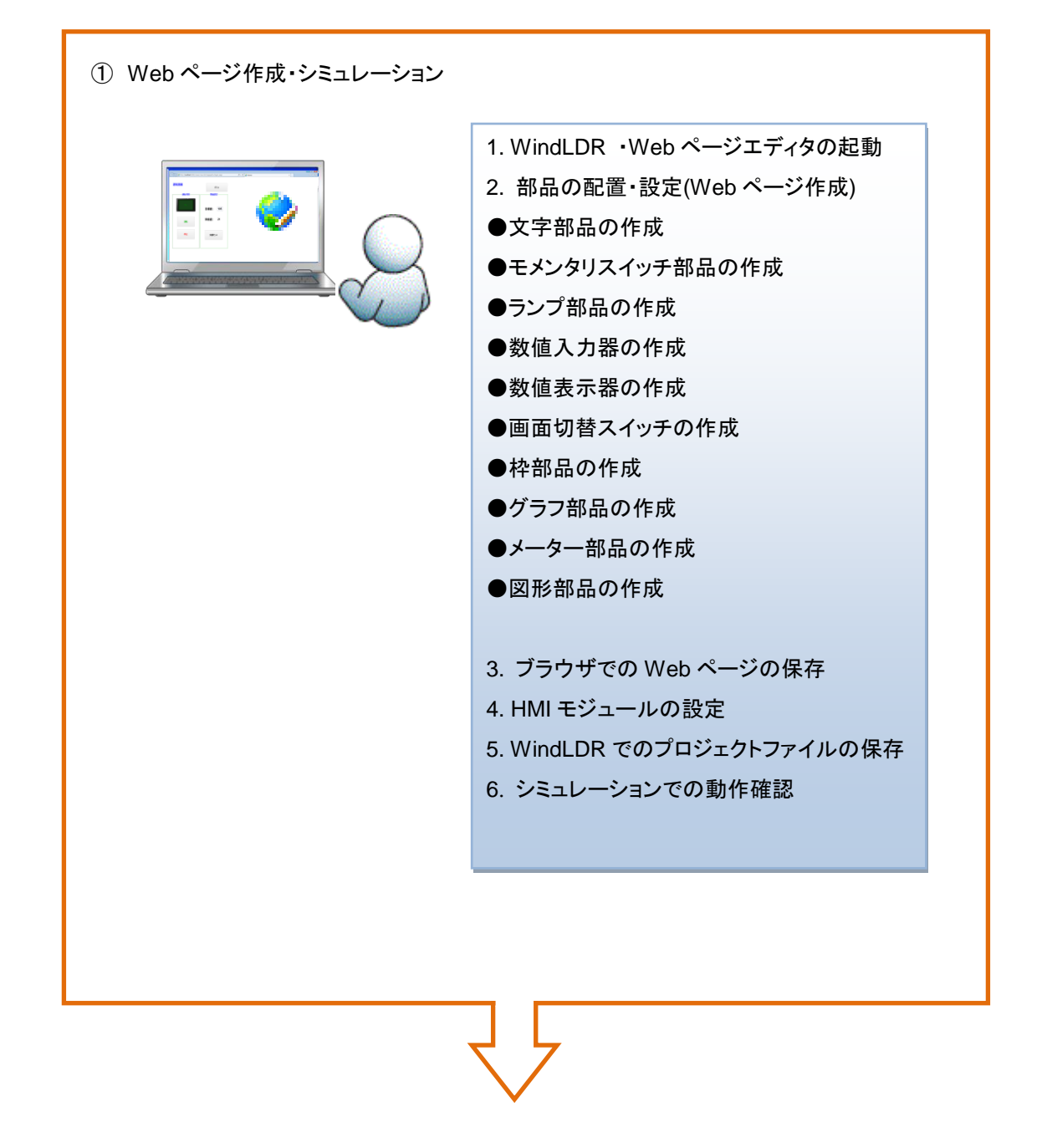

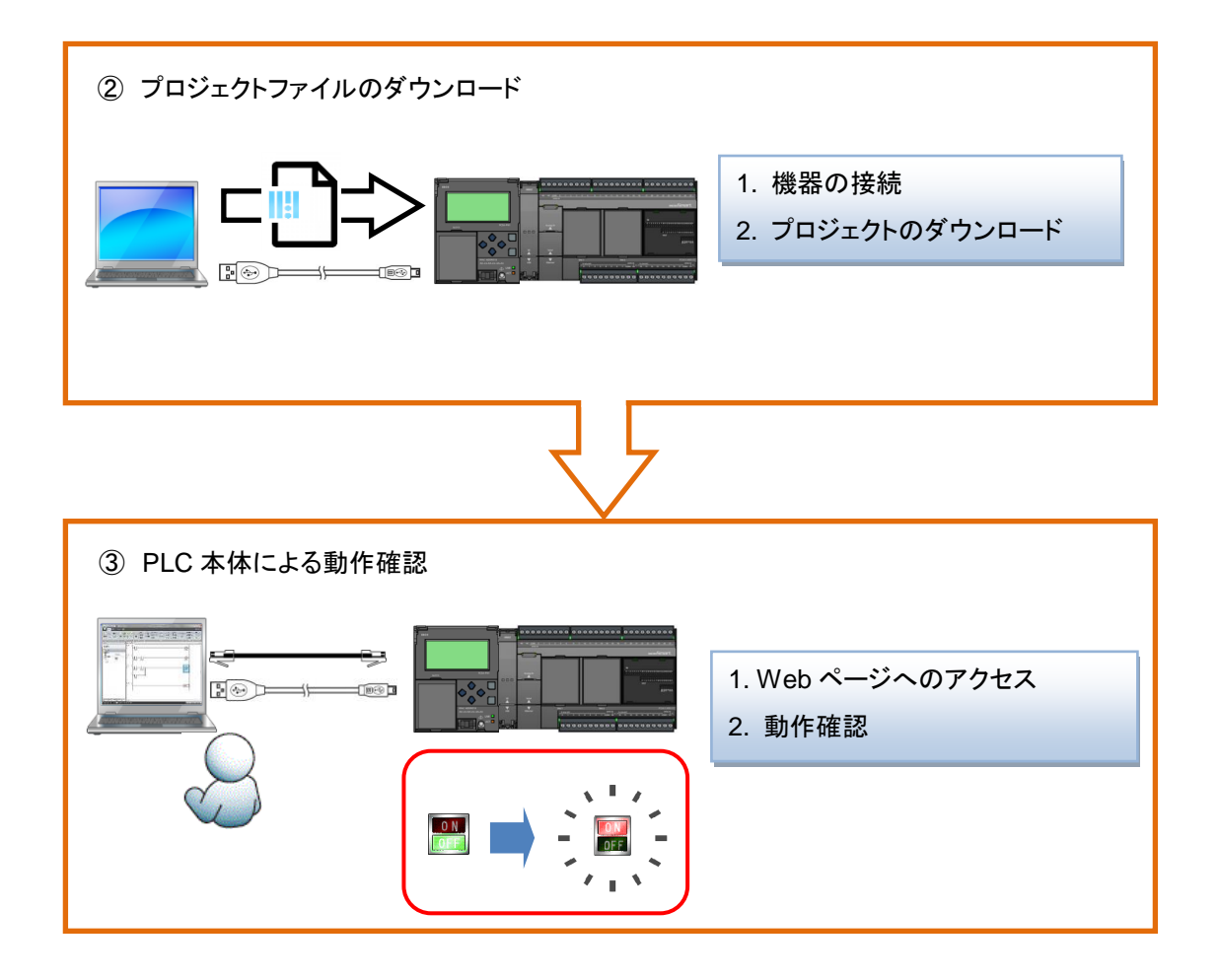

### <span id="page-8-0"></span>2画面の作成

# <span id="page-8-1"></span>2**-**1画面の完成例

### <span id="page-8-2"></span>画面と動作の内容

「Web ページエディタ」を使用すると、はじめての方でも簡単に遠隔監視 Web 画面を作成するこ とができます。

生産ラインをモデルとして、以下の動作を行う画面を作成します。

- ① 「運転」と「停止」の状態をスイッチで切り替える
- ② 生産ラインの運転状態をランプで表示する
- ③ 生産目標個数を入力し、「目標」に数値を表示する
- ④ 「実績セット」スイッチを押すと、「実績」に表示する数値に 1 を加算する
- ⑤ トレンドグラフに現在の実績値を表示する
- ⑥ 円形メーターに現在値を表示する
- ⑦ Web ブラウザ上で IDEC 製 PLC FC6A 形の状態を確認する

FC6A 形には以下のラダープログラムを作成しているとします。

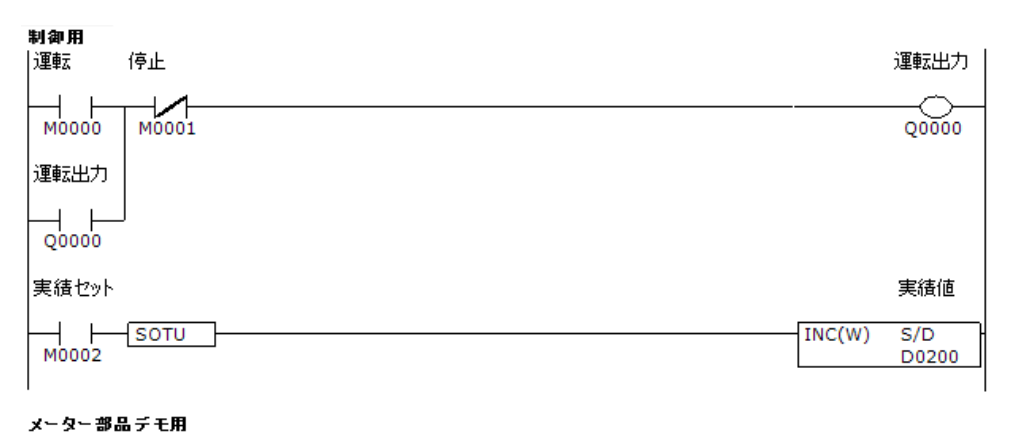

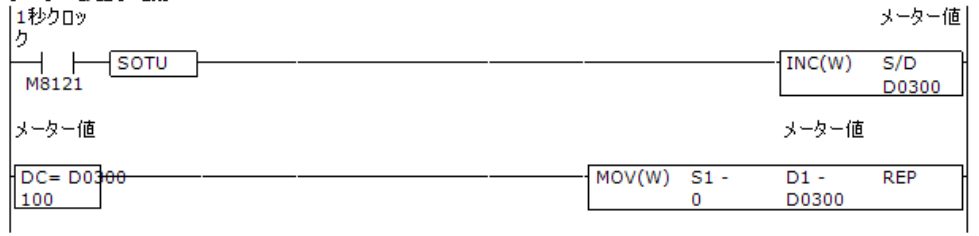

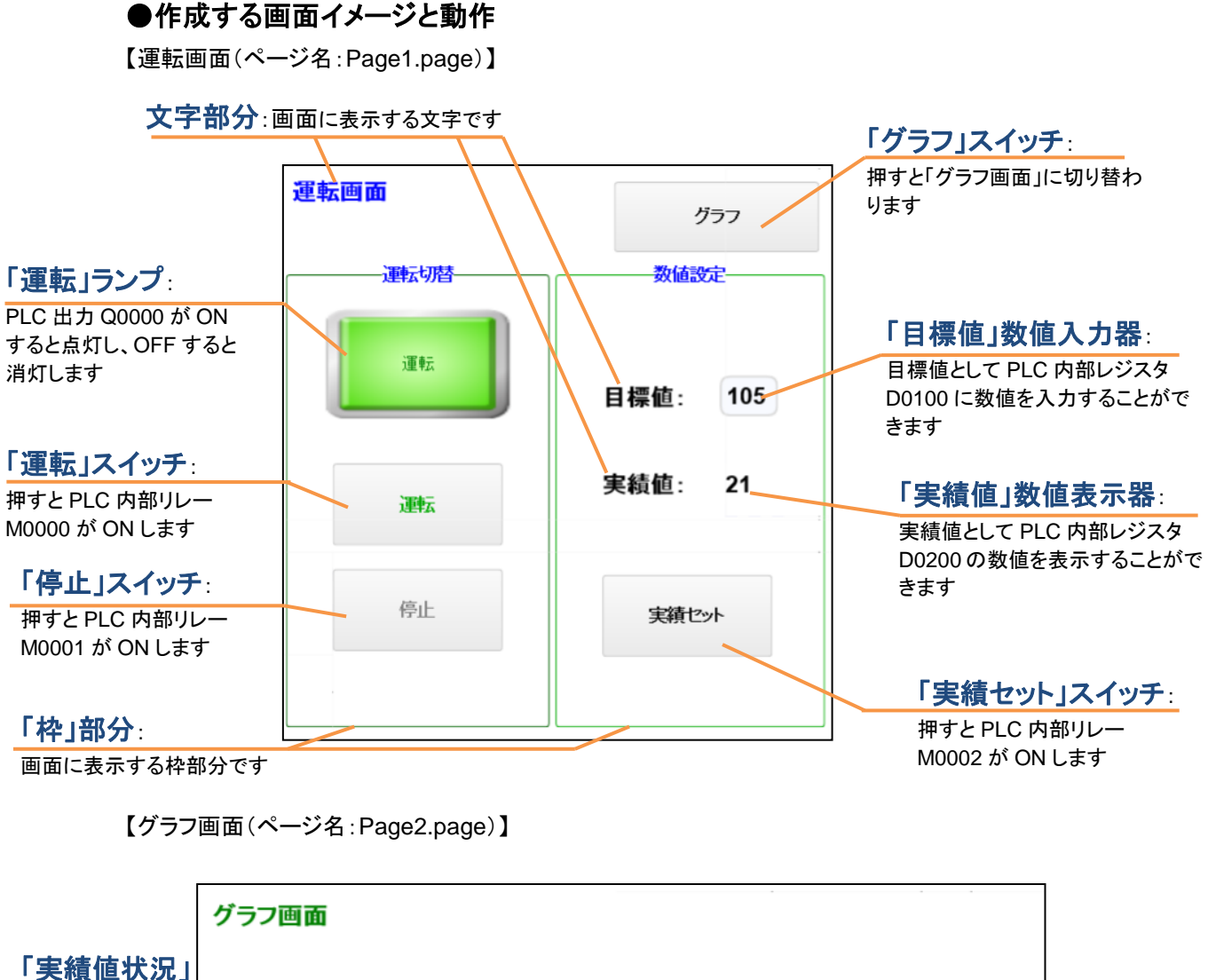

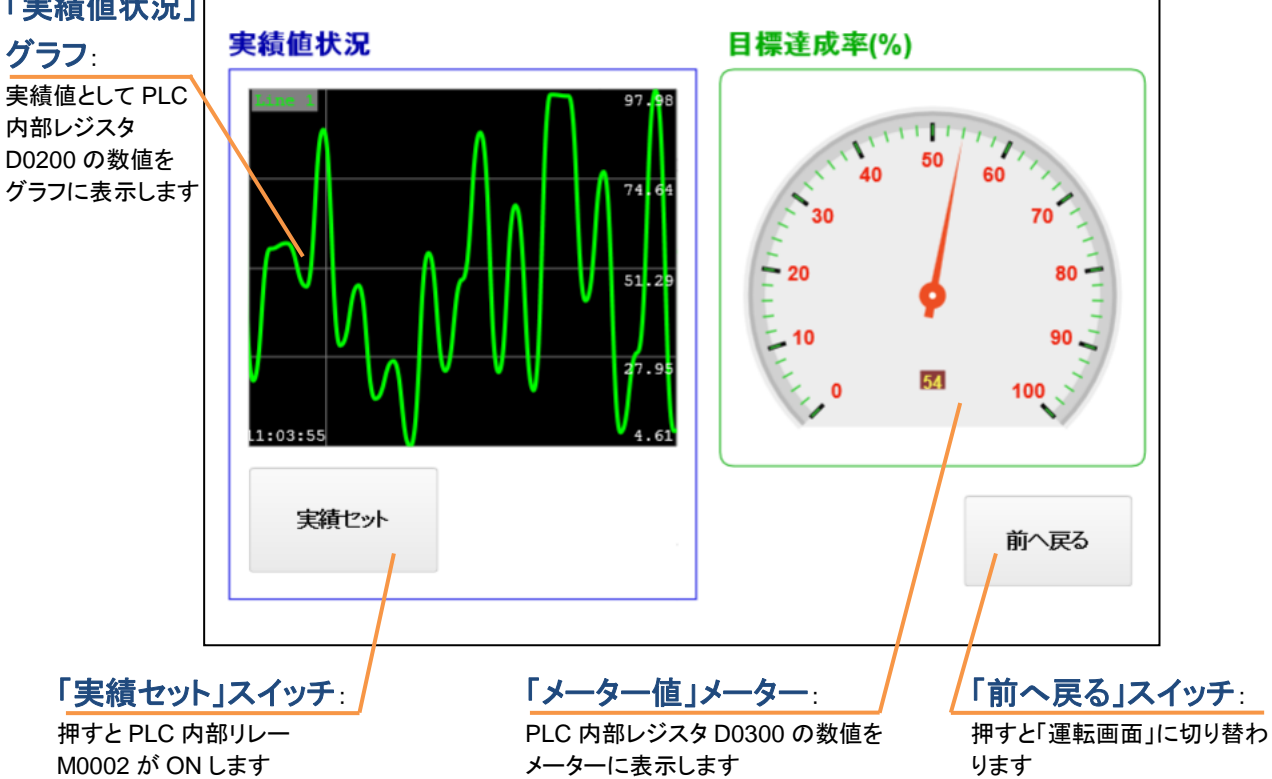

**10** IDEC CORPORATION

### ●よく使う部品の設定について

プログラマブル表示器でよく使用する機能に相当する部品名と、その設定内容を記します。

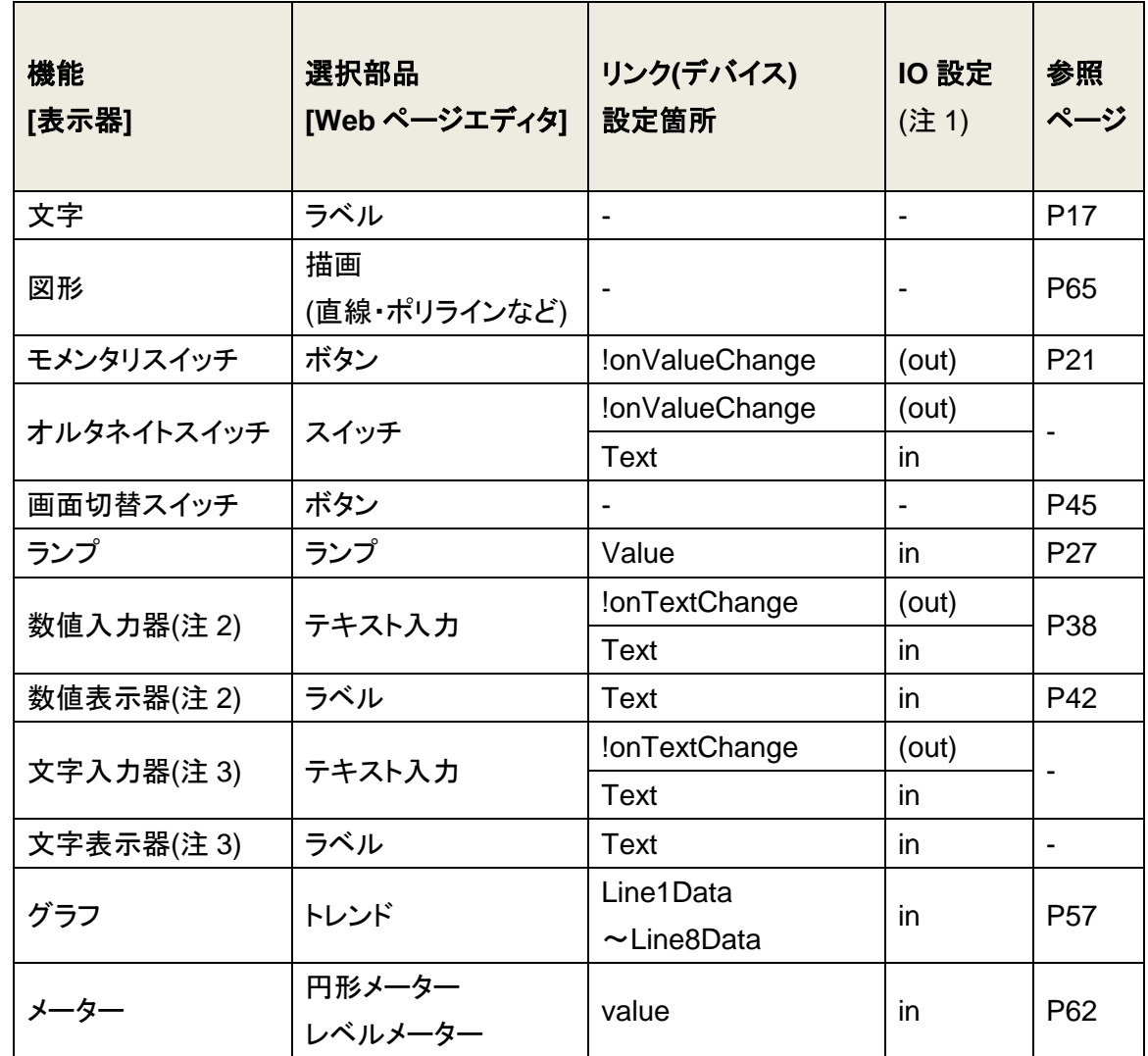

(注 1) リンク設定の「!onValueChaged」,「!onTextChange」などのイベントリンクは IO 設定の変更はできず、常に[out]設定となります。

(注 2) 数値入力器と数値表示器においては、Text の「値」を空白にすることを推奨します。

(注 3) 文字入力器・文字表示器は、WindLDR では **Ver.8.6.0** 以降で対応しています。

また、文字コードは UTF-8 のみ対応しています。

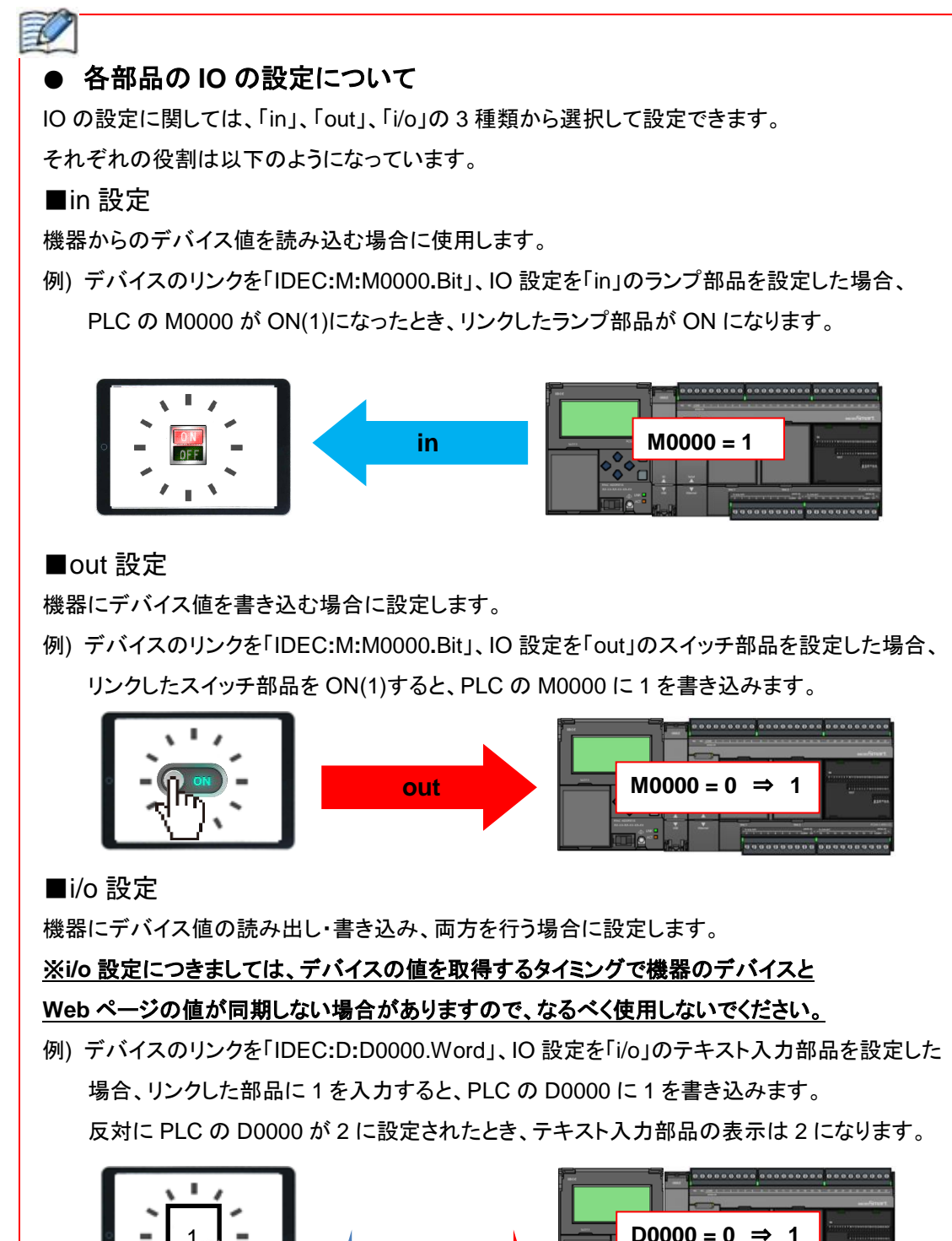

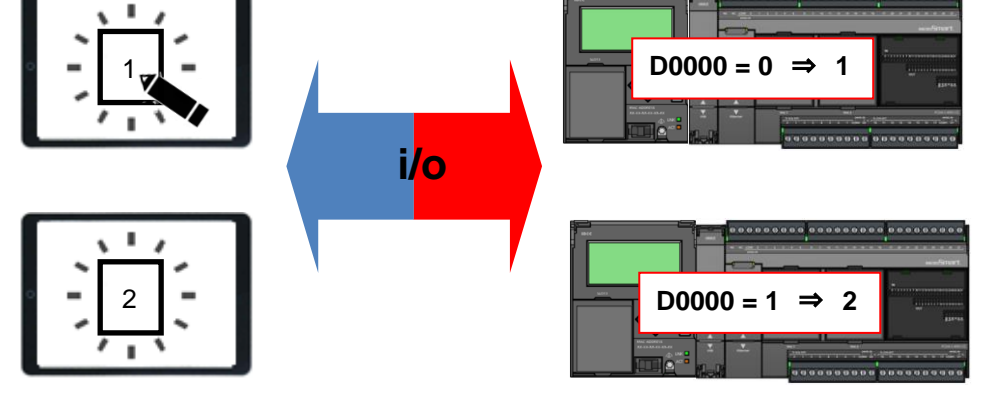

<span id="page-12-1"></span><span id="page-12-0"></span>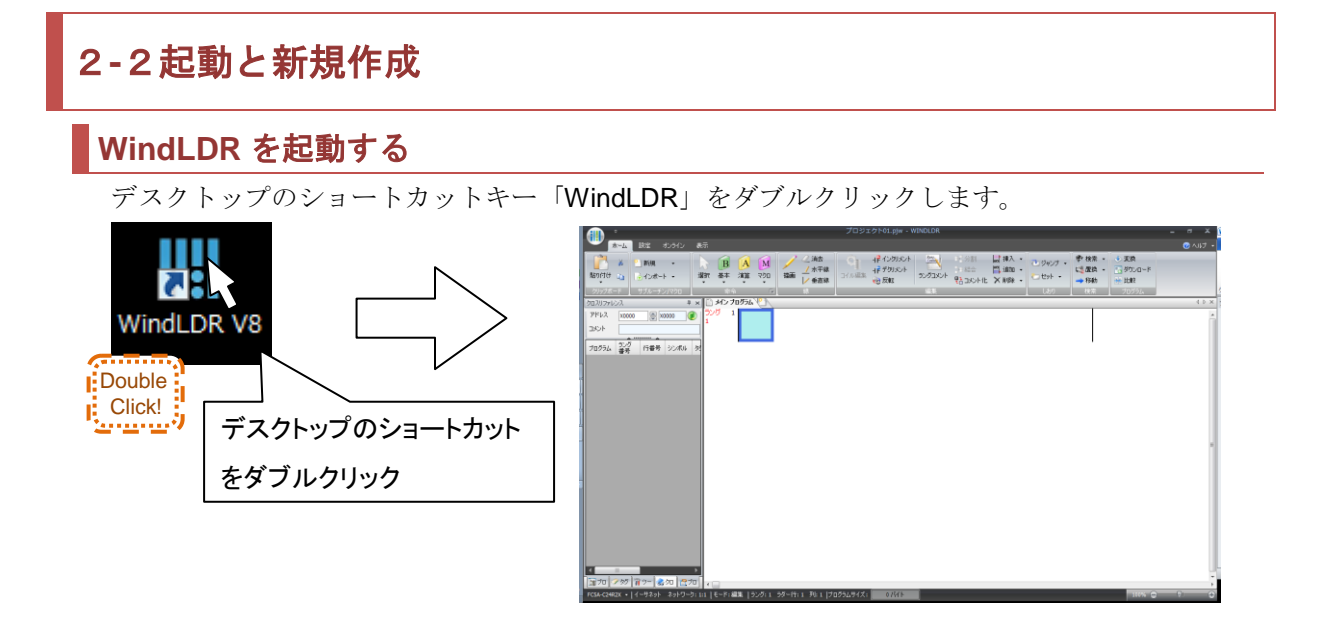

または [スタート] ボタンから、

[すべてのプログラム] > Automation Organizer V2 > WindLDR > WindLDR からも 起動可能です。

### <span id="page-12-2"></span>機種選択を行う

1. WindLDR の起動が使用する PLC の「機種」と「形番」を選択します。

[次へ]をクリックします。

例では「機種:FC6A-C16X1XE」を選択します。

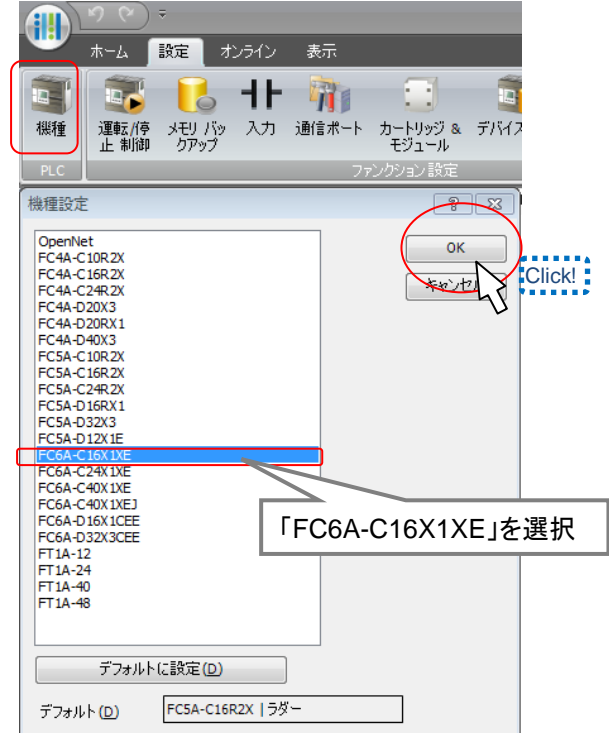

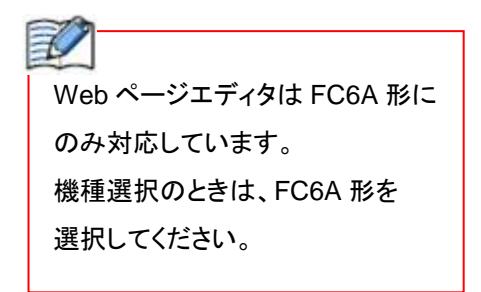

<span id="page-13-1"></span><span id="page-13-0"></span>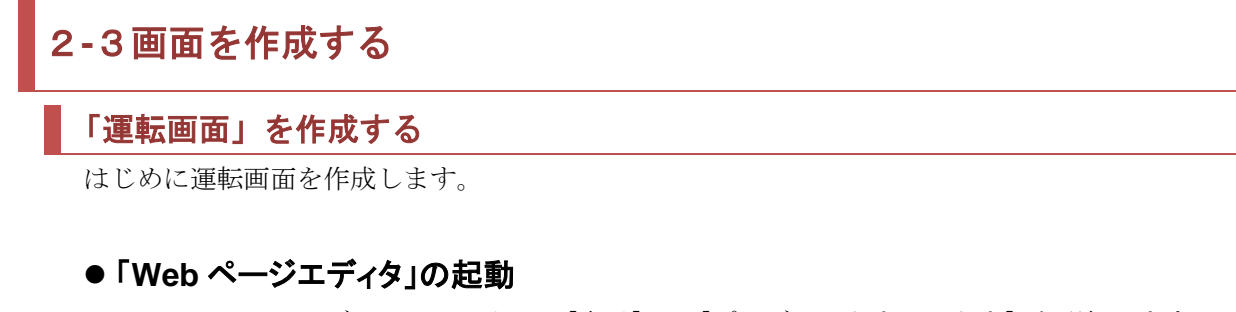

1.WindLDR のリボンメニューより、[表示] > [プロジェクトウィンドウ] を選択します。

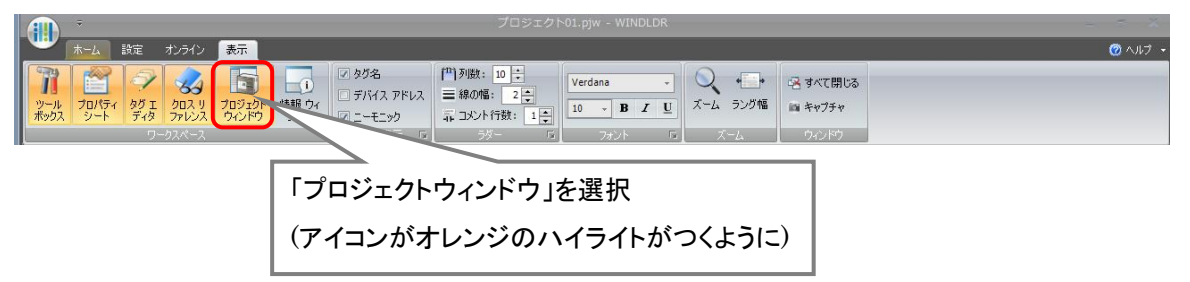

2.[プロジェクトウィンドウ]がワークスペースに表示されるので、プロジェクトウィンドウ内 の[Web ページエディタ]をダブルクリックします。

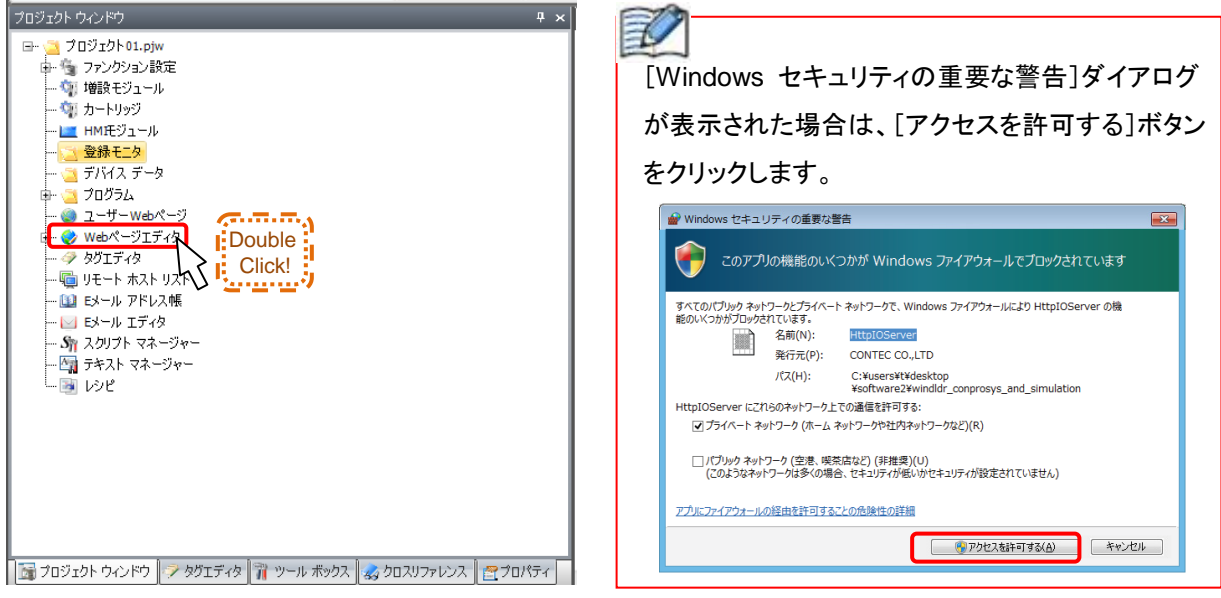

3.ブラウザが立ち上がり、Web ページエディタの新規画面が表示されます。

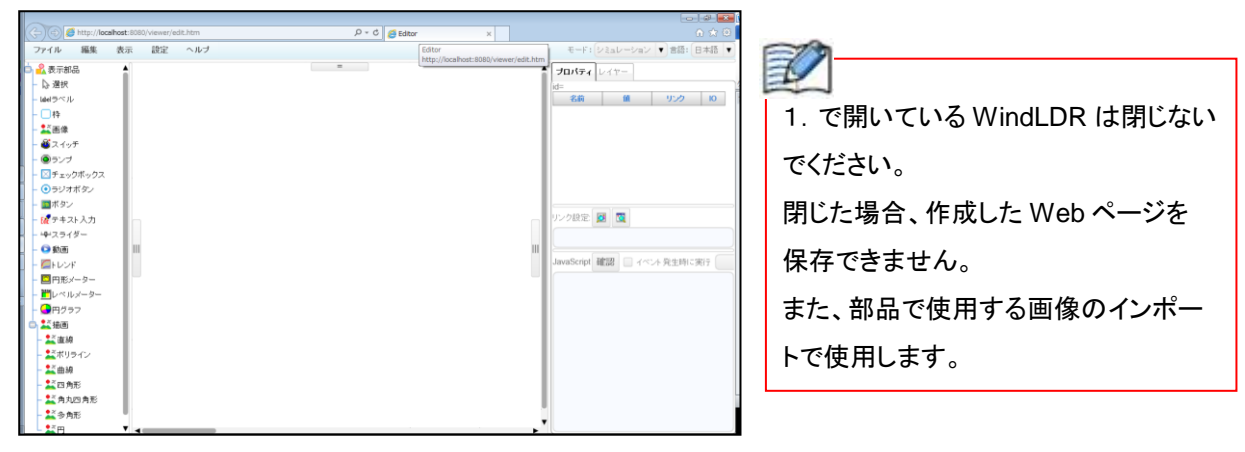

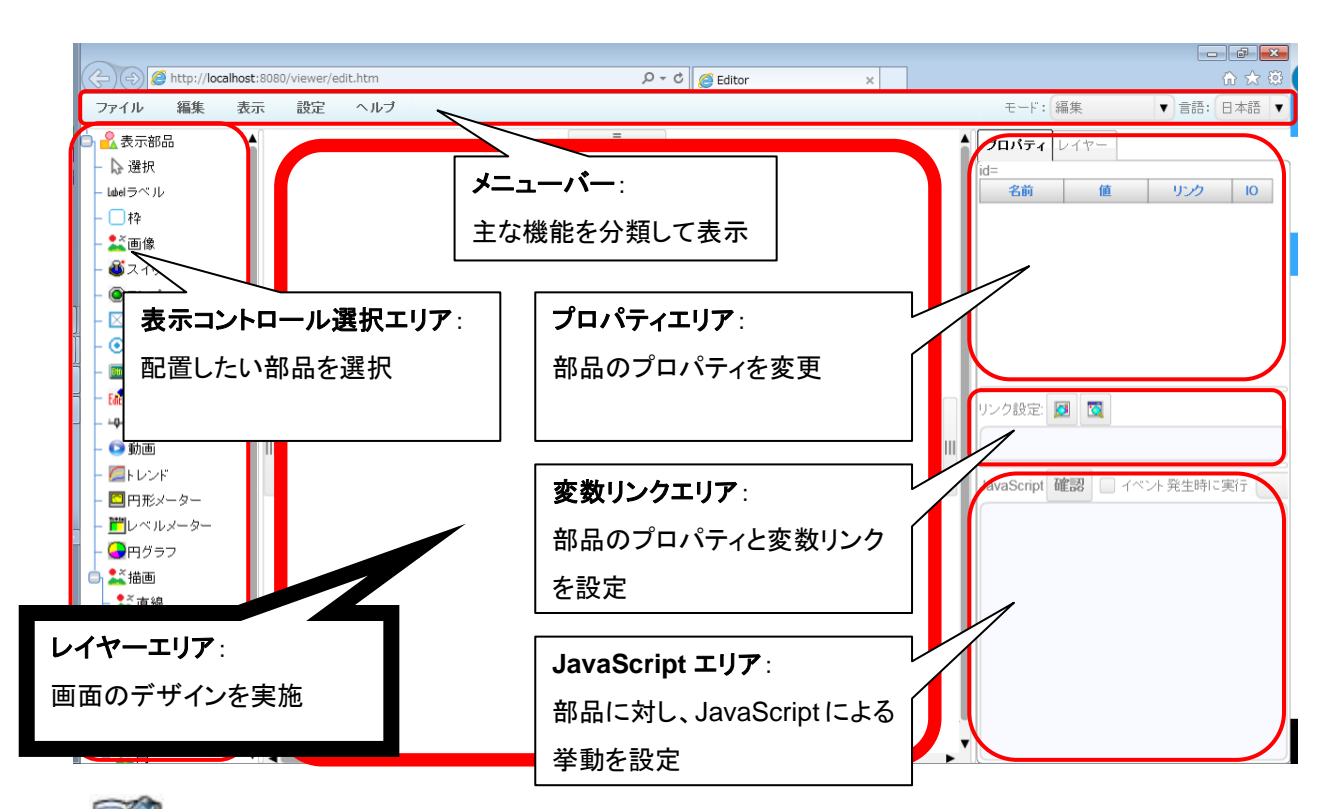

※Web ページエディタの画面構成は以下の通りとなるので、各名称をご確認ください。

Đ

■Web ページエディタの動作モードについて

 $\overline{\phantom{a}}$ 

Web ページエディタにはモードが「編集」、「シミュレーション」、「実行」の 3 種類があります。 各モードの動作は以下のようになります。

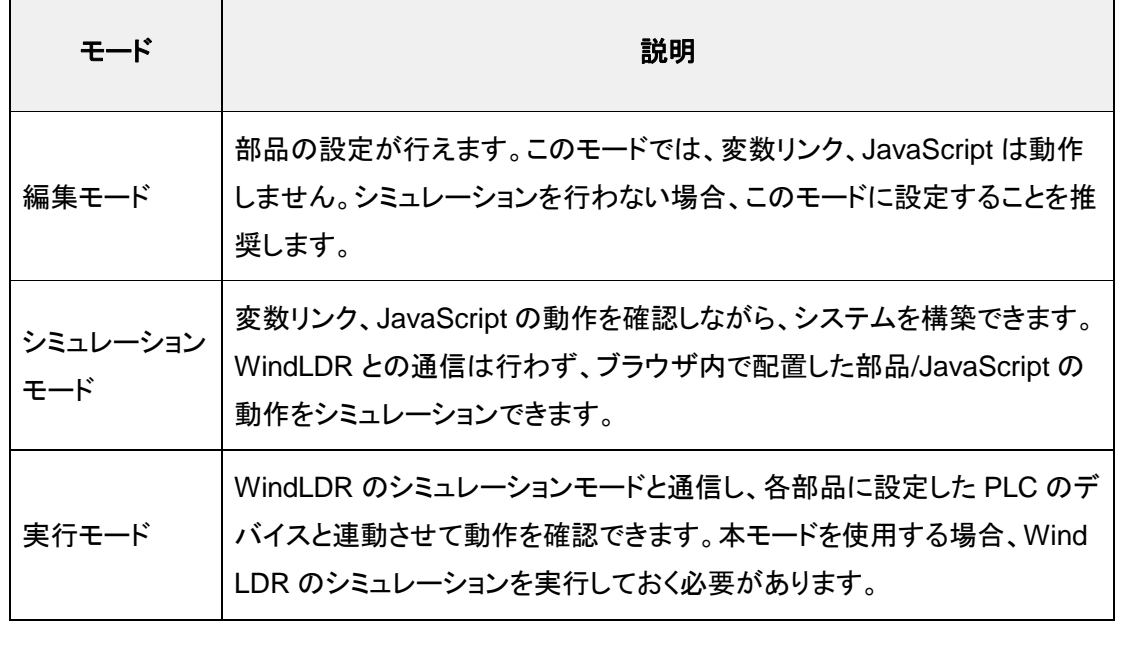

※「WindLDR」の画面構成は以下の通りとなるので、各名称をご確認ください。

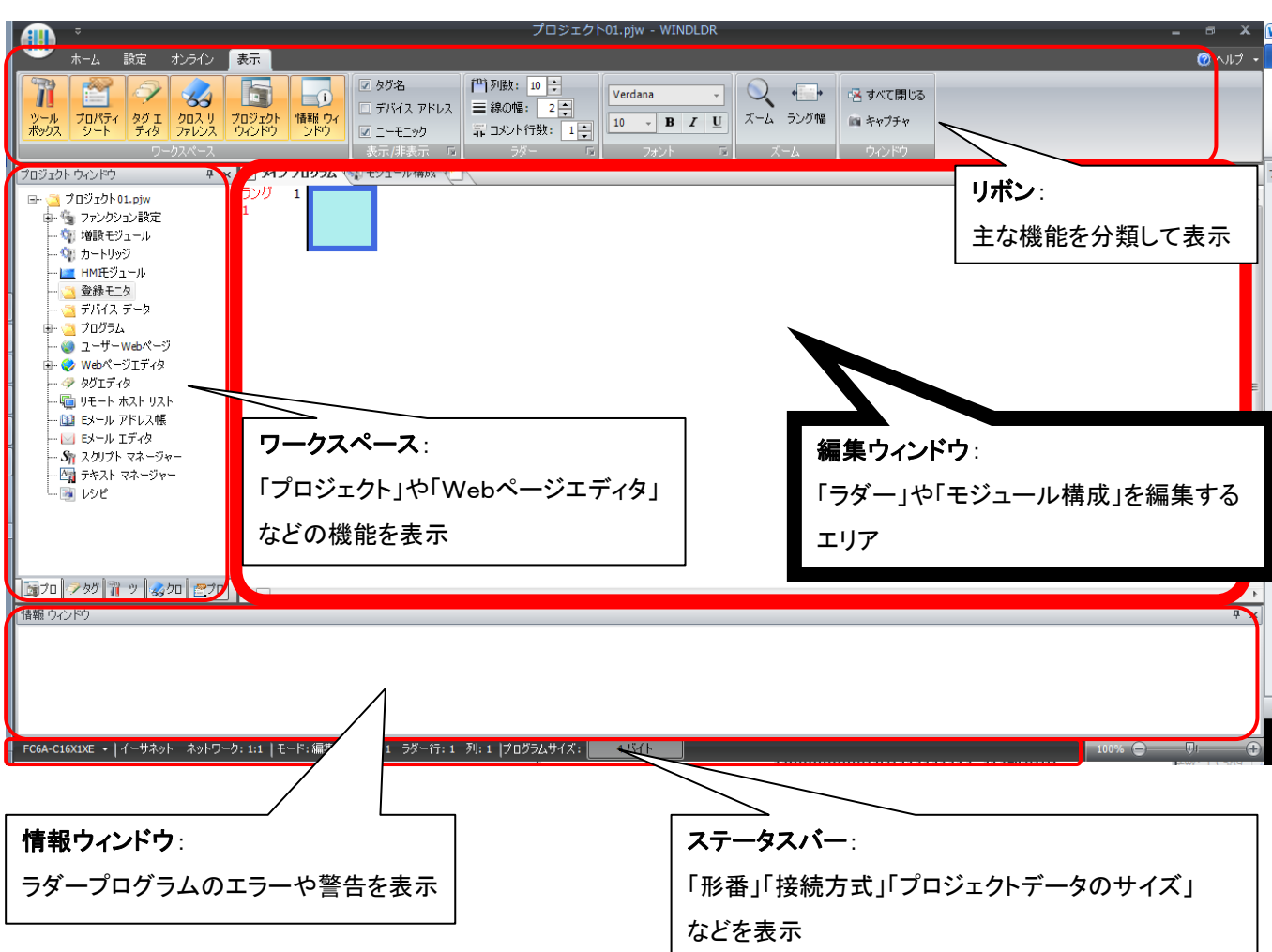

※「ステータスバー]拡大図

 [ステータスバー]には作成しているプロジェクトの「PLC 機種」「通信設定」 「プログラムサイズ」を表示しています。

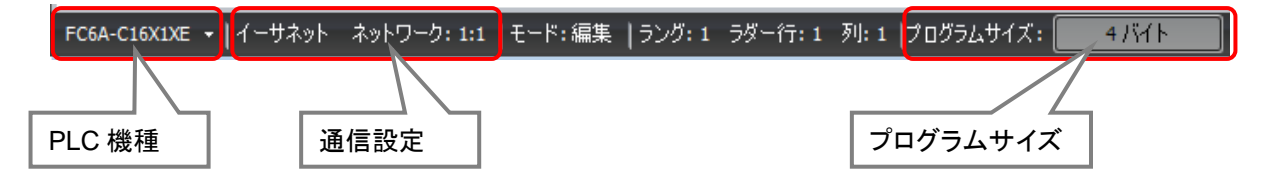

### ●運転画面の文字設定

Web ページに表示する「運転画面」の文字を設定します。

1.表示コントロール選択エリアから[ラベル]を選択し、レイヤーエリアにドラッグ&ドロップ します。

⇒ラベル部品が貼り付けられます。

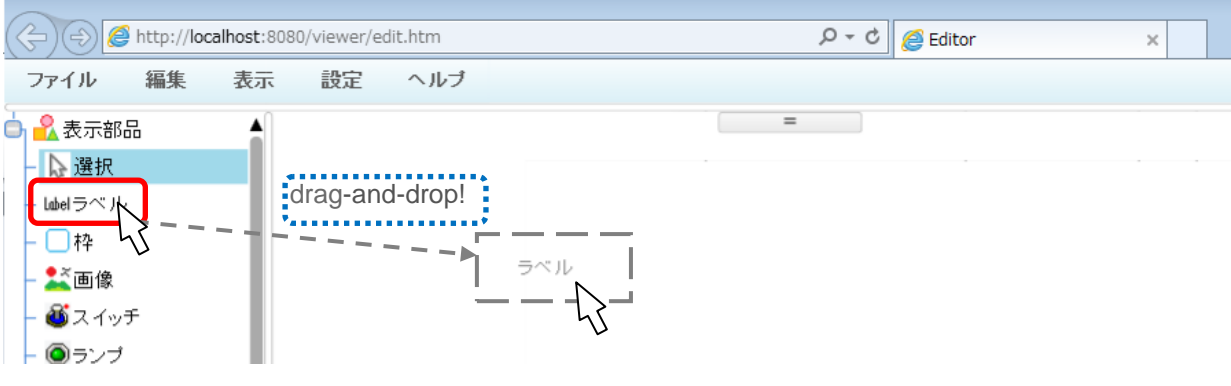

2.配置した[ラベル]を選択します。

⇒プロパティエリアに「プロパティ」が表示されます。

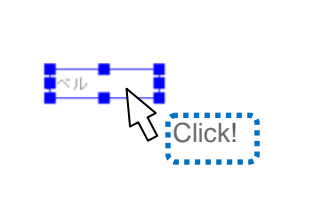

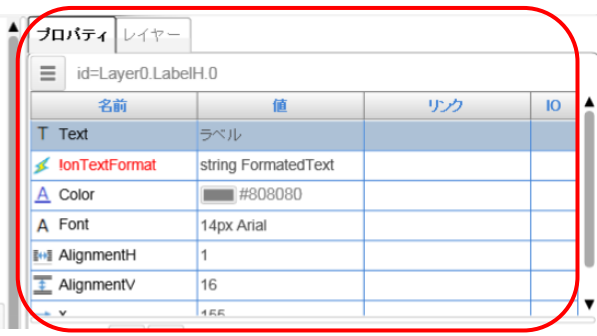

3. [Text]の値をクリックします。

⇒値(表示する文字)を編集できるようになります。

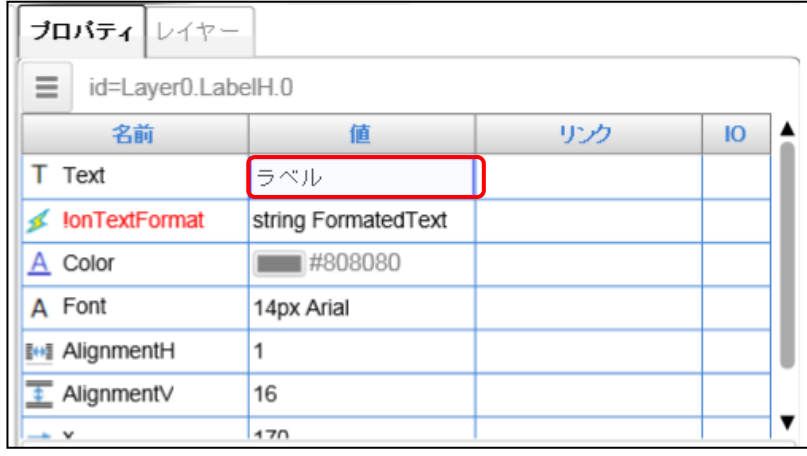

4.値を「運転画面」に変更し、Enter キーを押します。

⇒レイヤーエリア内のラベルの表示が「運転画面」に変わります。

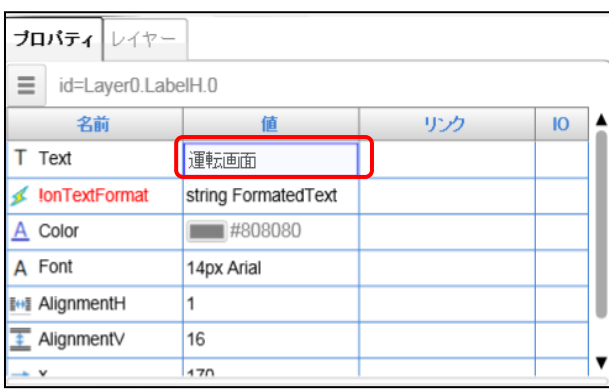

E) 編集しているプロパティの選択が プロパティエリア内で外れた時点で、 部品の情報が更新されます。 部品の情報を更新する際は、Enter キー を押すか、プロパティエリア内の選択箇所 以外をクリックして、更新してください、

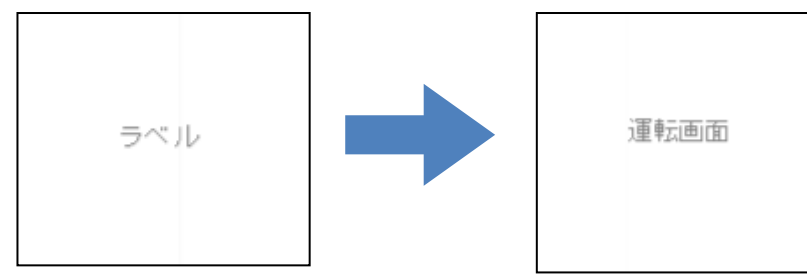

5.文字色を変更します。

[Color]の値をクリックします。

⇒カラーパレットが表示されるので、変更したい色をクリックします。

⇒選択後、[OK]ボタンをクリックします。

⇒文字色が変更されます。

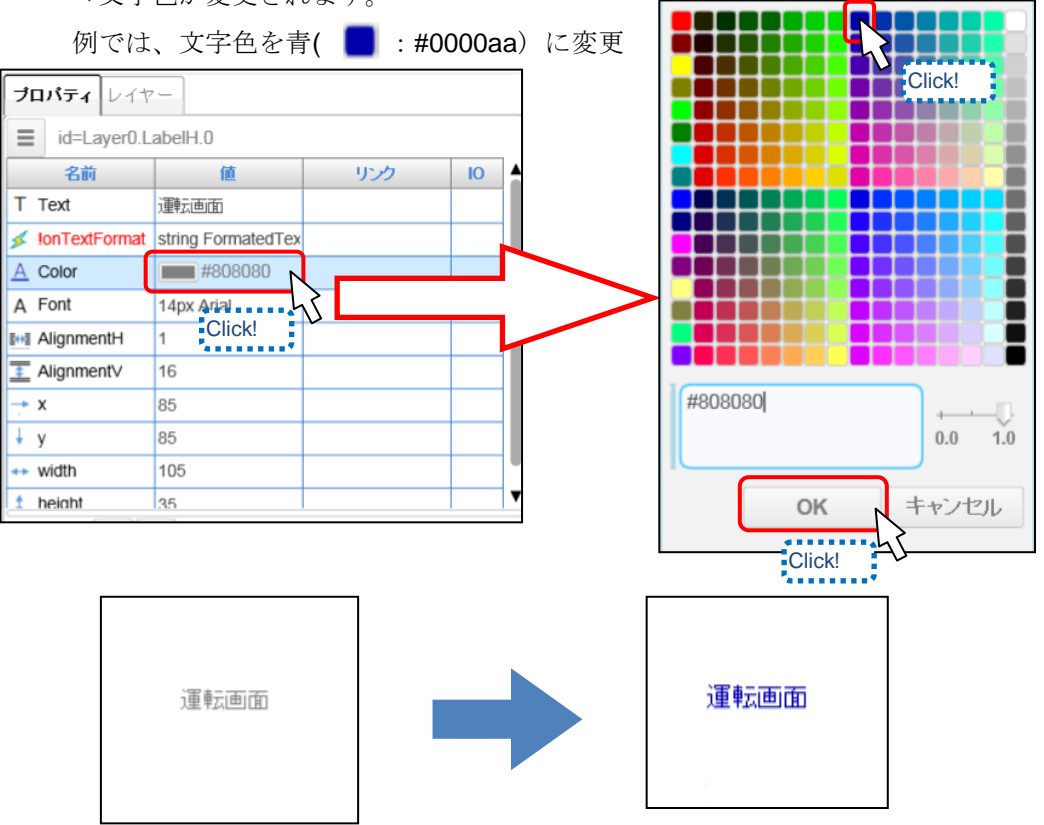

6.文字サイズを変更します。

[Font]の値をクリックします。

⇒フォントの編集ダイアログが表示されるので、使用するフォントを指定し、文字サイズを 変更後、[OK]ボタンをクリックします。

例では、フォント「Aria」、文字サイズを「20」に変更します。

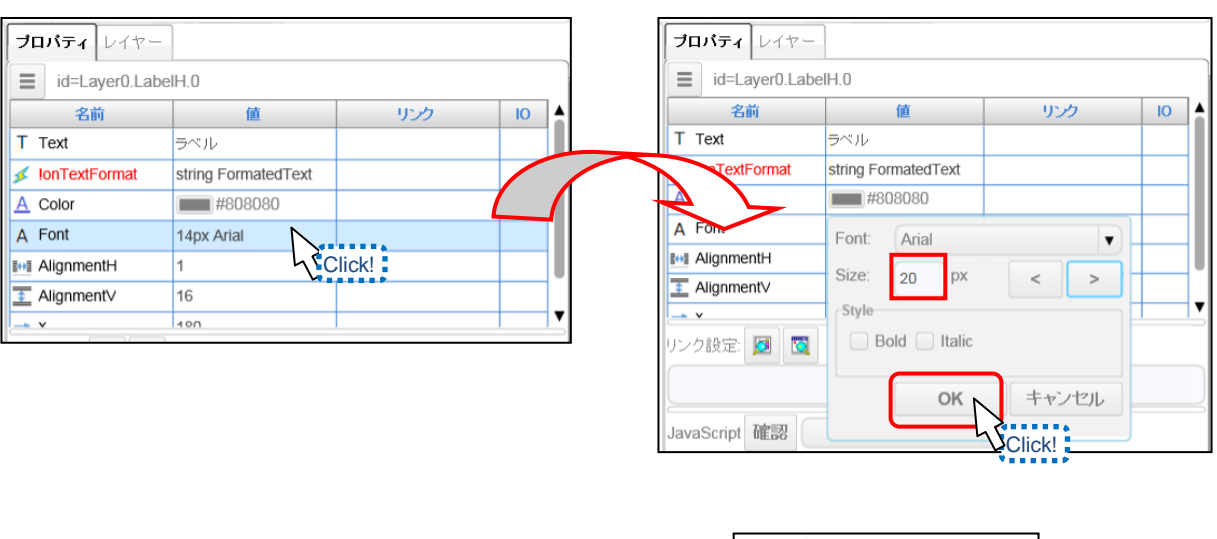

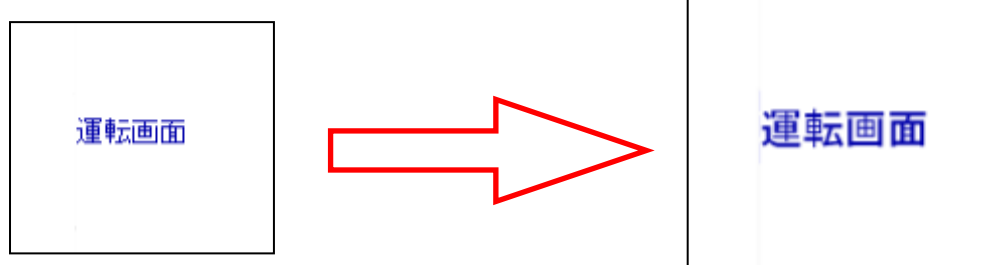

7.部品位置を変更します。

⇒カーソルが十字( 金) になったところで、ドラッグ&ドロップで部品を移動します。

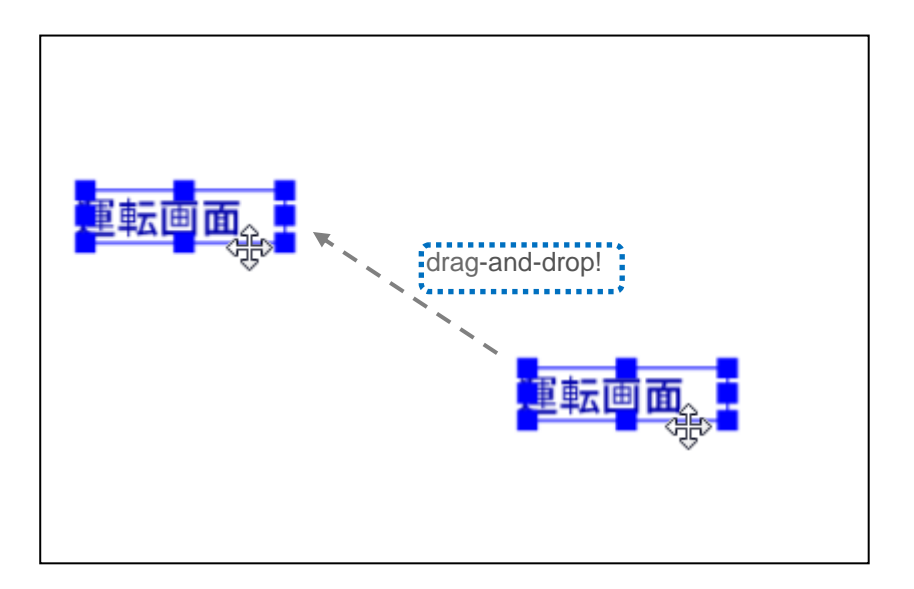

### WindLDR 画面の作成

8.「目標値:」、「実績値:」の文字部品を設定します。 1~7を参照して、文字部品を編集してください。 例では4の「表示文字の変更」でそれぞれ「目標値:」、「実績値:」を入力、5の 「表示文字色の変更」で黒色に設定します。

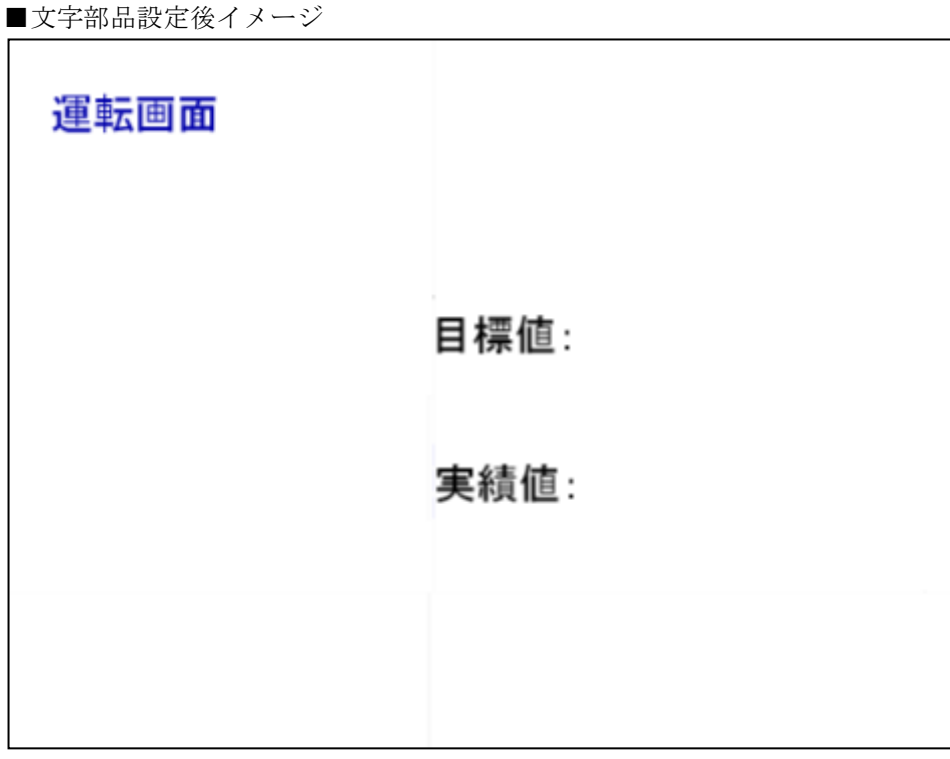

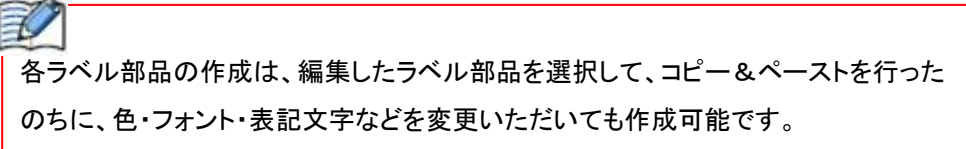

以上で、文字部品の設定は完了です。

# ●運転/停止スイッチの作成 (モメンタリスイッチの作成)

「運転」スイッチと「停止」スイッチ、そして「実績セット」スイッチを作成します。 「運転」スイッチを押すと PLC 内部リレー「M0000」を ON し、「停止」スイッチを押すと PLC 内部リレー 「M0001」を ON し、「実績セット」スイッチを押すと PLC 内部リレー「M0002」を ON します。

1.「運転」スイッチ用の[ボタン]部品を配置します。

表示コントロール選択エリアから[ボタン]を選択し、レイヤーエリアにドラッグ&ドロップ します。

⇒ボタン部品が貼り付けられます。

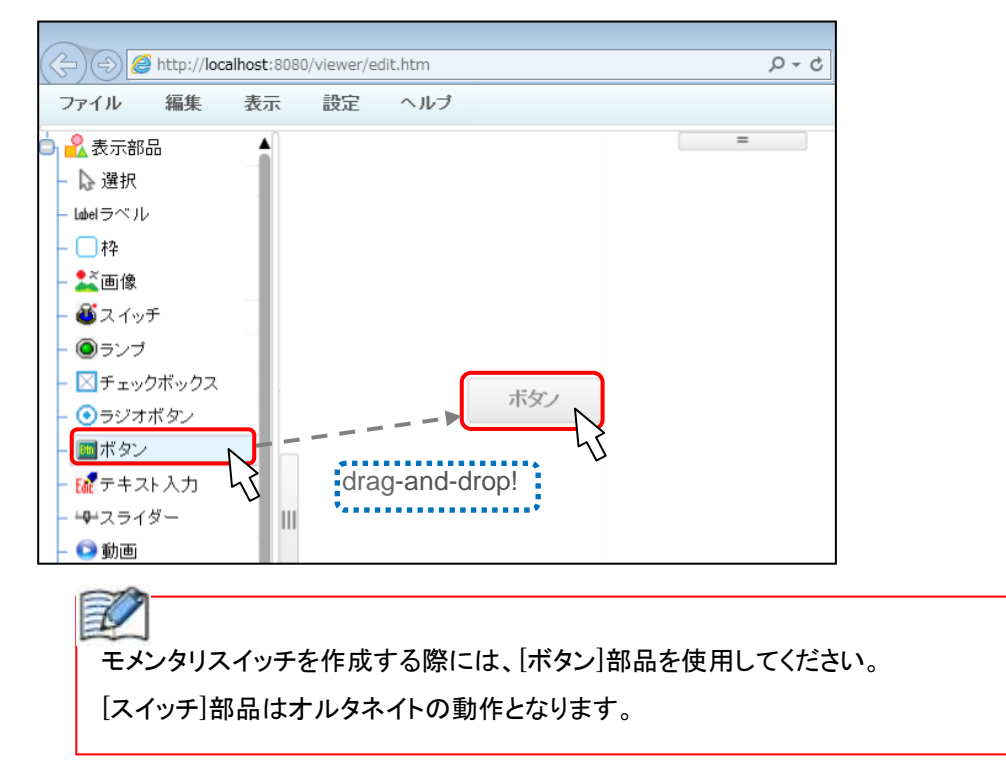

2. ボタンの表示文字を変更します。 配置した[ボタン]を選択します。 ⇒プロパティエリアに「プロパティ」が表示されます。

 $\begin{tabular}{|c|c|} \hline \rule{0pt}{3ex} \textbf{${\scriptscriptstyle \#}$} \hline \rule{0pt}{3ex} \textbf{${\scriptscriptstyle \#}$} \hline \rule{0pt}{3ex} \textbf{${\scriptscriptstyle \#}$} \hline \rule{0pt}{3ex} \textbf{${\scriptscriptstyle \#}$} \hline \rule{0pt}{3ex} \textbf{${\scriptscriptstyle \#}$} \hline \rule{0pt}{3ex} \textbf{${\scriptscriptstyle \#}$} \hline \rule{0pt}{3ex} \textbf{${\scriptscriptstyle \#}$} \hline \rule{0pt}{3ex} \textbf{${\scriptscriptstyle \#}$} \hline \rule{0pt$ ファイル 編集 表示 設定 ヘルブ モード: 編集 A 表示部品 プロパティレイヤー Ī  $-$  心 選択  $\equiv$  id=Layer0.ButtonH.0 -<br>Labelラベル リンク 名前  $\vert 0 \vert$  $\Box$ # y IonValueChang bool value **大画像** V Value false 感スイッチ T Text ボタン ◎ランプ  $A$  TextColor  $\sqrt{1 + 808080}$ 奉 ・<mark>⊠</mark>チェックボックス A Font bold 15px Arial ●ラジオボタン Click! : 140  $\overline{+x}$ - <mark>画</mark>ボタン  $+y$ 170 <mark>tat</mark>テキスト入力  $\leftrightarrow$  width 105 中スライダー  $\ddagger$  height 35 ●動画  $\parallel$ **B** visible true 日レンド

[Text]の値をクリックします。

⇒部品の記名文字を編集できるので、「運転」に変更します。

⇒Enter キーを押します。

⇒部品の記名文字が「運転」に変更されます。

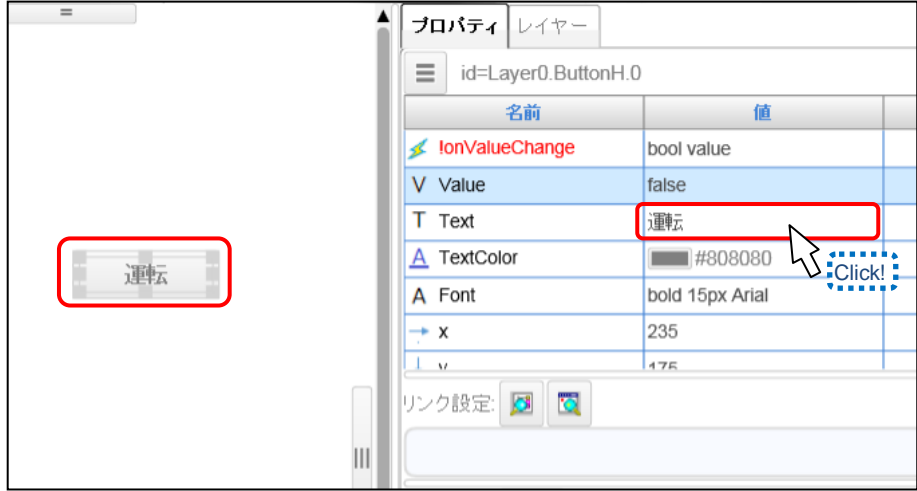

3.ボタンの記名文字色を変更します。

 ボタン部品を選択した状態で、プロパティエリアの[TextColor]の値をクリックします。 ⇒カラーパレットが表示されます。

⇒任意の色を選択して、[OK]ボタンをクリックします。

⇒記名文字の色が選択した色になります。

例では緑(■:#00aa00)を選択しています。

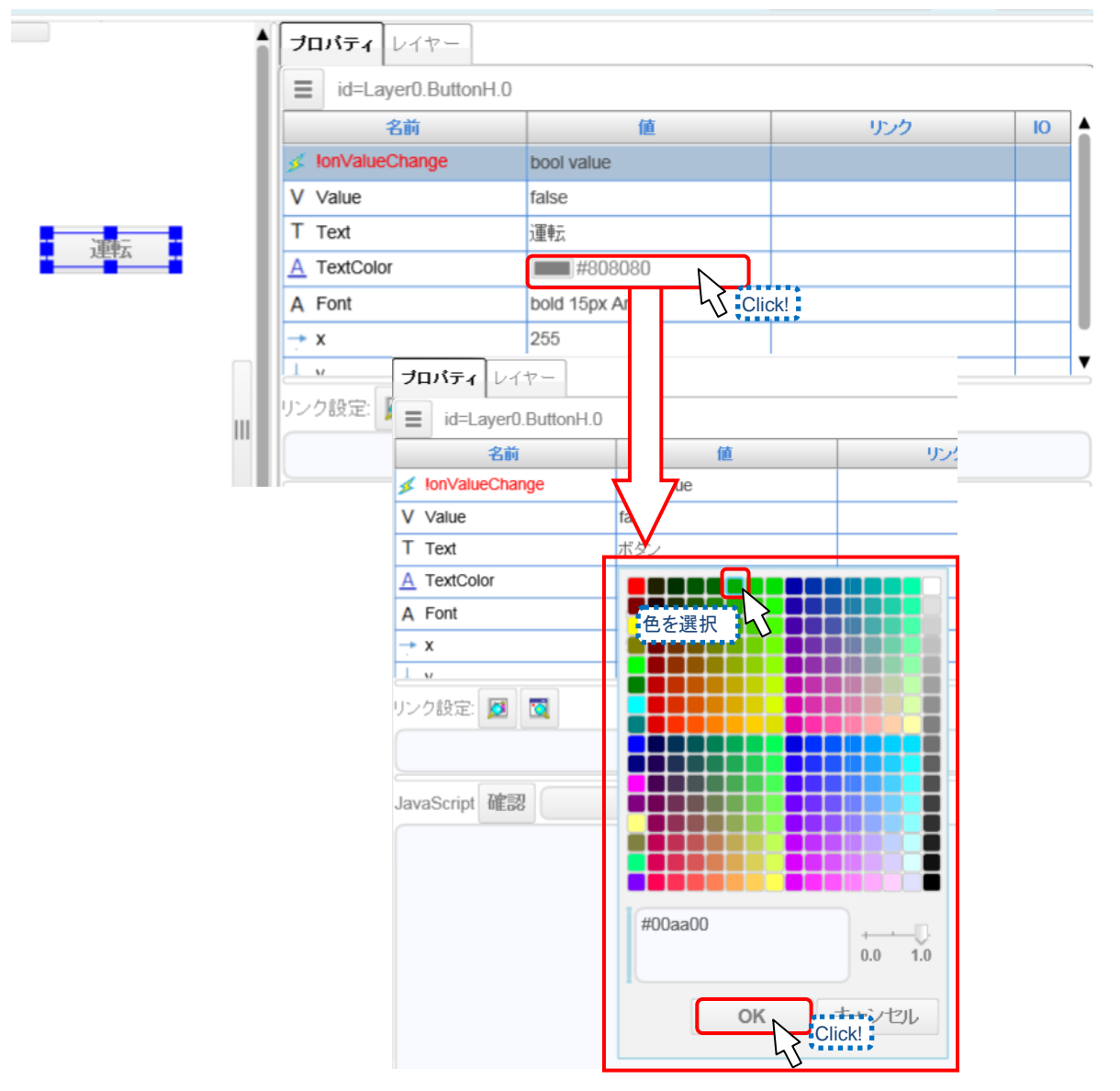

4. ボタン部品で操作するデバイスを設定します。 [!onValueChange]のリンクに[IDEC:M:M0000.Bit]を入力します。 ⇒Enter キーを押します。

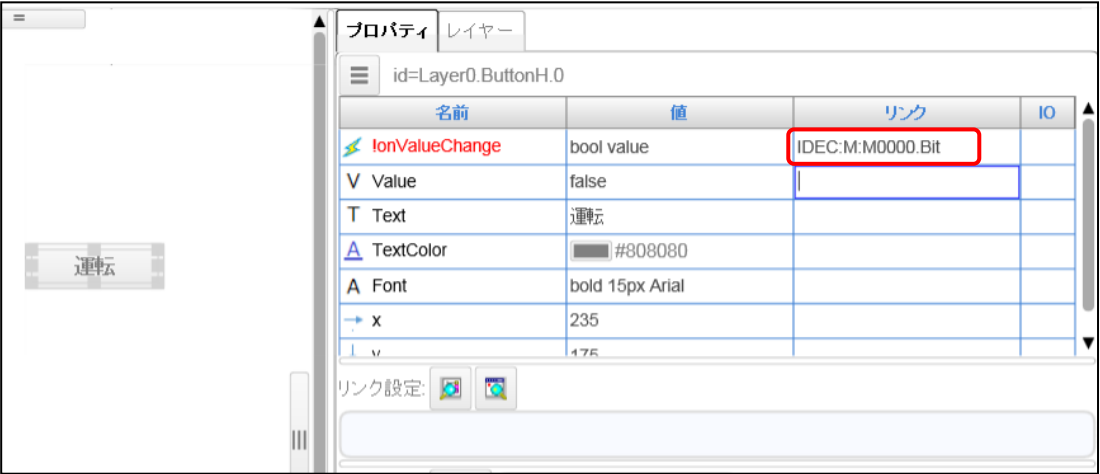

# F) デバイスのリンク設定について デバイスリンクのフォーマットとしては以下のようになります。 "IDEC" "**:**(セミコロン)" "デバイスタイプ" "**:**(セミコロン)" "デバイスアドレス" "**.**(ピリオド)" "データタイプ" 内部リレーの M0000 をリンクとして設定する場合、[IDEC**:**M**:**M0000**.**Bit]となります。

また、WindLDR で設定しているラダープログラム内に存在しているデバイスであれば、デバイスツリー から選択して、設定することもできます。

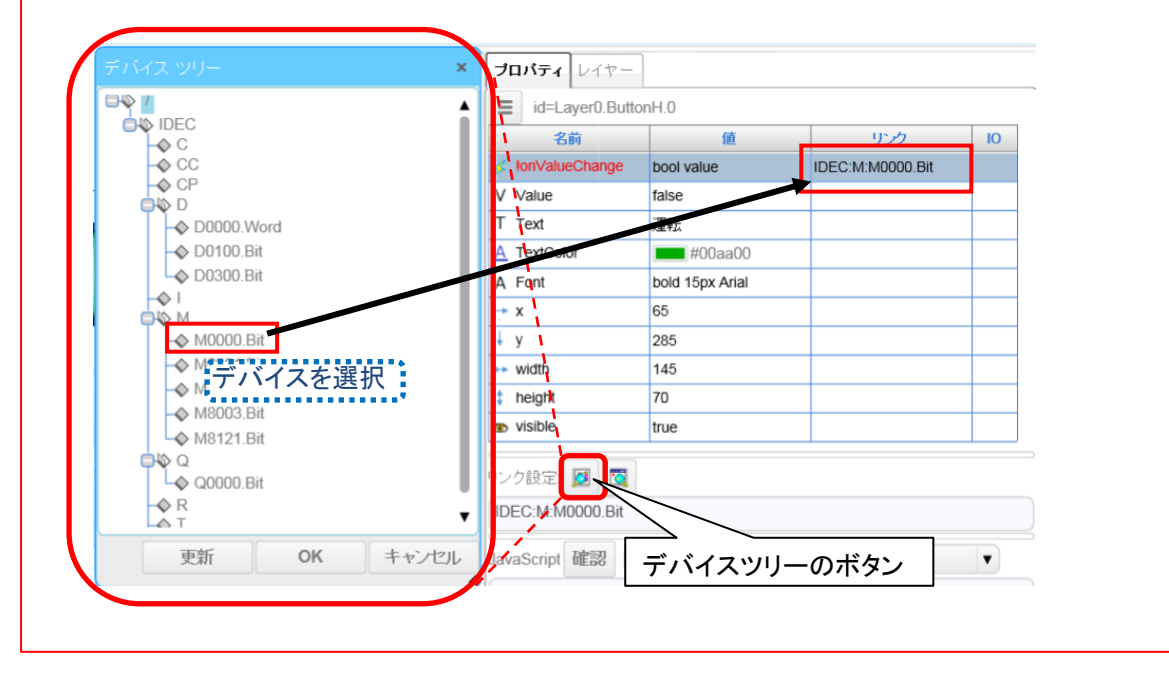

5.ボタンの位置を移動します。 ボタン部品を選択します。

⇒カーソルが十字( %)になったところで、ドラッグ&ドロップで部品を移動します。

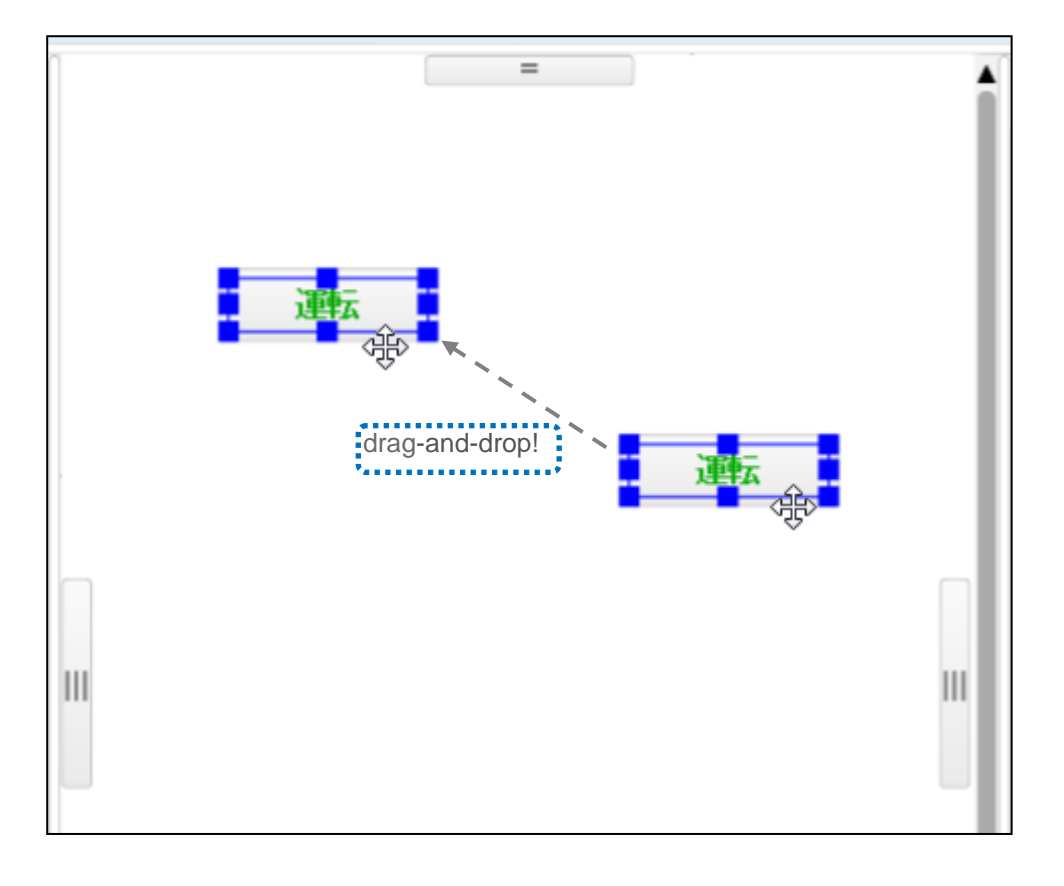

6.1~5を繰り返し、「停止」スイッチ用と「実績セット」スイッチ用の[ボタン]部品を 設定します。 例では形状は「運転」スイッチと同じで、2の「表示文字の変更」でそれぞれ[停止]、[実績 セット]を入力します。 3の「表示文字色の変更」でそれぞれ赤色、黒色に、4の「デバイスのリンク設定」で、 それぞれ「IDEC:M:M 0001.Bit」,「IDEC:M:M 0002.Bit」と設定します。

■ボタン部品設定後イメージ

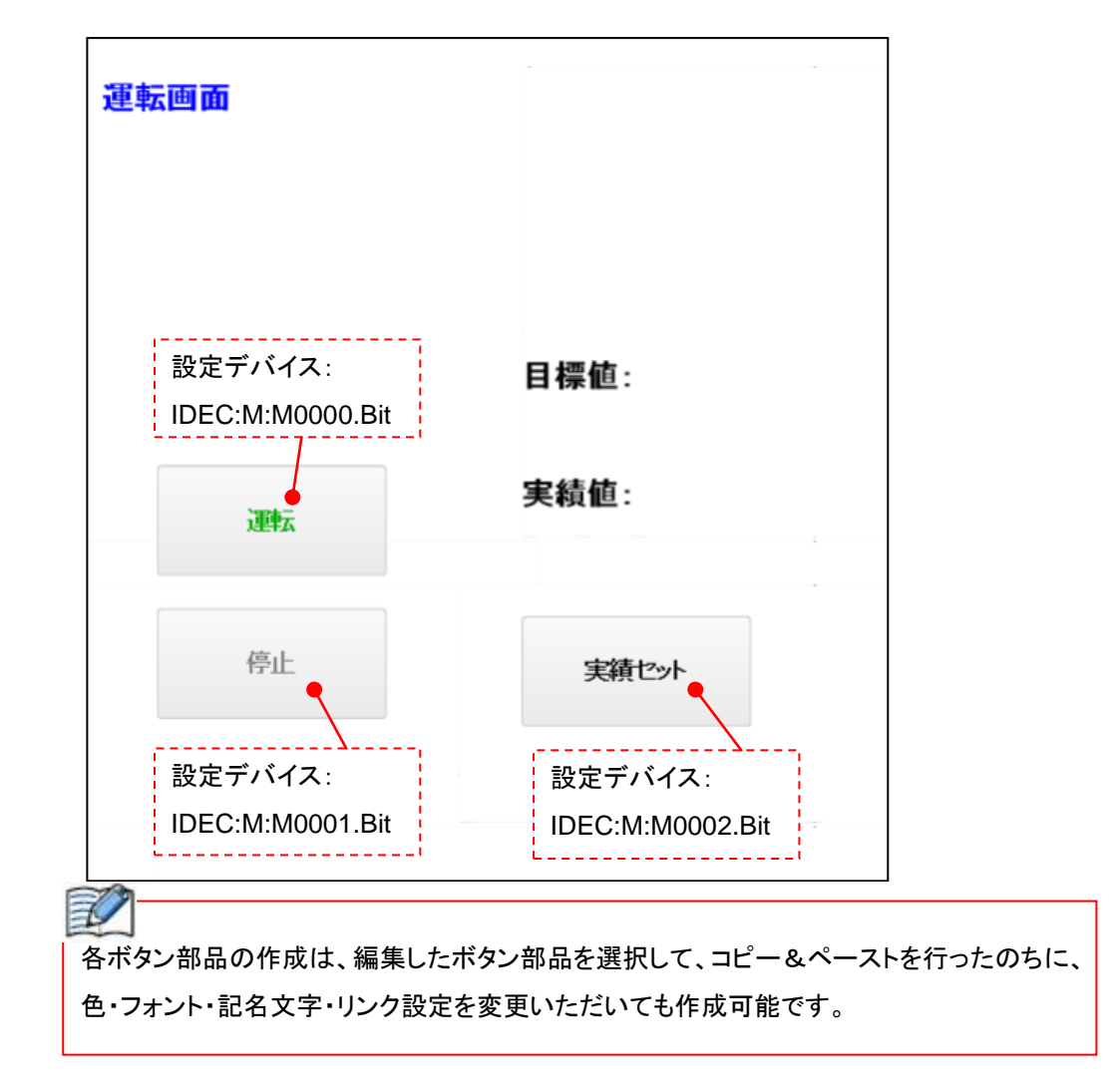

以上で、モメンタリスイッチの作成は完了です。

## ●運転ランプの作成 (ランプの作成)

運転状態を示すランプを作成します。

[Q0000]が ON になると、ランプに「運転」が表示され、OFF すると、ランプに「停止」が表示されます。

1.ランプ部品を配置します。

表示コントロール選択エリアから[ランプ]を選択し、レイヤーエリアにドラッグ&ドロップ します。

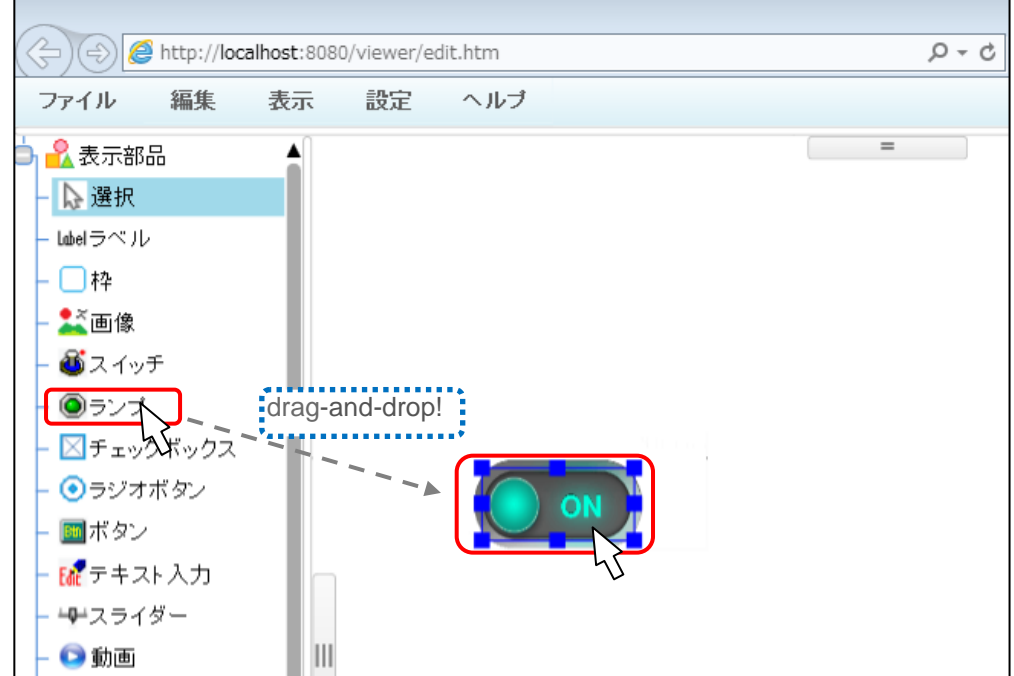

2.ランプの形状を設定するため、ランプ画像をインポートします。

Web ページエディタをオープンした際に使用している、WindLDR のウィンドウを開きます。

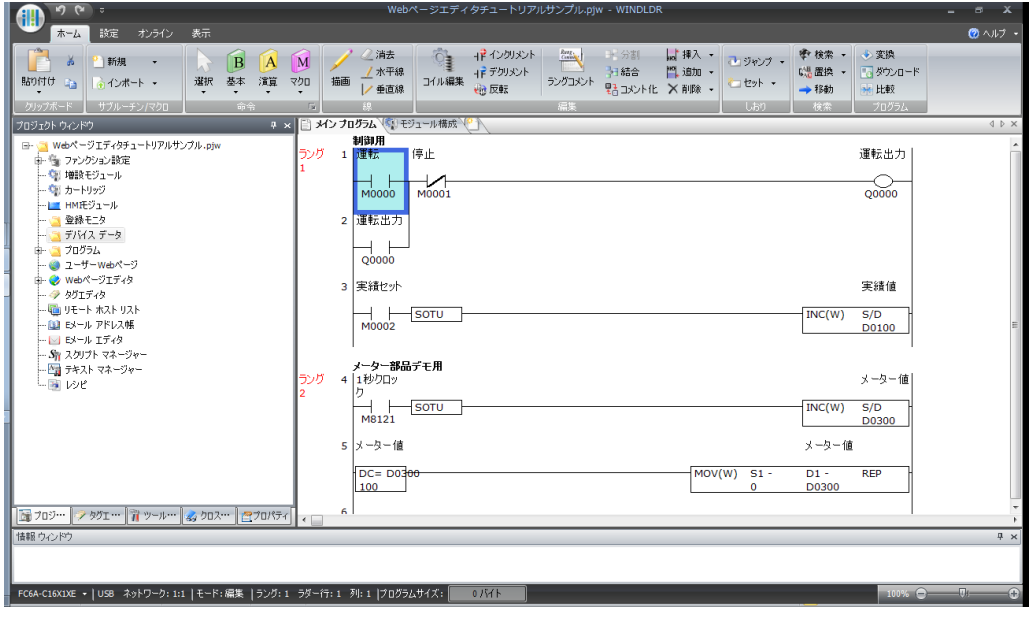

### WindLDR 画面の作成

3.画像をインポートするフォルダを表示します。

 [プロジェクトウィンドウ]より、[Web ページエディタ]ツリーの左にある、 ボタンを押して、Web ページエディタのツリーを展開します。

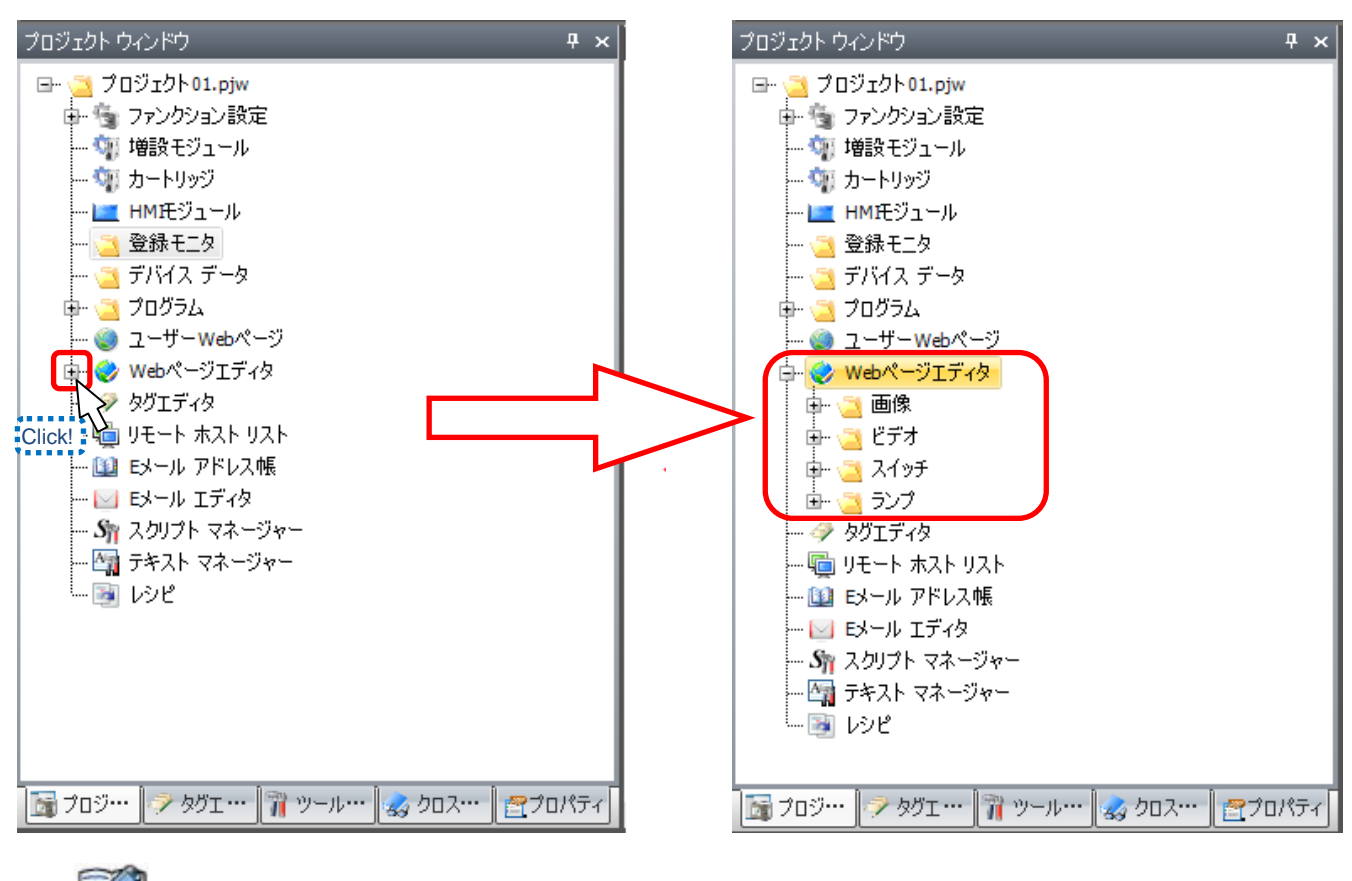

### EU

部品の画像をインポートする際には、以下の 2 つの方法があります。

①「ファイルをインポート」で選択

⇒パソコンに保存した画像を指定して取り込む。

②「シンボルファクトリ」を利用

⇒WindLDR・WindO/I-NV4 で使用できる画像ライブラリ[シンボルファクトリ]を用いて画像を取り込む。

**●シンボルファクトリとは?** 

WindLDR・WindO/I-NV4 に搭載されている 5000 種類の図形を提供するライブラリツールです。

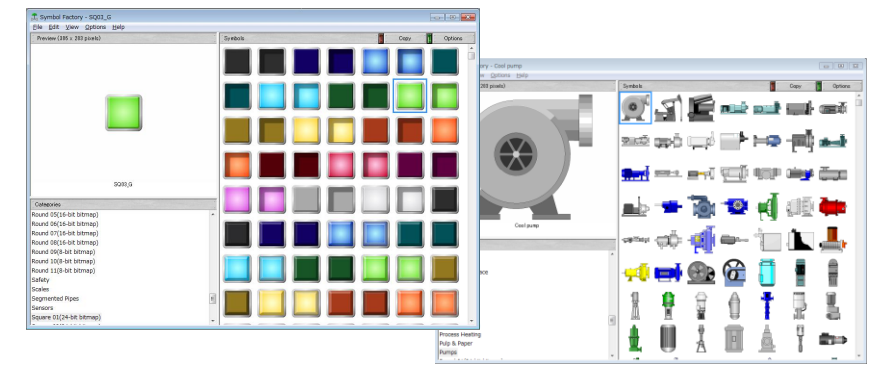

- 4. 指定したフォルダに画像をインポートします。
	- 展開したツリーの[ランプ]フォルダを右クリックします。
	- ⇒メニューの[シンボルファクトリ]をクリックします。
	- ⇒シンボルファクトリのウィンドウが開きます。

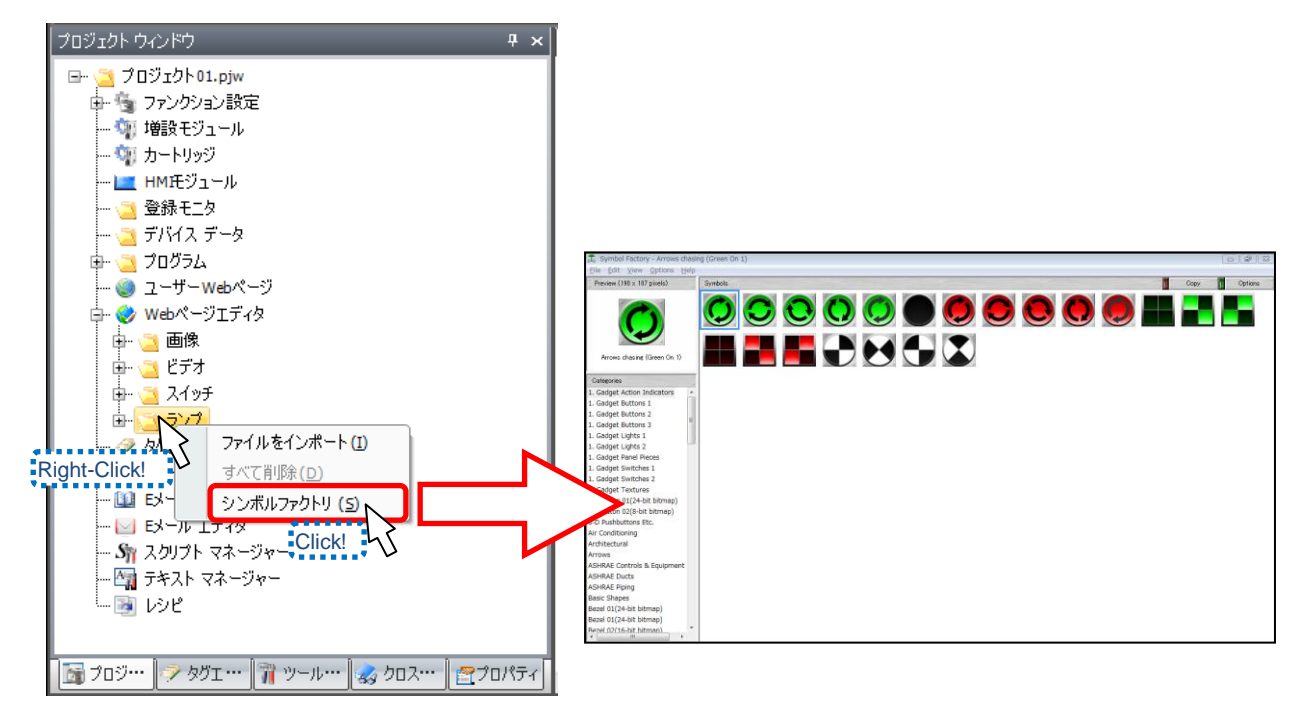

5.シンボルファクトリより使用する(インポートする)画像を選択します。 ⇒任意の画像をダブルクリックします。

例では[Square 01(16-bit bitmap)]の SQ03\_G( | )を選択しています。

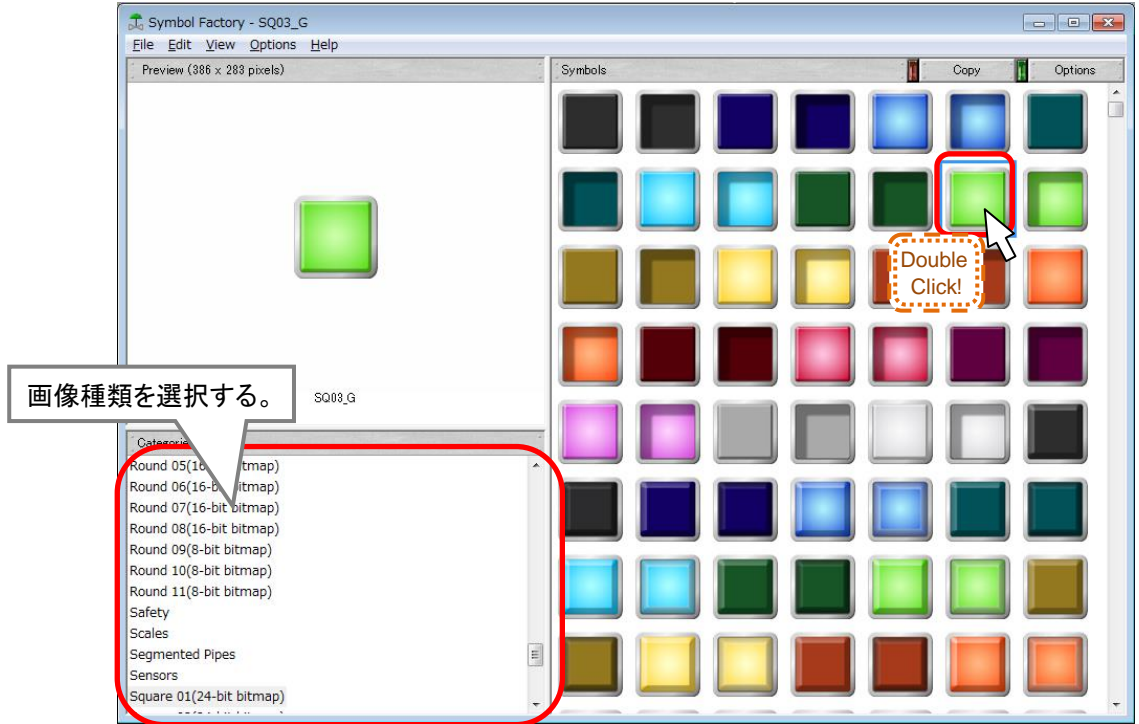

6.インポートする画像の名称を設定します。 ダブルクリック後に出てきた[ファイル名設定]ウィンドウの[ファイル名:]に、 任意のファイル名を入力します。 ⇒[OK]ボタンをクリックします。 例では、ファイル名を[ON]にして、インポートしています。

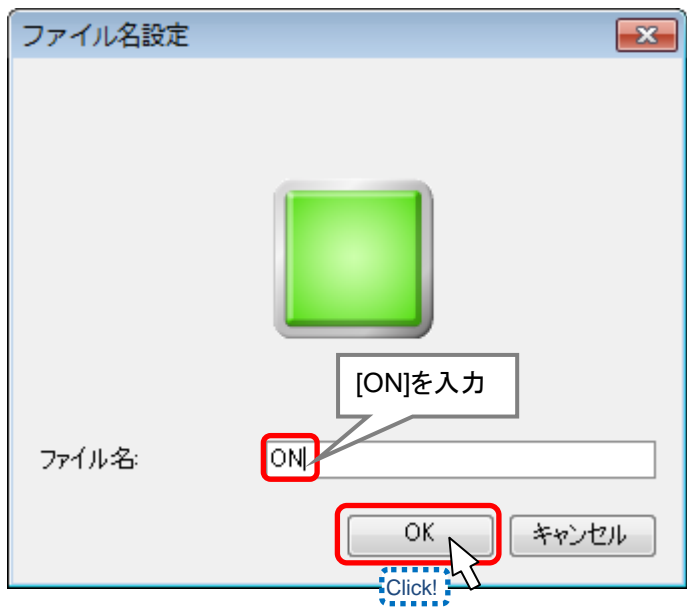

※ファイル名は英数字のみ入力が可能です。

7. インポートした画像を確認します。 WindLDR のウィンドウを開いて、3で展開したプロジェクトウィンドウの 「ランプ】の + ボタンを押して、ツリーを展開します。 ⇒画像が設定したファイル名でインポートされていることを確認できます。

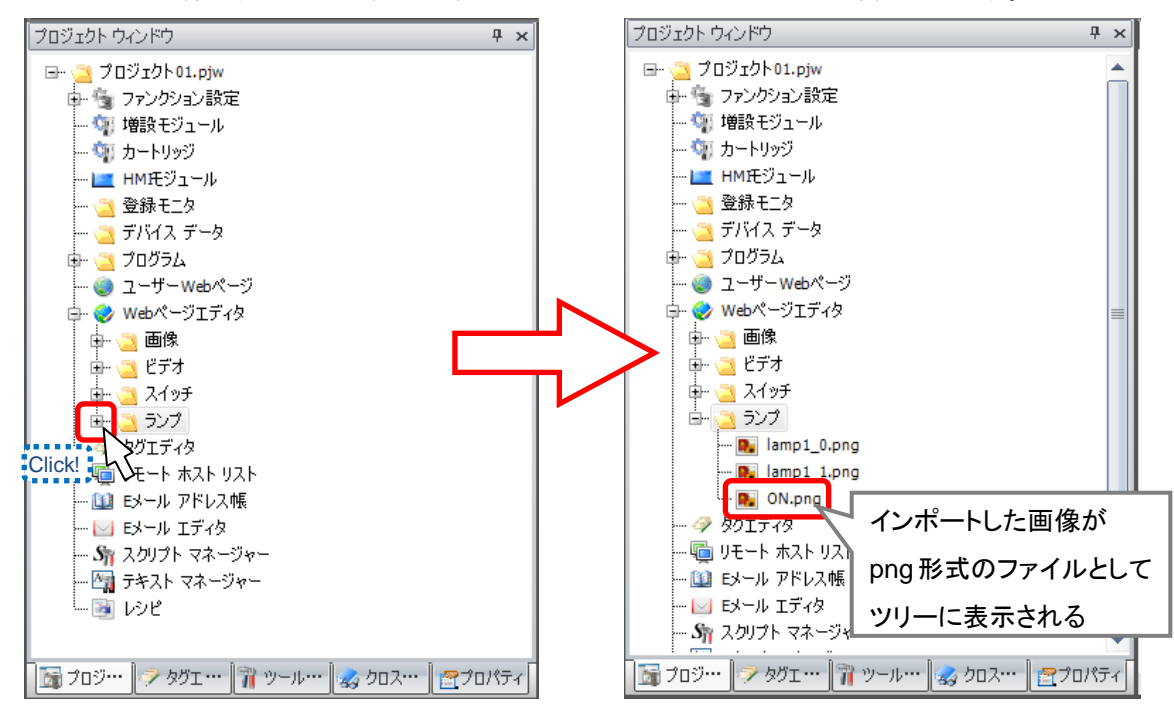

8.[OFF]画像を4~7の手順にしたがって、インポートします。 例として、OFF 画像は[Square 06(16-bit bitmap)]の SQ01\_G ( | | | | )を選択し、 ファイル名は[OFF]に設定しています。

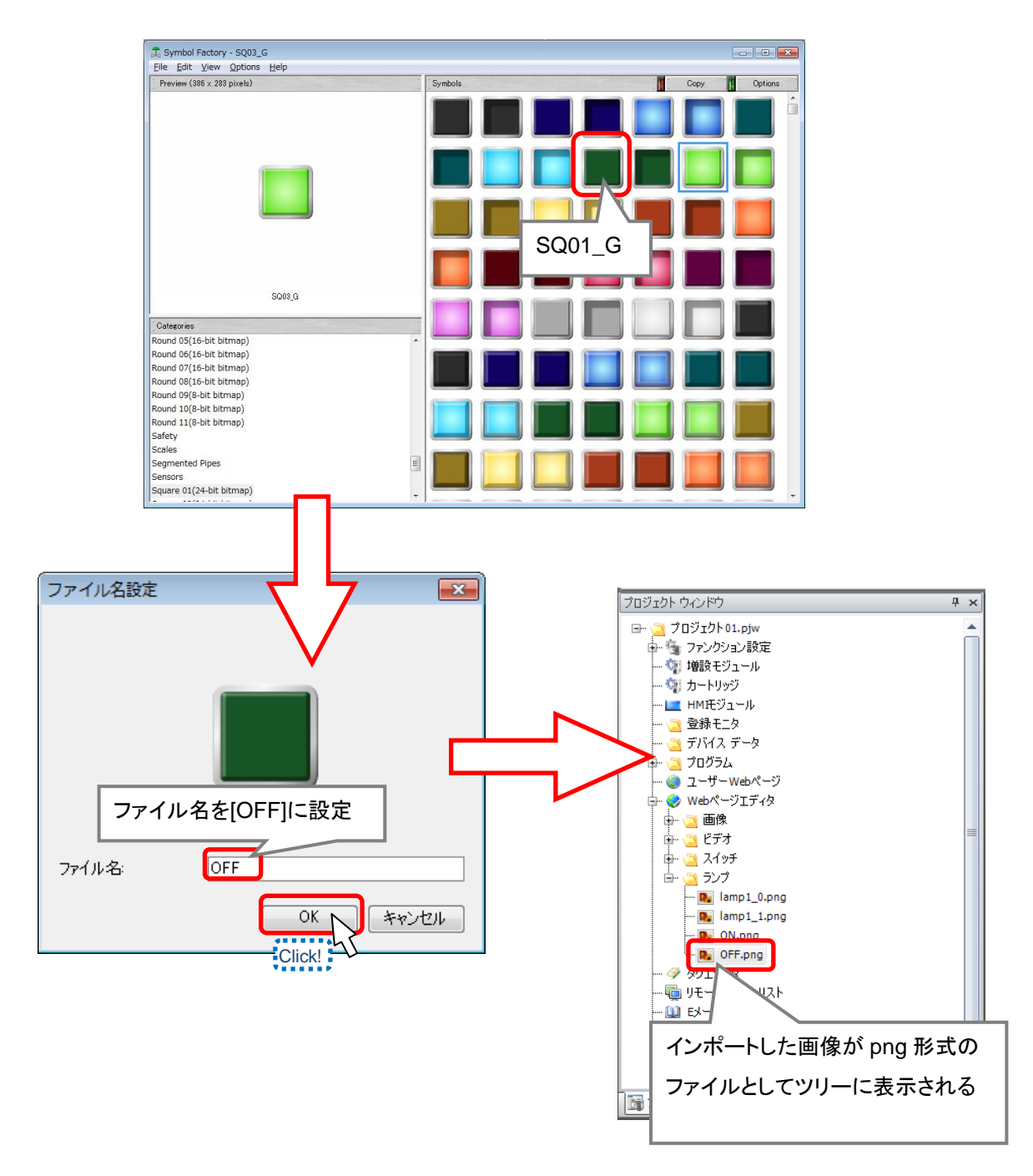

以上で画像のインポートは完了です。

ランプ部品を設定するので、編集中の Web ページエディタのウィンドウを再度開いてください。

9.ランプ部品の設定を行います。

⇒配置したランプ部品を選択します。

⇒プロパティエリアに「プロパティ」が表示されます。

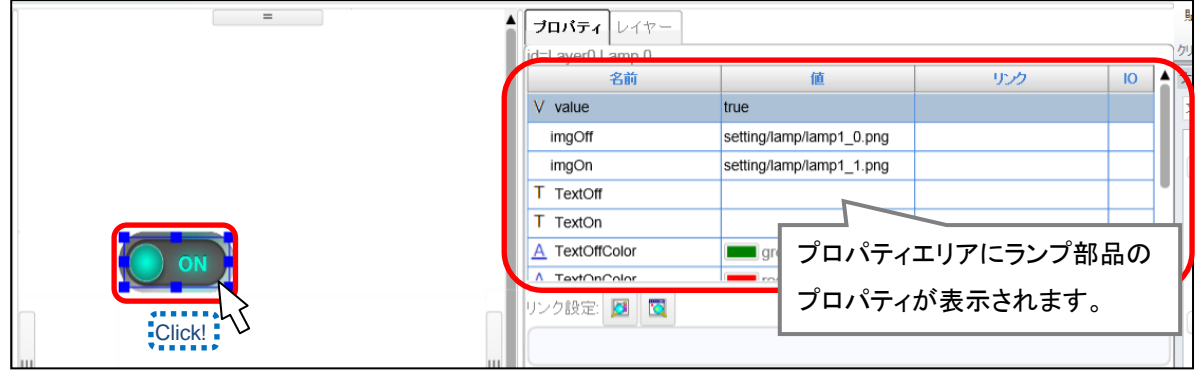

10. ランプ部品の OFF 時の表示画像の設定を行います。

⇒[imgOff]の値をクリックします。

プロパティレイヤー id=Layer0.Lamp.0  $|$  10  $|$   $\triangle$ 名前 值 リング  $V$  value true setting/lamp/lamp1\_0.png imgOff imgOn settir Click! T TextOff T TextOn A TextOffColor  $\bigcirc$  on r A TextOnColor リンク設定 図 回  $\dot{\mathbf{G}}_1$  $\phi$  image  $\dot{\mathbf{Q}}$  lamp  $\frac{1}{2}$  switch アップロード 更新 OK キャンセル

⇒画像選択のダイアログが表示されます。

- 11. ダイアログから画像を選択します。
	- ⇒ [更新]ボタンをクリックします。
	- ⇒ [lamp] をクリックします。
	- ⇒ インポートした画像が表示されるので、インポートした画像を選択します。
	- ⇒ [OK]ボタンをクリックします。
	- ⇒ ランプ部品が OFF 時の画像を選択できます。

例では、インポートした[OFF.png]を選択しています。

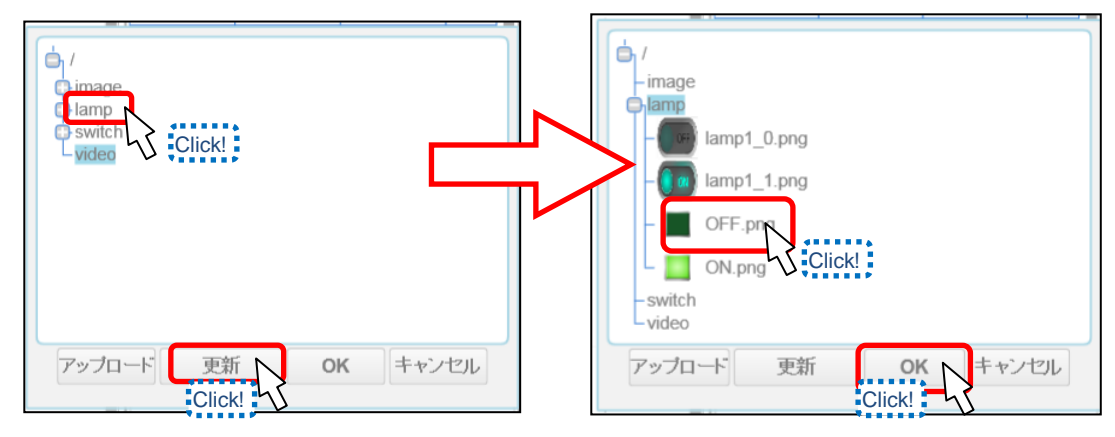

- 12. ランプ部品の ON 時の表示画像の設定を行います。
	- ⇒ [imgOn]の値をクリックします。
	- ⇒ 11と同様の設定を行います。
	- ⇒ レイヤーエリアのランプ部品の表示が選択した ON 時の表示画像に変わります。

例では、インポートした[ON.png]を選択しています。

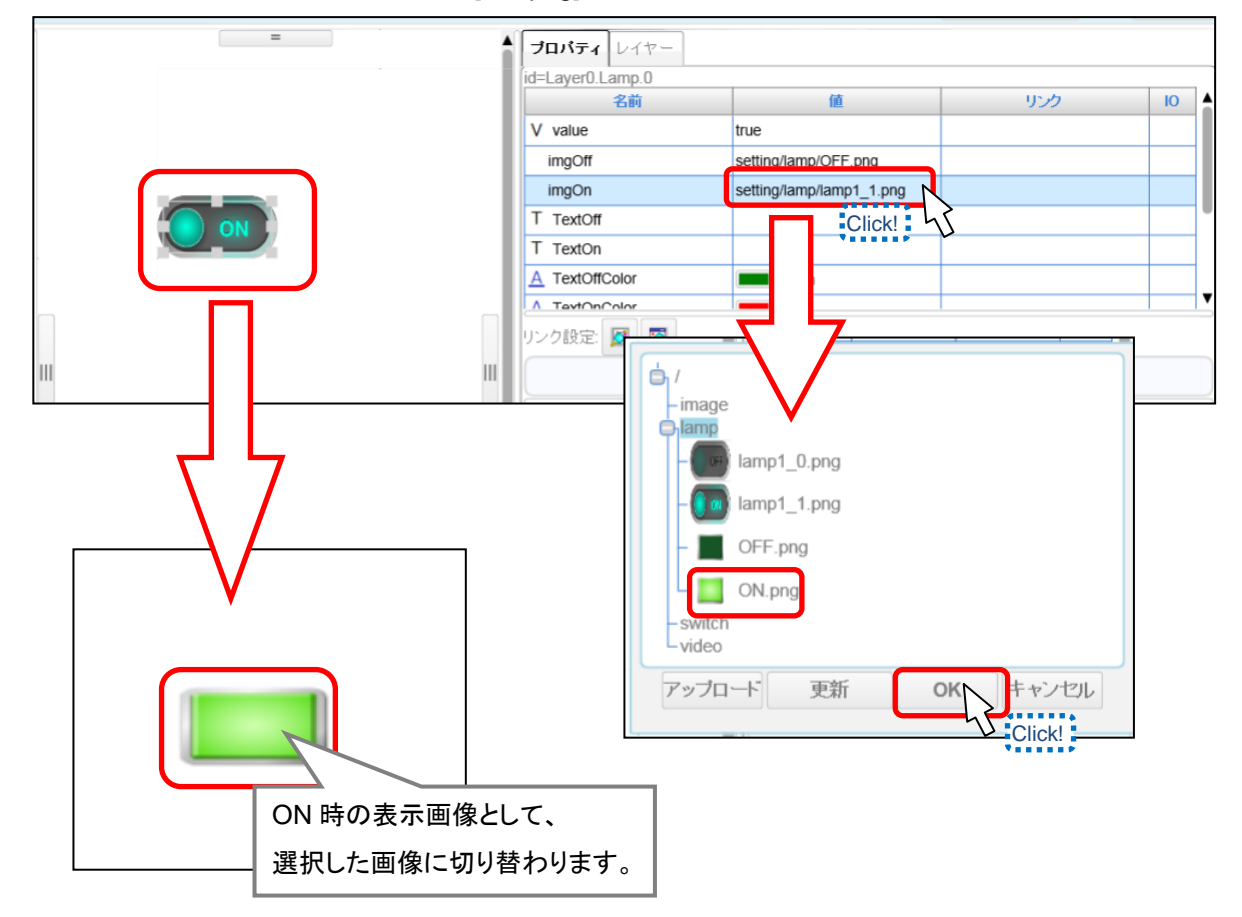

# MindLDR 画面の作成

- 13. ランプ部品の OFF 時の表示文字の設定を行います。
	- ⇒ [TextOff]の値をクリックします。
	- ⇒ 部品の表示文字を編集できるので、「停止」を入力します。
	- ⇒ Enter キーを押します。
	- ⇒ OFF 時の表示文字が「停止」に変更されます。

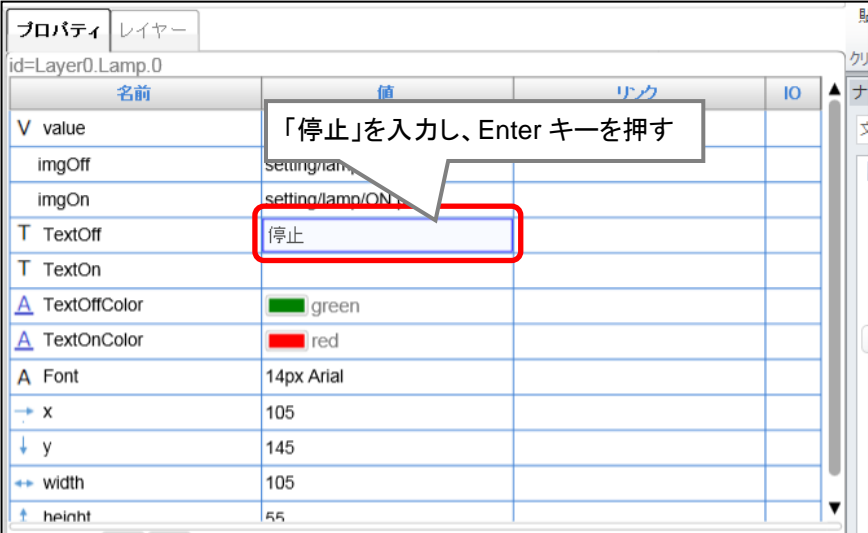

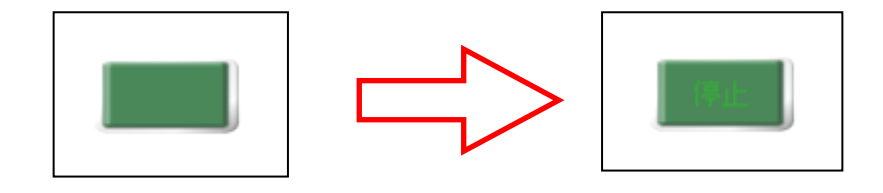

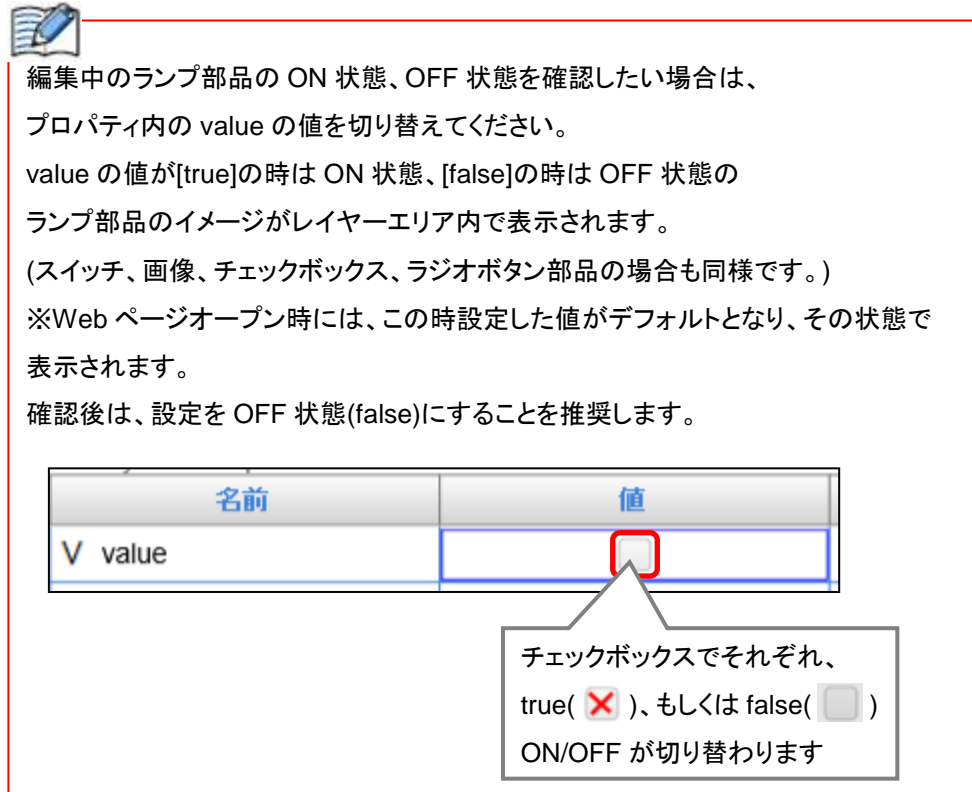

- 14. ランプ部品の ON 時の表示文字の設定を行います。
	- ⇒ [TextON]の値をクリックします。
	- ⇒ 部品の表示文字を編集できるので、「運転」を入力します。
	- ⇒ Enter キーを押します。

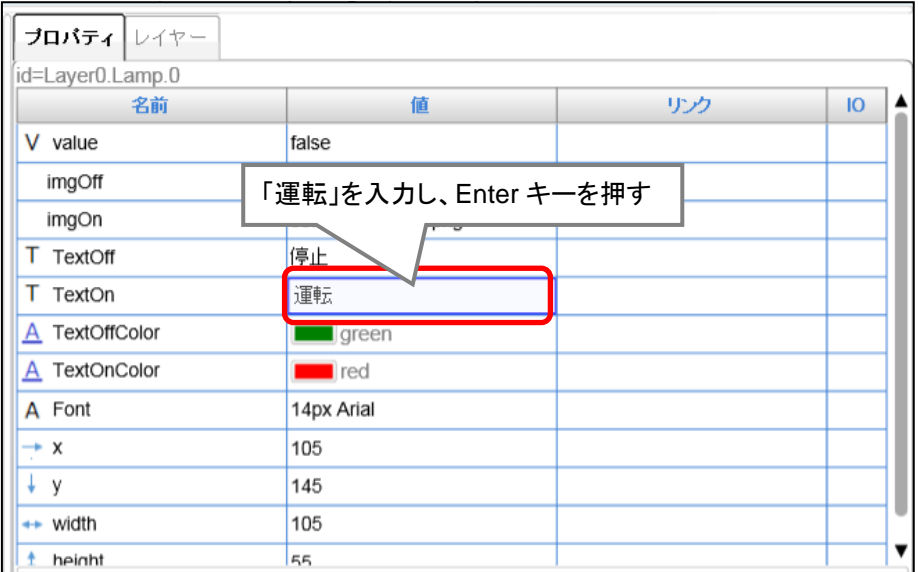

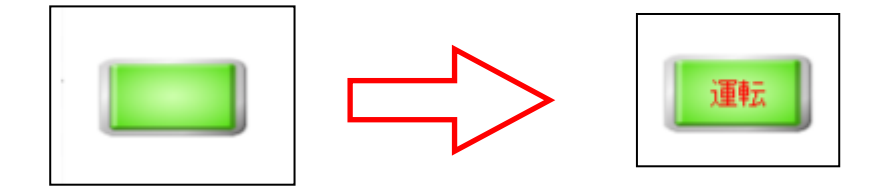

- 15. ランプ部品のデバイスのリンク設定を行います。
	- ⇒ プロパティの[Value]のリンクをクリックします。
	- ⇒ 部品のリンクを編集できるので、「IDEC:Q:Q0000.Bit」を入力します。
	- ⇒ Enter キーを押します。
	- ⇒ デバイス設定後 IO の設定が「in」になっていることを確認します。

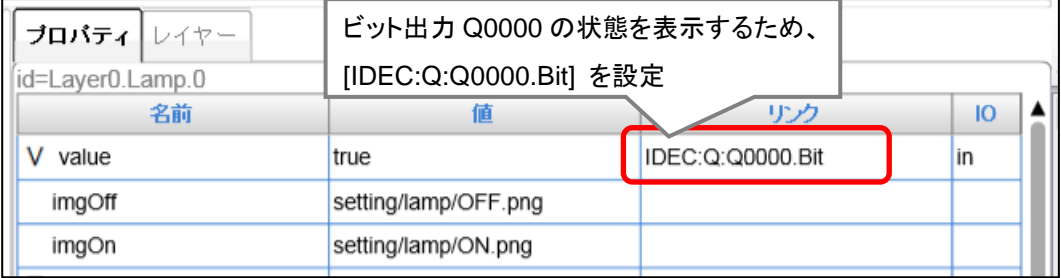

### WindLDR 画面の作成

16. ON/OFF 時の表示文字の色を変更します。

- ⇒ プロパティの[TextOffColor]の値をクリックします。
- ⇒ カラーパレットが表示されるので、任意の色を選択します。
- ⇒ [OK] ボタンをクリックします。
- ⇒ ON の場合も、[TextOnColor]を同様に変更します。

例では、OFF 時のテキストの色を灰(■:#808080),ON 時のテキストの色を緑(■:#00aa00) に設定しています。

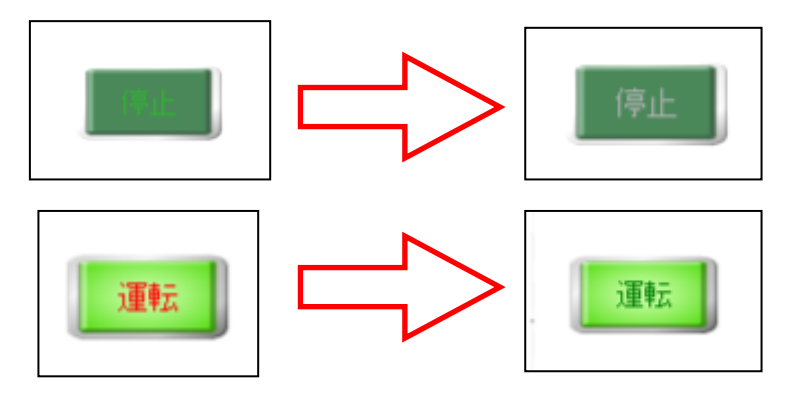

- 17. ランプ部品の大きさを変更します。
	- ⇒ ランプ部品にカーソルを合わせます。
	- ⇒ カーソルが 『』になった時に、任意のサイズにドラッグします。

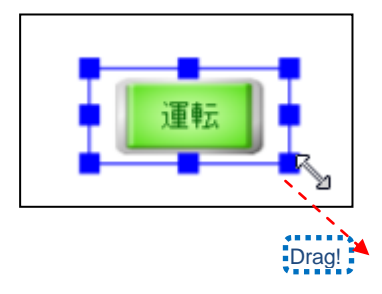
- 18.ランプ部品の位置を変更します。
	- ⇒ ランプ部品にカーソルを合わせます。
	- ⇒ カーソルが 。守 になった時に、任意の場所にドラッグ&ドロップします。

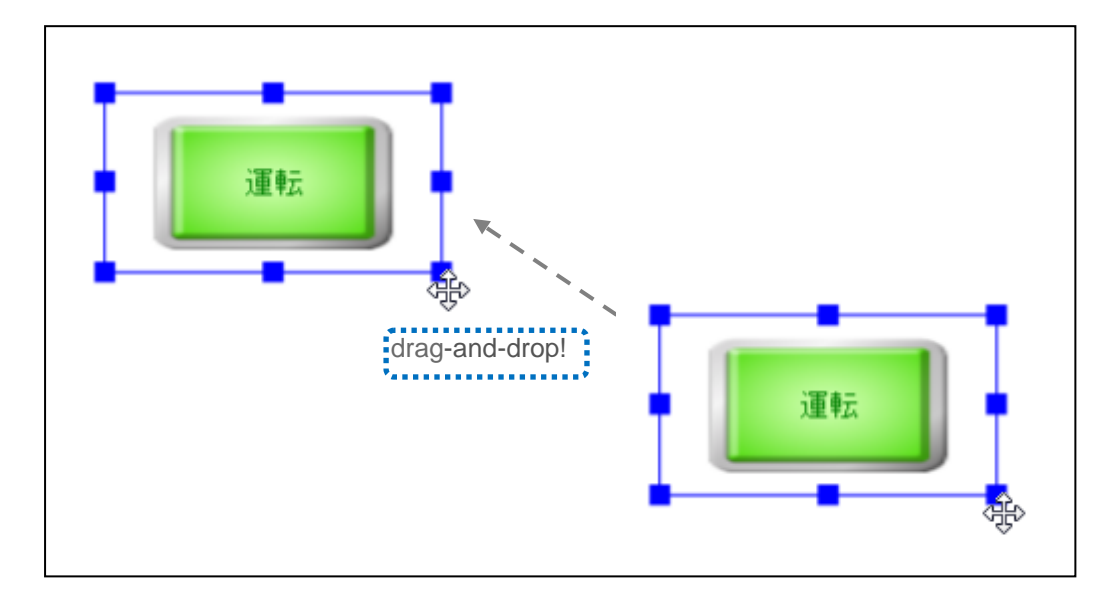

以上で、ランプ部品の設定は完了です。

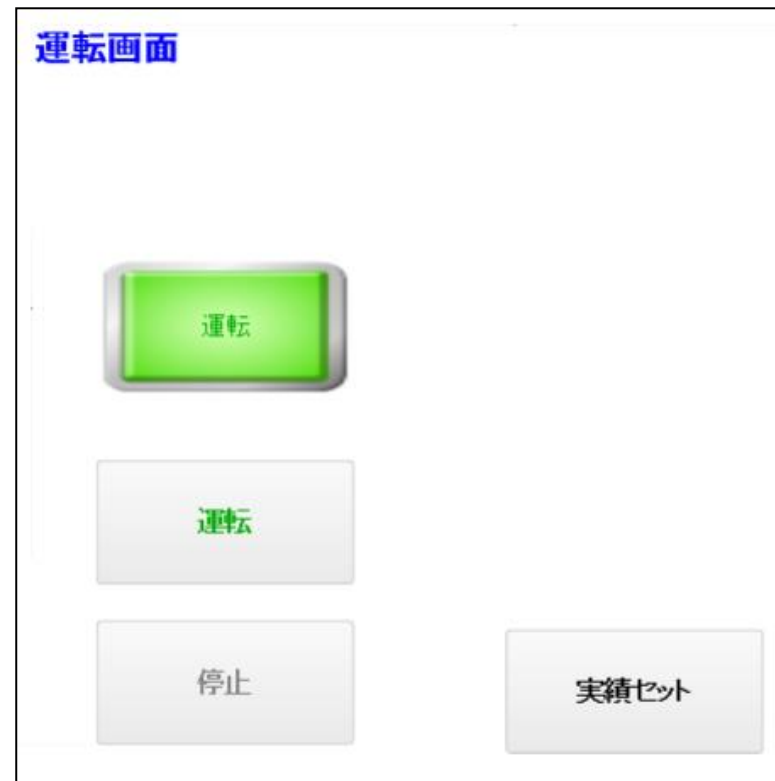

■ランプ部品設定後イメージ

# ●「目標値」を入力する数値入力器の作成 (数値入力の作成)

目標値として PLC 内部レジスタ D0100 の値を入力する部品を作成します。

- 1. 表示コントロール選択エリアから[テキスト入力]を選択し、レイヤーエリアにドラッグ& ドロップします。
	- ⇒[テキスト入力]部品が貼り付けられます。

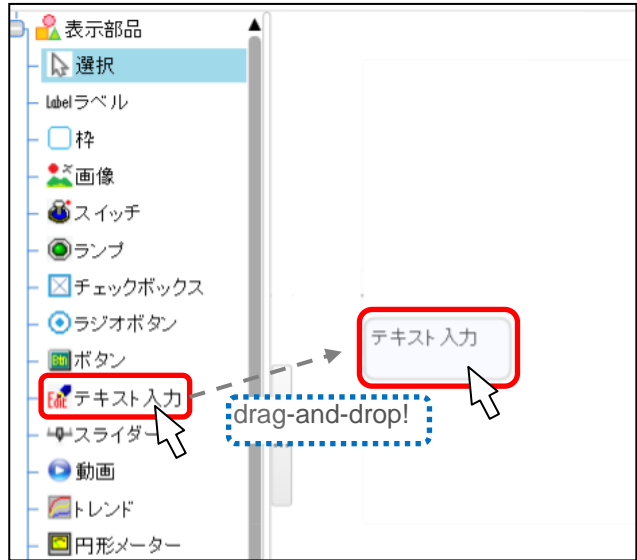

2.テキスト入力部品の設定を行います。 ⇒配置した[テキスト入力]をクリックします。

⇒テキストリンクのプロパティがプロパティエリアに表示されます。

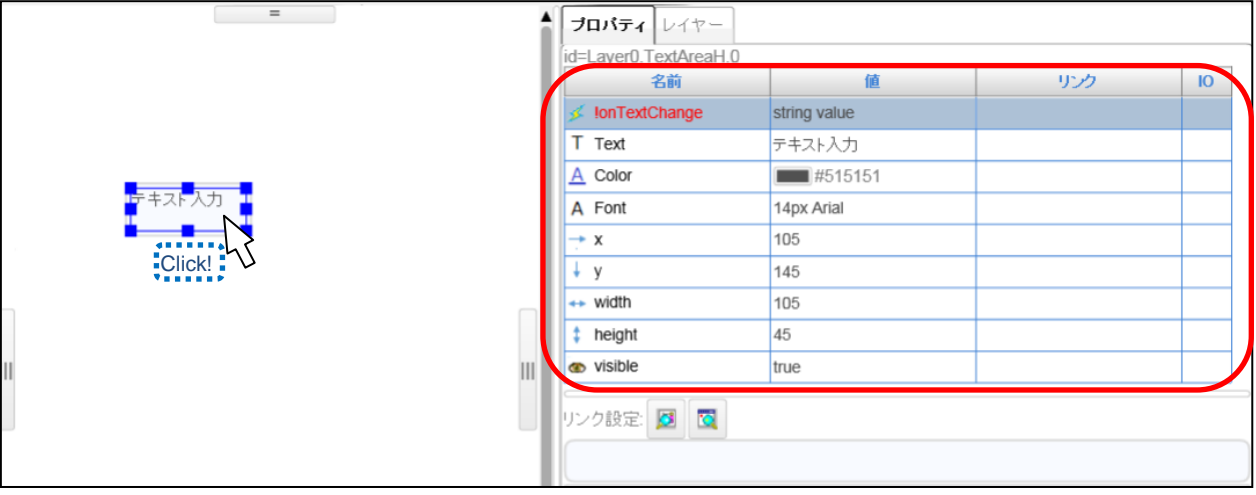

3.テキト入力部品のフォントを設定します。

⇒[Font]の値を選択します。

⇒フォントの編集ダイアログが表示されるので、使用するフォントを指定し、文字サイズを 変更後、[OK]ボタンをクリックします。

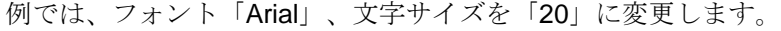

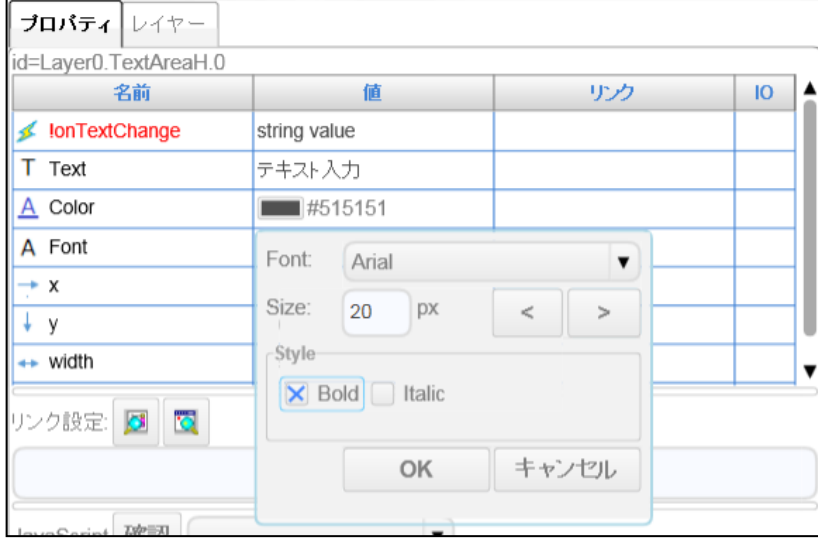

4.テキスト入力部品のデバイスリンク設定を行います。

⇒[!onTextChange]のリンクを選択します。

⇒リンクに、「IDEC:D:D0100.Word」を入力します。

⇒Enter キーを押します。

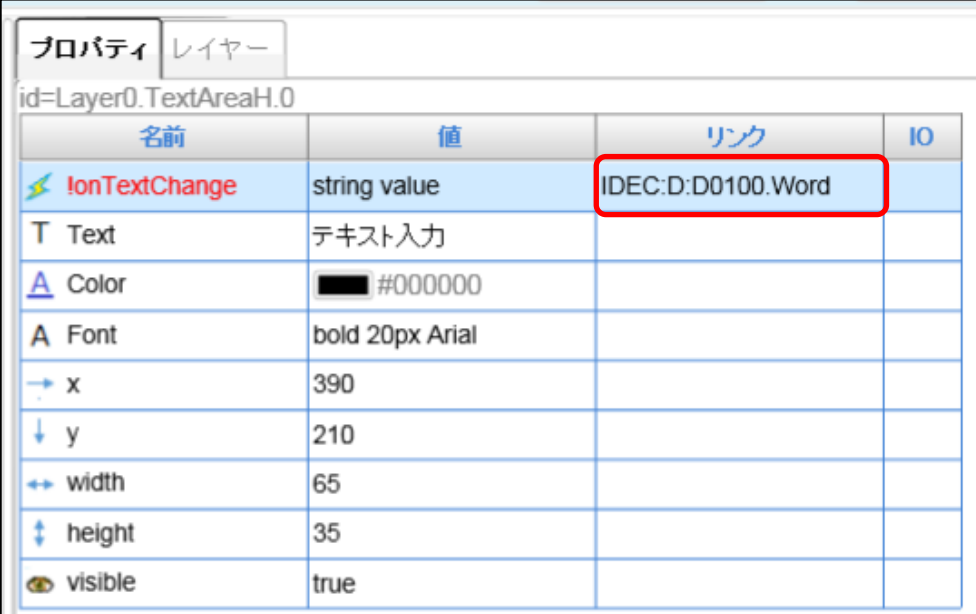

#### WindLDR 画面の作成

5.テキスト入力部品のデバイスリンク設定を行います。

⇒[Text]のリンクを選択します。

- ⇒リンクに、「IDEC:D:D0100.Word」を入力します。
- ⇒Enter キーを押します。
- ⇒IO設定が[in]になっていることを確認します。

⇒PLC 内の D0100 に部品がリンクされた状態となります。

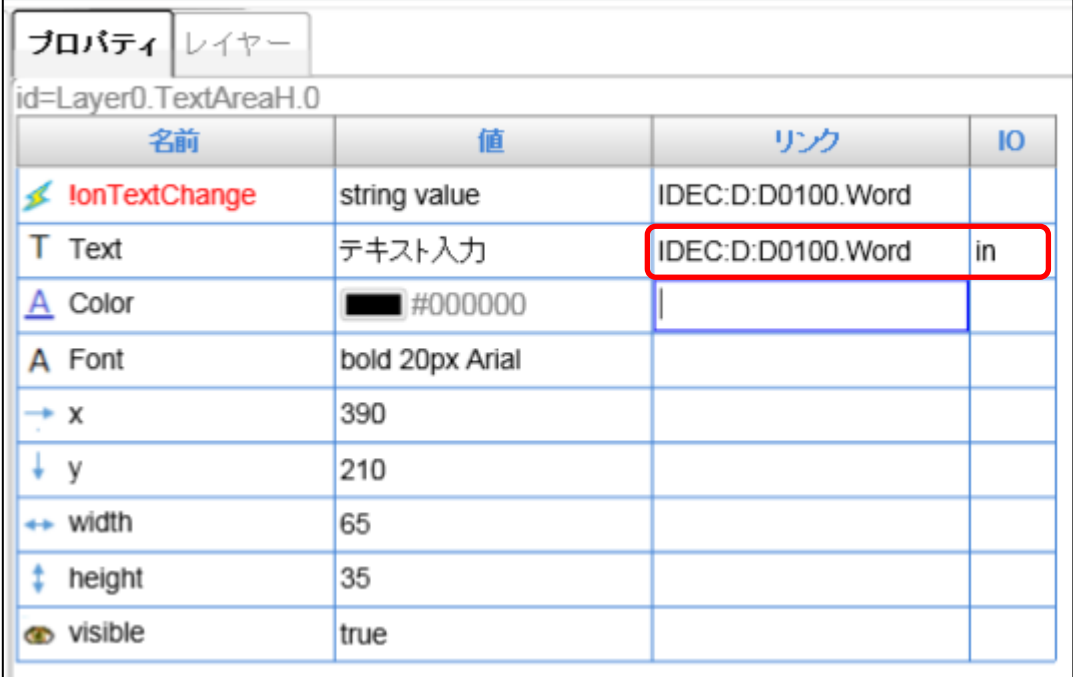

6.テキト入力部品のデフォルトの設定を行います。

⇒[Text]の値を選択します。

⇒設定文字を空白にします。

⇒Enter キーを押します。

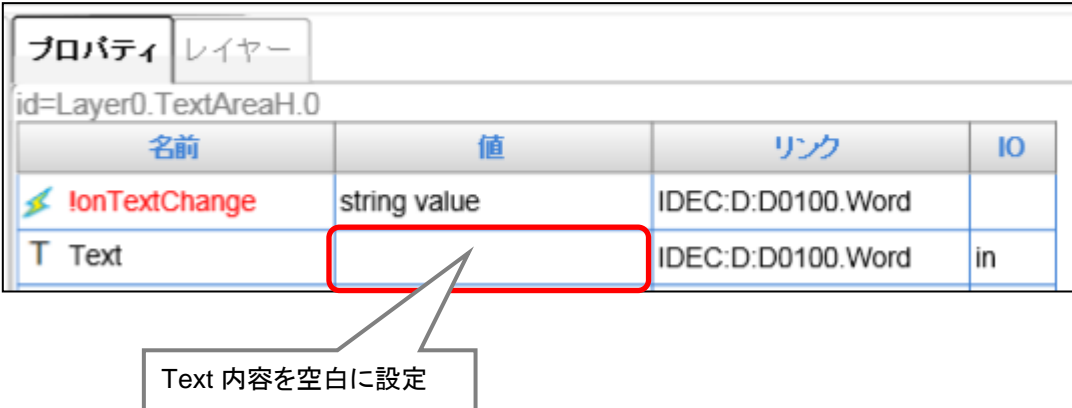

71 テキスト入力部品を設定する場合、Text の値を空白にすることを推奨します。 [Text]の値に空白の値を設定しなかった場合、Web ページのオープン時、設定している値が 最初に表示されてしまいます。(その後、PLC の値が読み込まれます。) また、IO 設定を i/o に設定している場合、設定している値が out の動作により書き込まれて しまいます。 例えば、値に「200」を設定していた場合は、Web ページオープン時、D0100 に 200 が 書き込まれてしまいます。

以上で、数値入力器の設定は終了です。

### ●「実績値」を表示する数値表示器の作成 (数値表示の作成)

実績値として PLC 内部レジスタ D0200 の値を表示する部品を作成します。

1.表示コントロール選択エリアから[ラベル]を選択し、レイヤーエリアにドラッグ&ドロップ します。

⇒ラベル部品が貼り付けられます。

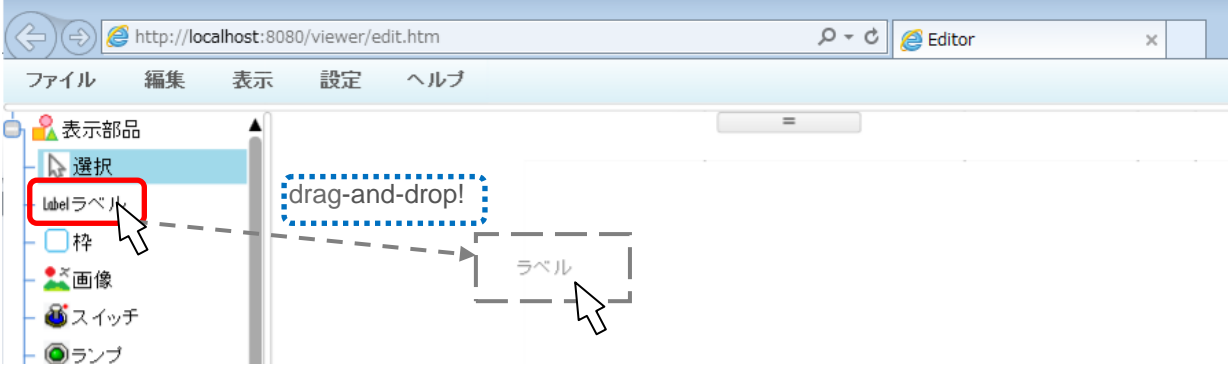

2.配置した[ラベル]を選択します。

⇒プロパティエリアに「プロパティ」が表示されます。

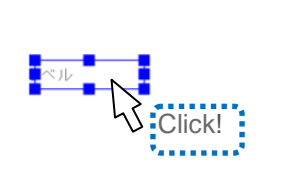

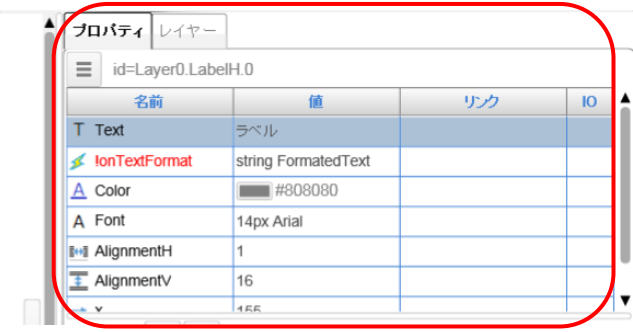

3. フォントの設定を変更します。

[Font]の値をクリックします。

⇒フォントの編集ダイアログが出るので、変更後、[OK]ボタンをクリックします。

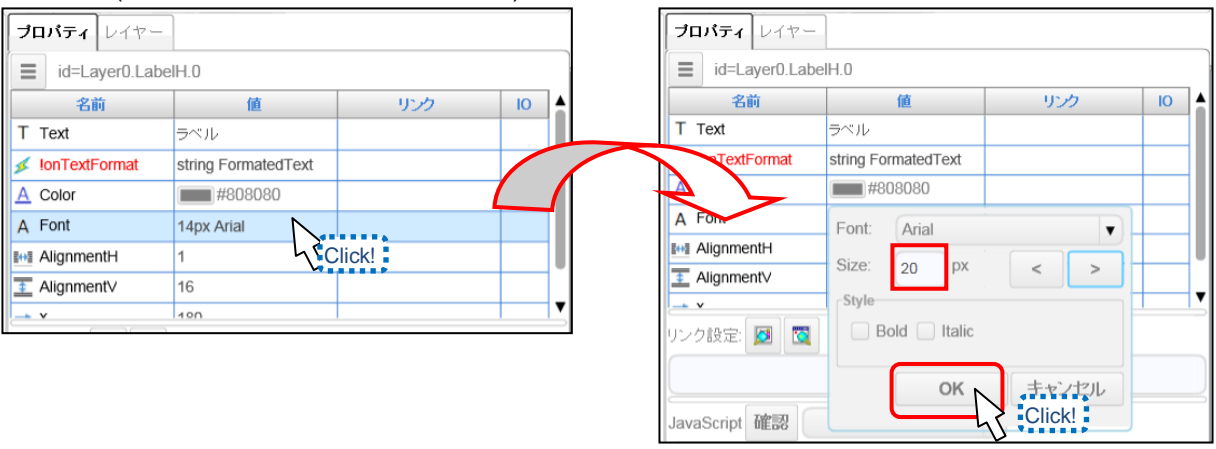

### (例では、文字サイズを 20 に変更)

- 4.ラベル部品のデバイスのリンク設定を行います。
	- ⇒ [Text]のリンクをクリックします。
	- ⇒ 部品のリンクを編集できるので、「IDEC:D:D0200.Word」を入力します。
	- ⇒ Enter キーを押します。
	- ⇒ デバイス設定後 IO の設定が「in」になっていることを確認します。

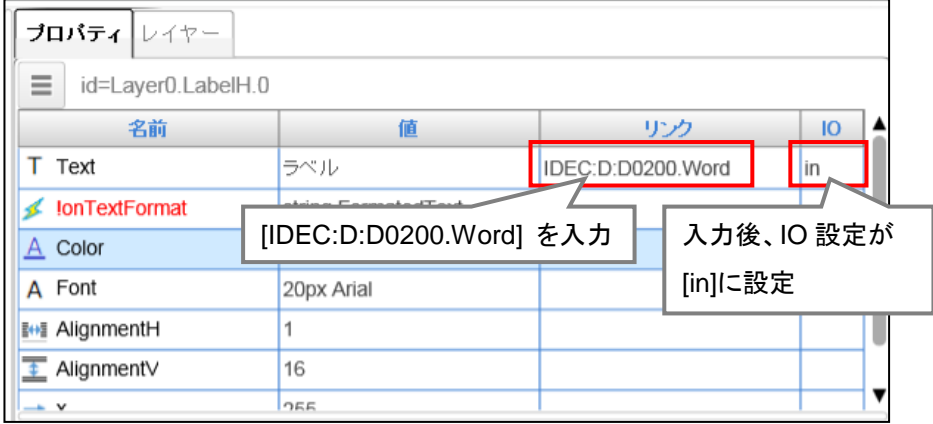

5.ラベル部品のデフォルトの設定を行います。

⇒[Text]の値を選択します。

⇒設定を空白にします。

⇒Enter キーを押します。

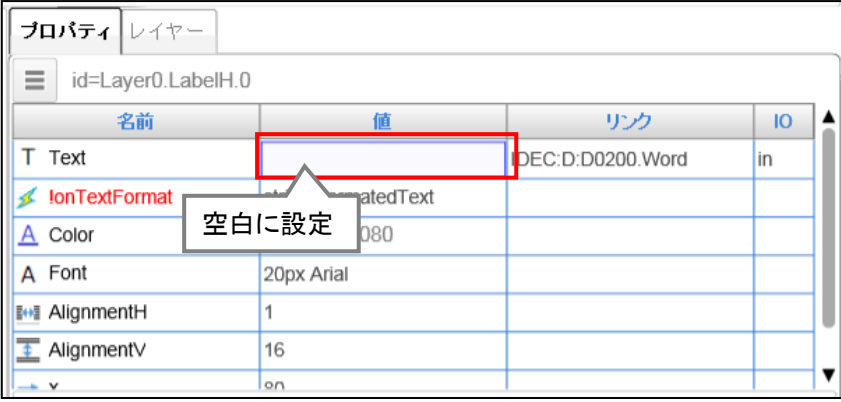

※この時、レイヤーエリアのラベルは空白になります。

次ページのイメージ図では、表示の都合上、任意の数値を入れています。

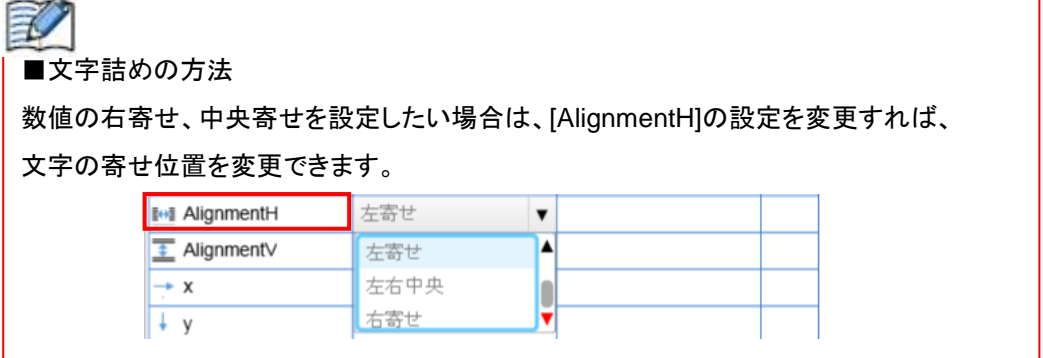

場所を任意に移動して、数値表示器の設定は終了です。

■数値入力器、数値表示器設定後イメージ

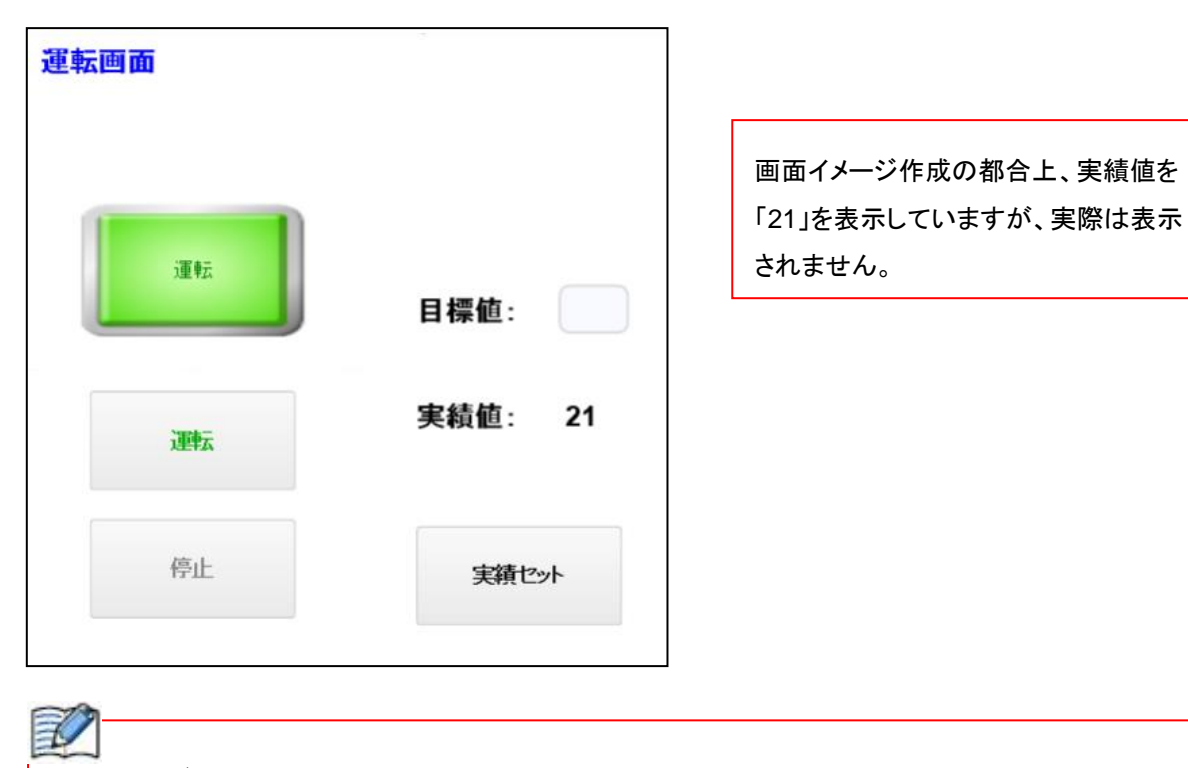

■小数点データの表示方法 小数点データを扱う場合、以下の 2 点の設定を行います。 ①データタイプを Float にする 例えば、D0000 を Float として扱いたい場合は、リンクに[IDEC:D:D0000.Float]を設定します。 ※Float で扱う場合、2 ワード分のデータとなります。 例えば、D0000 を Float として扱うのであれば、D0000,D0001 を占有します。 ②ラベルの書式設定を実数にする ラベル部品をダブルクリック、もしくは、ラベルを選択し、プロパティから ≡ をクリックします。 ⇒書式設定の一番上のプルダウンを「実数」に、小数点以下桁数を設定したのちに、[OK]ボタンを クリックします。小数点データを表示することができます。 ブロバティ レイヤー 書式設定

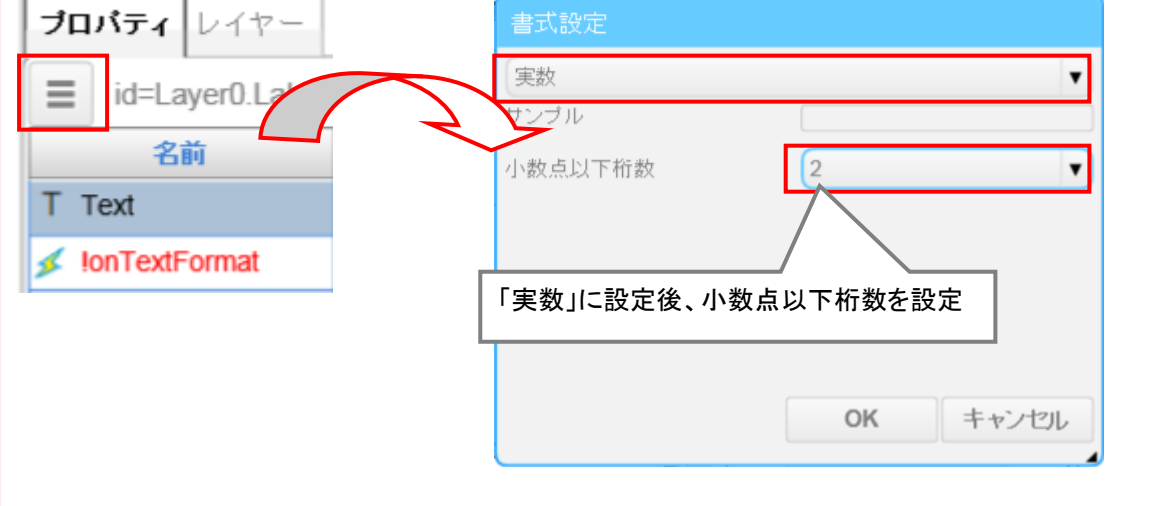

### ●「画面切り替えスイッチ」の作成 (画面切り替えの作成)

スイッチを押したときに、別のページに切り替わる機能の「画面切り替えスイッチ」を作成します。

1.「グラフ」スイッチ用の「ボタン」部品を配置します。

⇒ボタン部品が貼り付けられます。

表示コントロール選択エリアから[ボタン]を選択し、レイヤーエリアにドラッグ&ドロップ します。

A (c) **@** http://localhost:8080/viewer/edit.htm  $D - C$ ファイル 編集 表示 設定 ヘルプ )<mark>■</mark>入表示部品  $\blacktriangle$ 心 選択 Lobelラベル □枠 ▲画像 バスイッチ ◎ランプ ⊠チェックボックス ポタノ ●ラジオボタン t. <del>. . . . . .</del> . <mark>Hin</mark>ボタン drag-and-drop! M テキスト入力 W サスライダー Ш ●動画

2. ボタン部品の動作を設定します。 配置したボタン部品を選択して、プロパティエリアにプロパティを表示します。 ⇒プロパティエリアの左上の = ボタンをクリックします。

⇒ボタンの設定ウィンドウが表示されます。

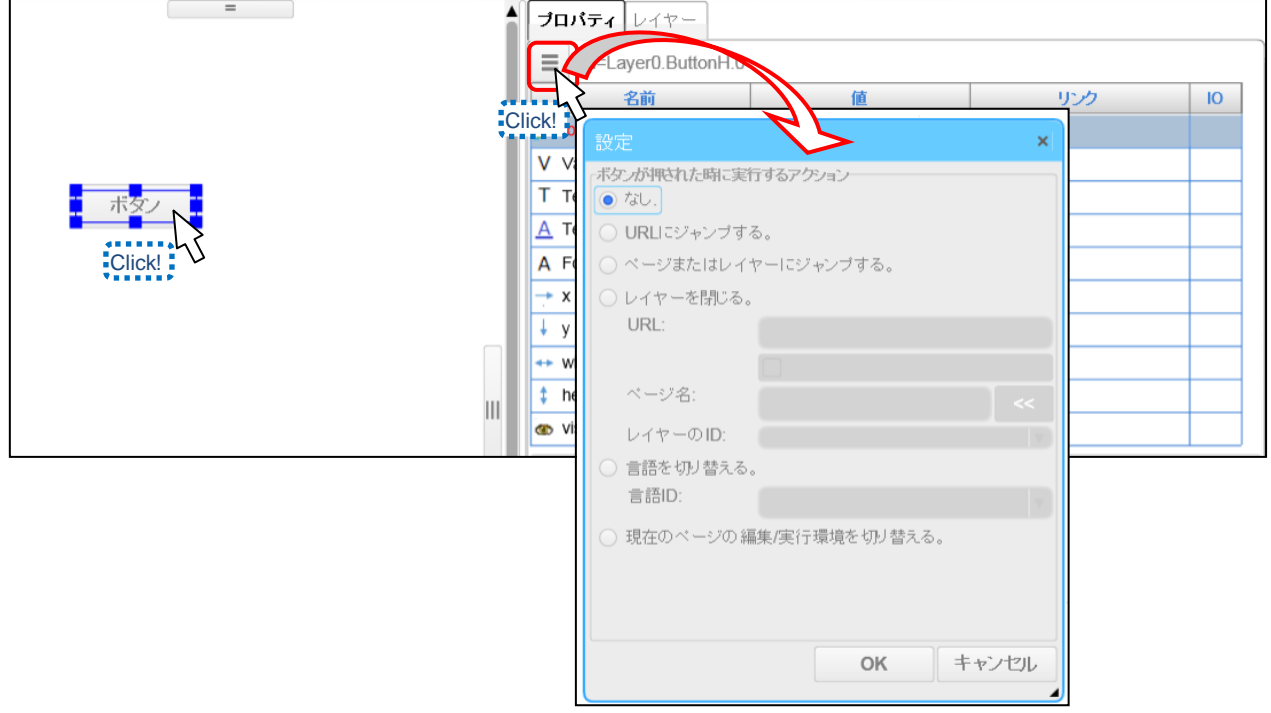

## WindLDR 画面の作成

3. 動作設定と画面切り替え先のページを選択します。 「ページまたはレイヤーにジャンプする。」を選択します。 ⇒[ページ名]箇所に、「Page2」を入力します。 ⇒[OK]ボタンをクリックします。

⇒ボタンの動作が設定されます。

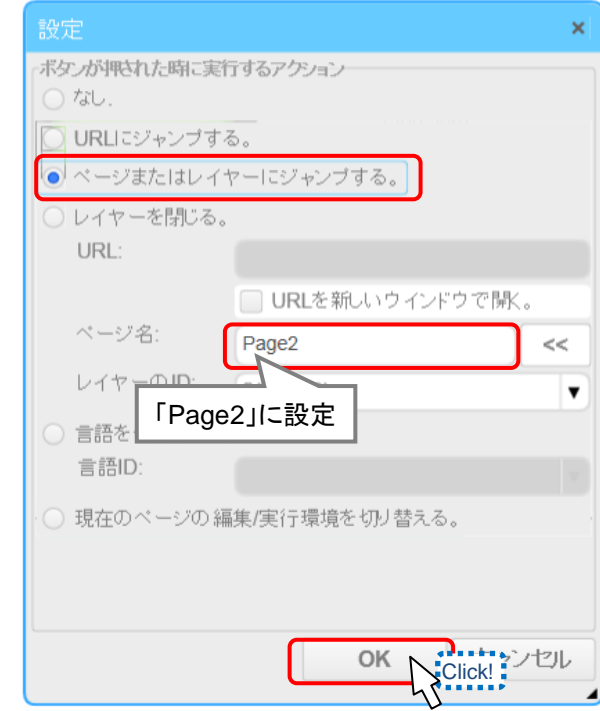

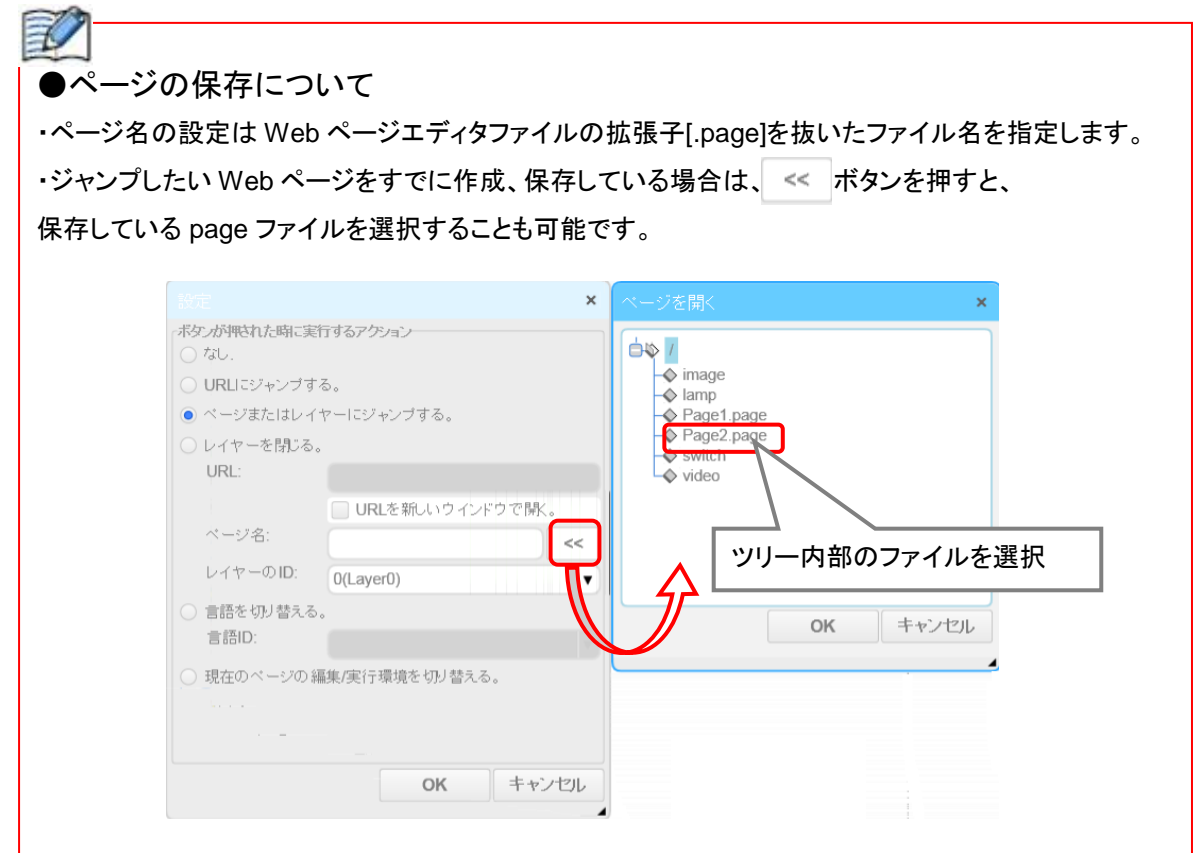

- 4. ボタンの表示文字を変更します。 [Text]の値をクリックします。 ⇒値に「グラフ」と設定します。
	- ⇒Enter キーを押します。

⇒ボタンの表記が変更になります。

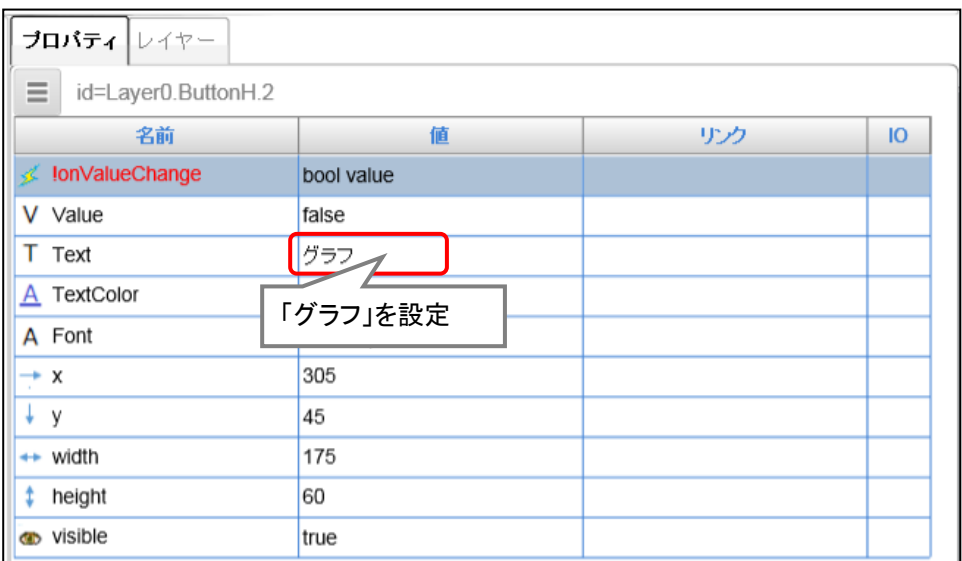

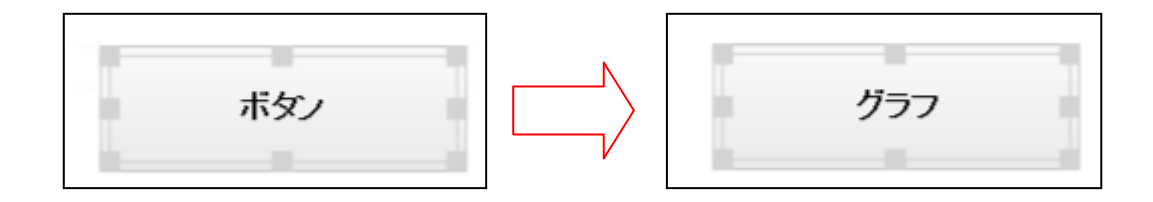

ボタンを任意の位置に移動すれば、画面切り替えボタンの設定が完了となります。

●画面切り替えボタン配置後イメージ

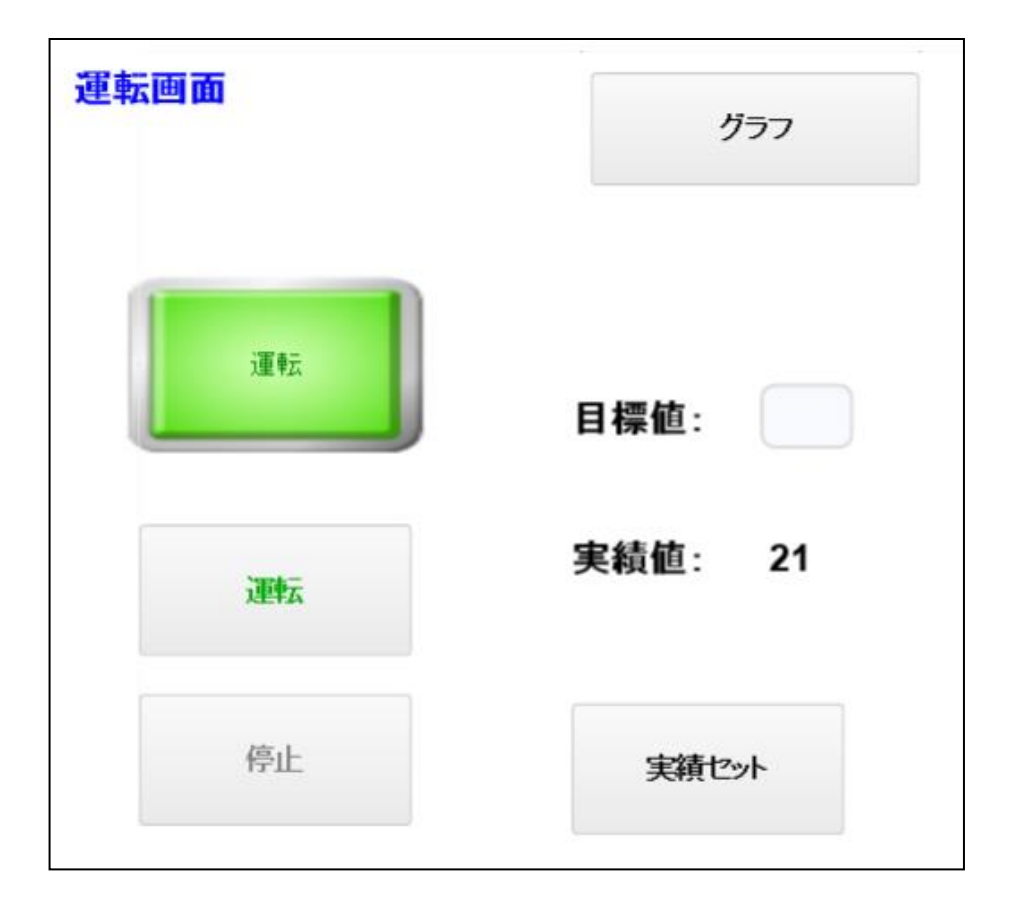

# ●「枠」の作成 (描画図形の作成)

画面に表示する「枠」を作成します。

1. 表示コントロール選択エリアから[枠]を選択し、レイヤーエリアにドラッグ& ドロップします。

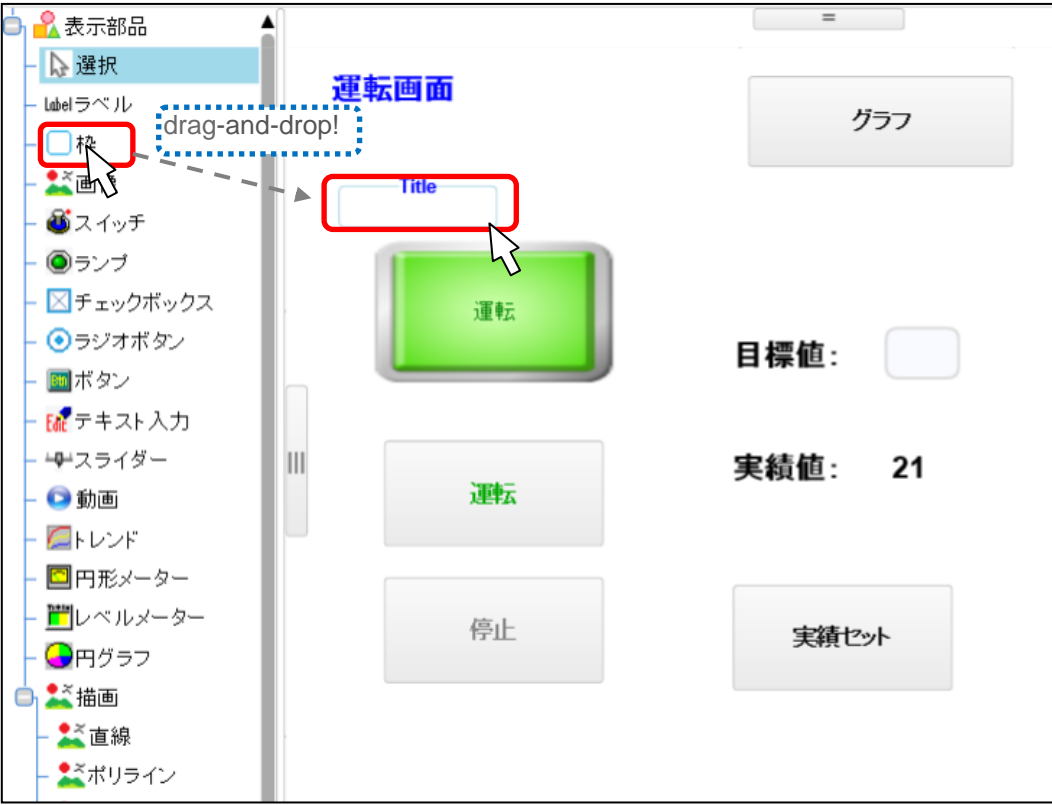

⇒枠部品が貼り付けられます。

2.枠部品の表示文字を変更します。 配置した枠部品を選択します。 ⇒枠部品のプロパティが表示されるので、[Title]の値をクリックします。 ⇒値に「運転切替」と入力します。 ⇒Enter キーを押します。

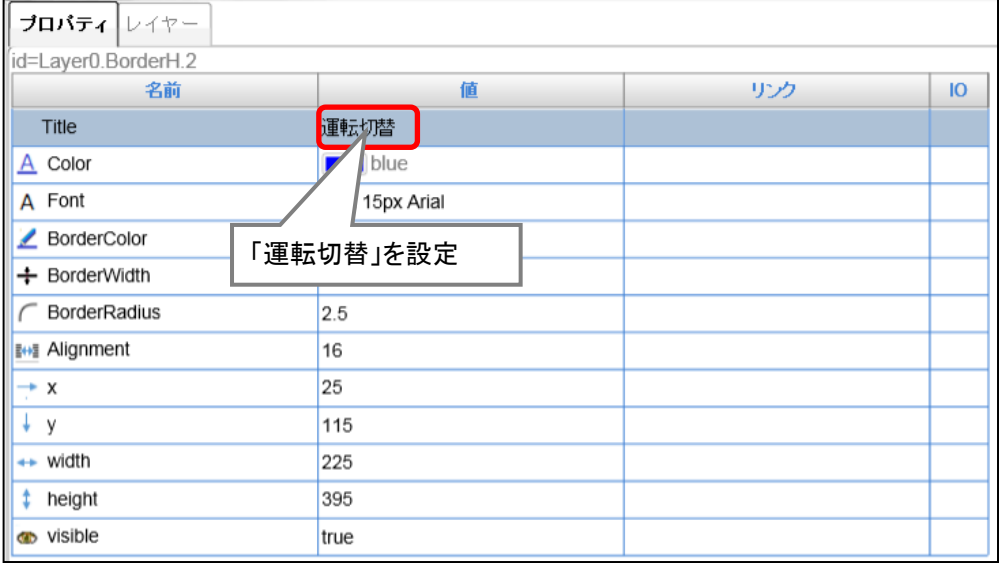

3.枠部品の枠線の色を変更します。

[BorderColor]の値をクリックします。

⇒カラーパレットが表示されるので、任意の色を選択します。

⇒「OK」ボタンをクリックします。

⇒枠線の色が変更されます。

例では、文字色を緑(■:#00aa00)に設定

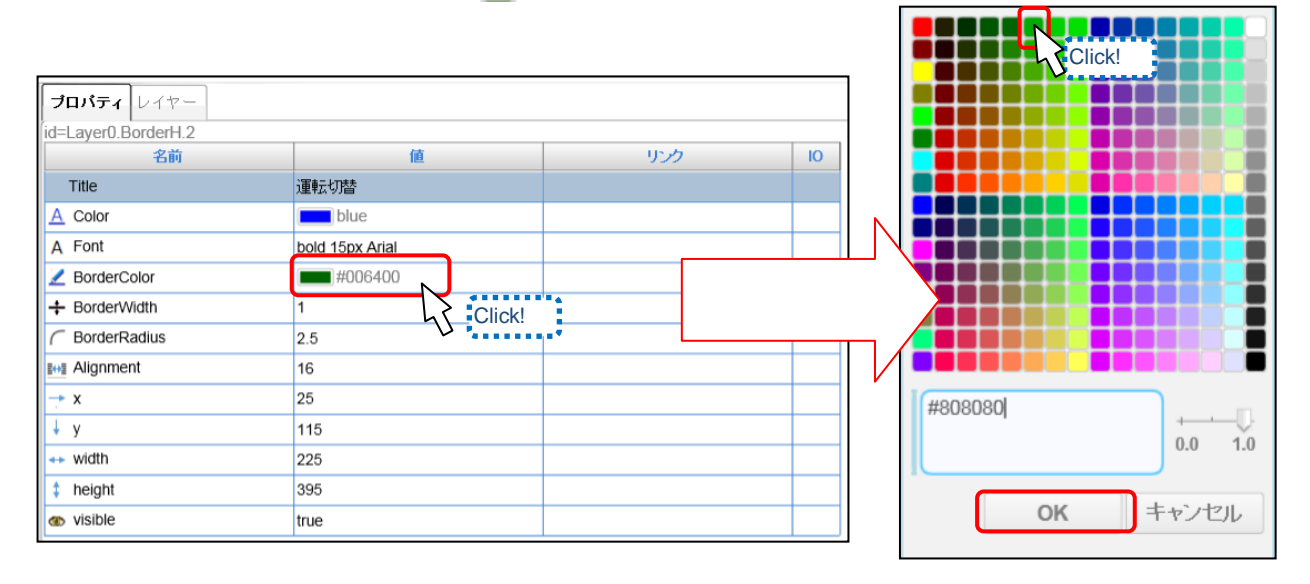

4.枠部品の枠線の大きさを変更します。

枠部品を選択します。

⇒カーソルが『』になった時に、任意のサイズにドラッグします。

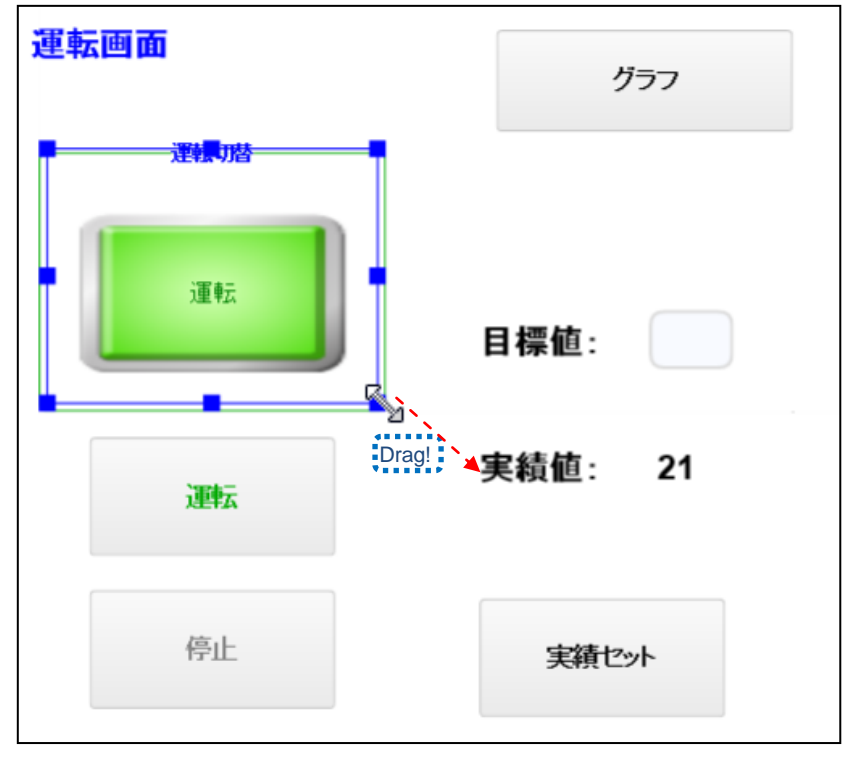

5.枠部品の位置を変更します。

枠部品を選択します。

⇒ カーソルが ※ になった時に、任意の場所にドラッグ&ドロップします。

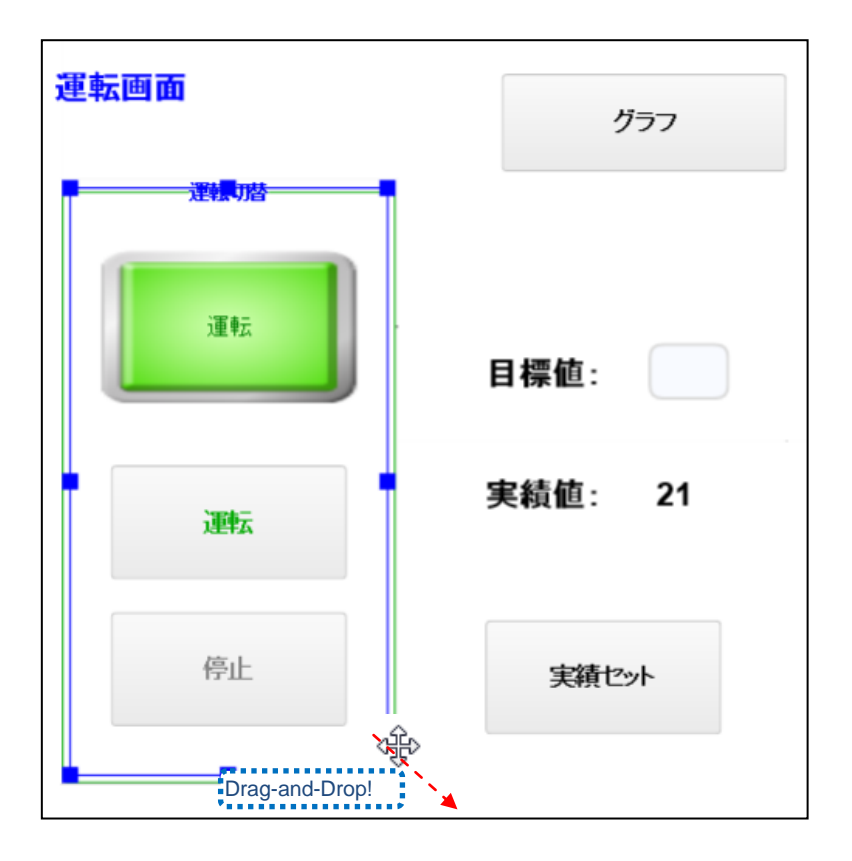

-

6.「数値設定」の枠部品を設定します。

1. ~5. の手順と同様に、2. の表示文字を「数値設定」に変更して作成します。

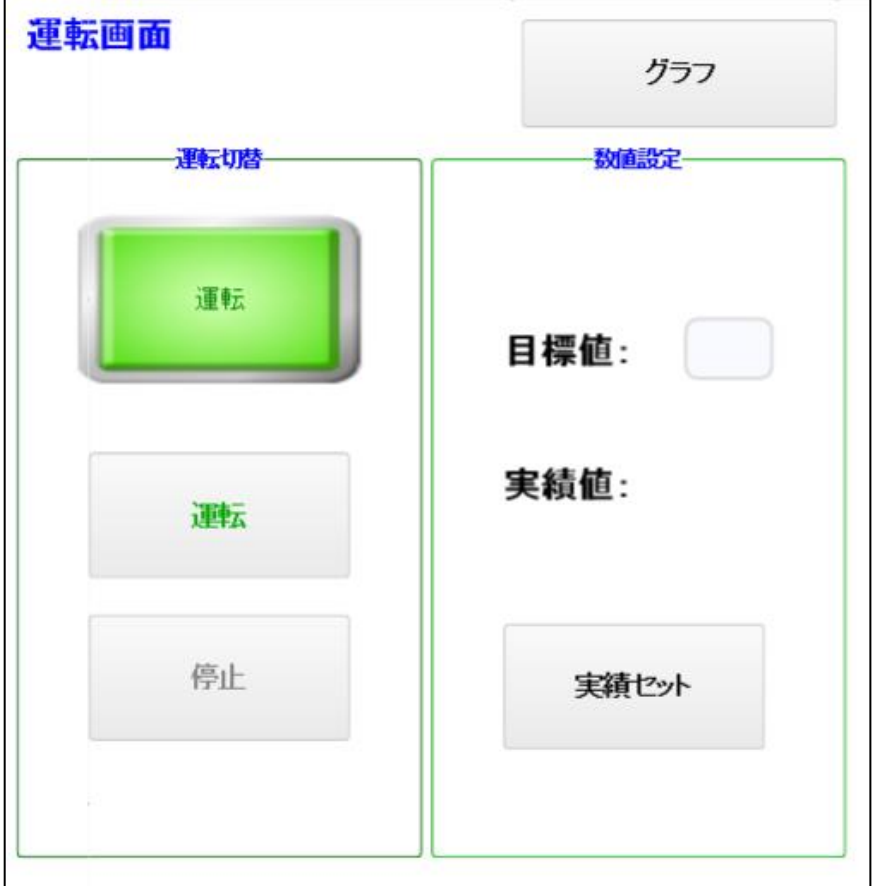

●枠部品配置後イメージ

以上で、「運転画面」で使用する全部品の配置は終了です。

#### 作成した **Web** ページを保存する

作成した Web ページファイル(Page ファイル)をプロジェクトファイル内に保存します。

- 1.Web ページエディタのメニューバーから、「ファイル」をクリックします。
	- ⇒ファイルのプルダウンメニューが表示されます。
	- ⇒「名前を付けて保存」をクリックします。

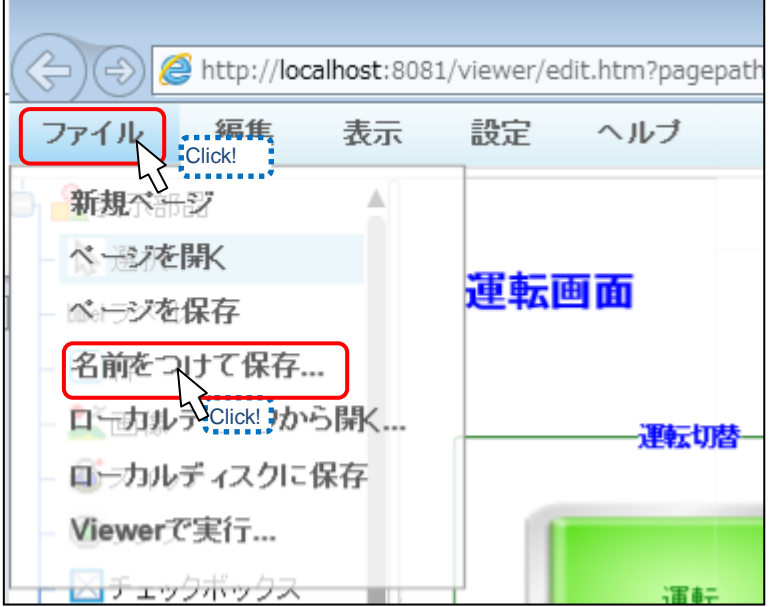

⇒1. の操作後「ページを保存」のダイアログが表示されます。 ⇒[保存名]の個所をクリックして、Page ファイルを保存する名称を設定します。 ⇒「OK」ボタンをクリックします。 例では、「Page1」として保存します。

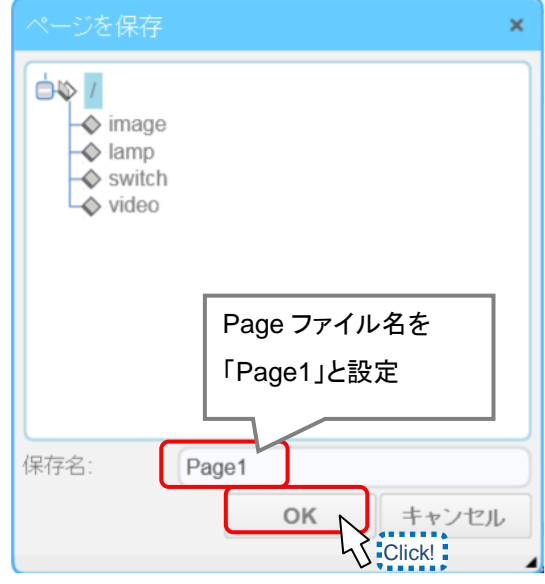

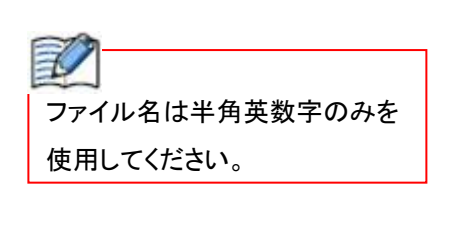

以下のウィンドウが出れば、ページの保存は完了です。

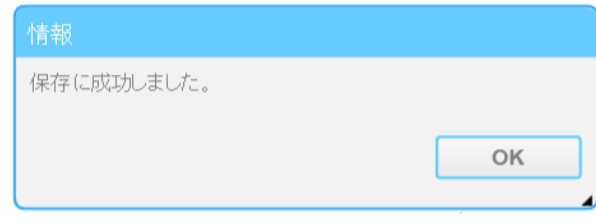

ファイル追加確認のため、Web ページエディタを開いた WindLDR のウィンドウを開いてください。 プロジェクトウィンドウの Web ページエディタのツリーを展開して、[ランプ]フォルダの下に 設定したファイル名の Page ファイルがツリーに追加されていれば、保存は完了です。

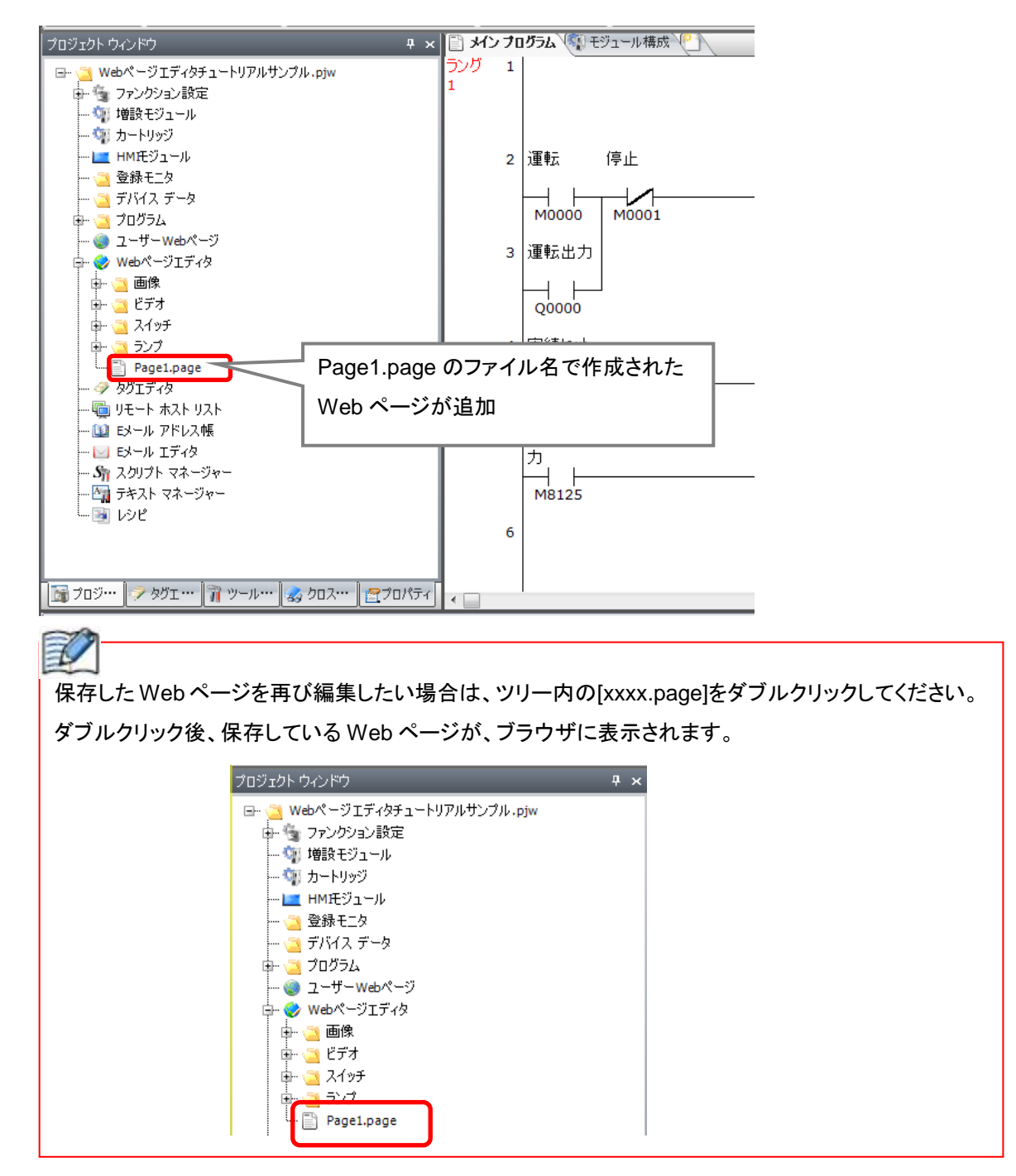

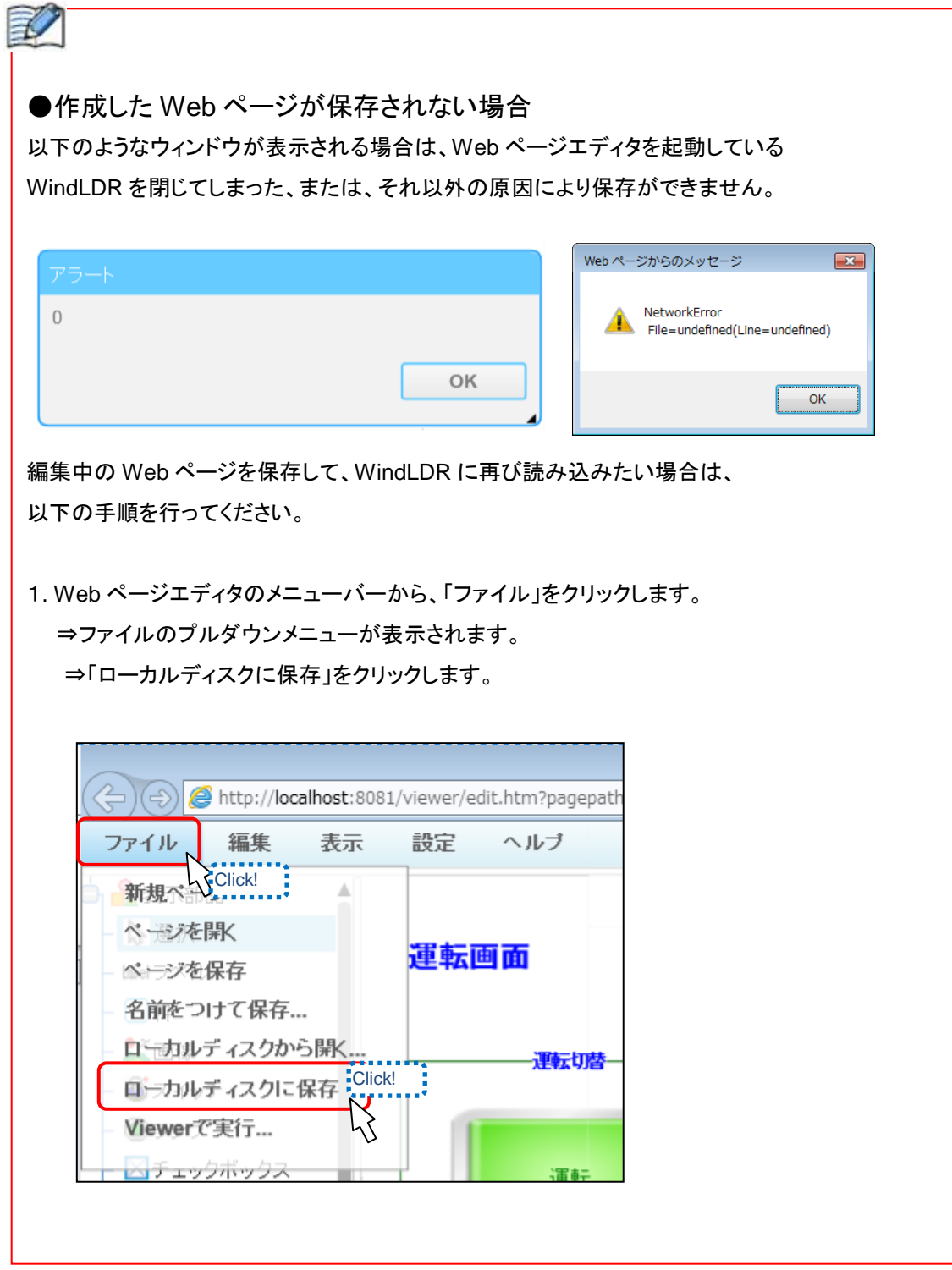

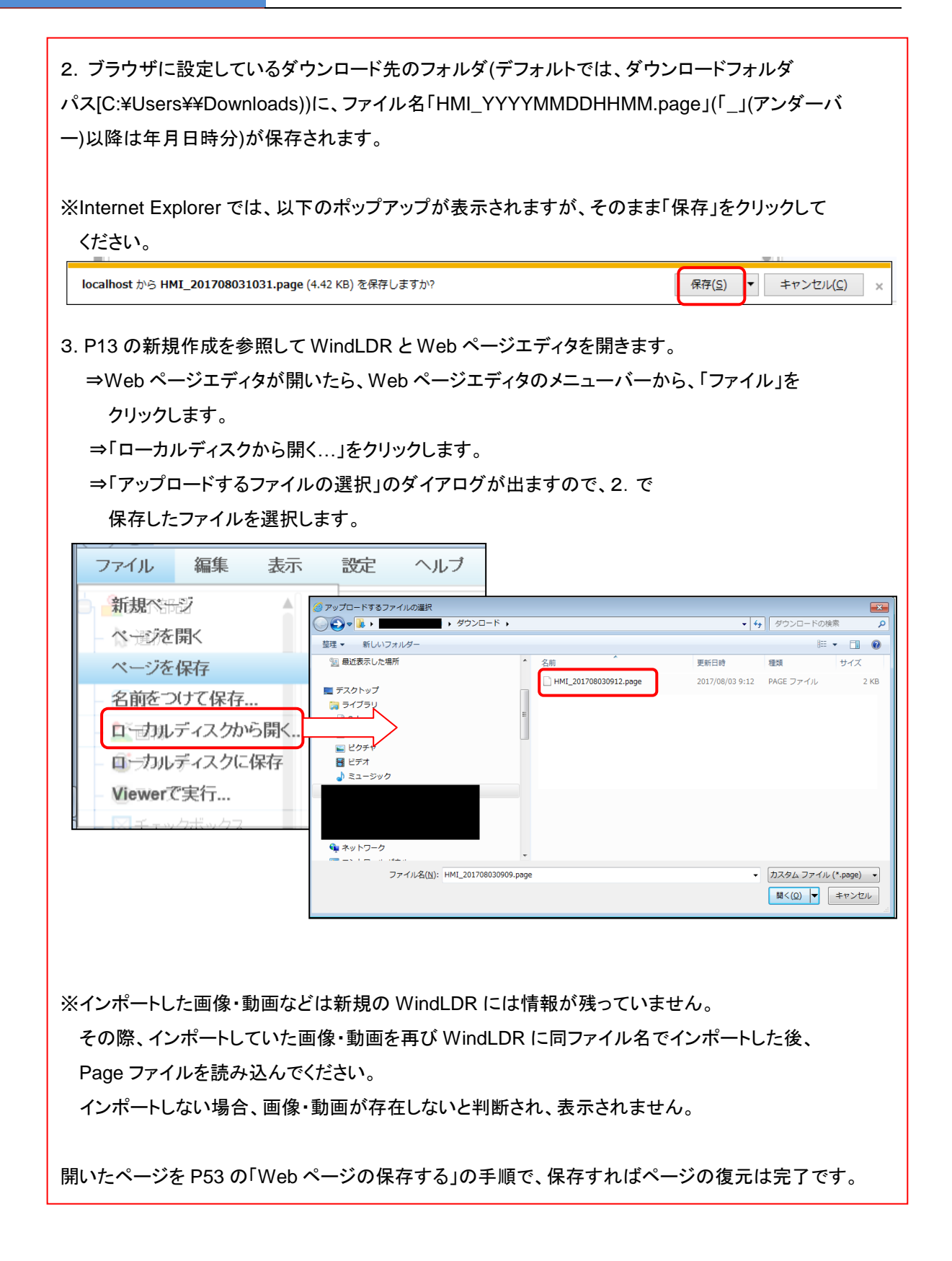

## 「グラフ画面」を作成する

次に、グラフを表示する画面を作成します。

グラフ画面を作成する前に、P14 の2の方法で、新しく Web ページエディタの画面を開いてください。

#### ● グラフ画面の文字設定

Web ページに表示する「グラフ画面」、「実績値状況」、「目標達成率(%)」の文字を 設定します。

P17「運転画面の文字設定」を参照に、各ラベル部品を以下のように設定します。

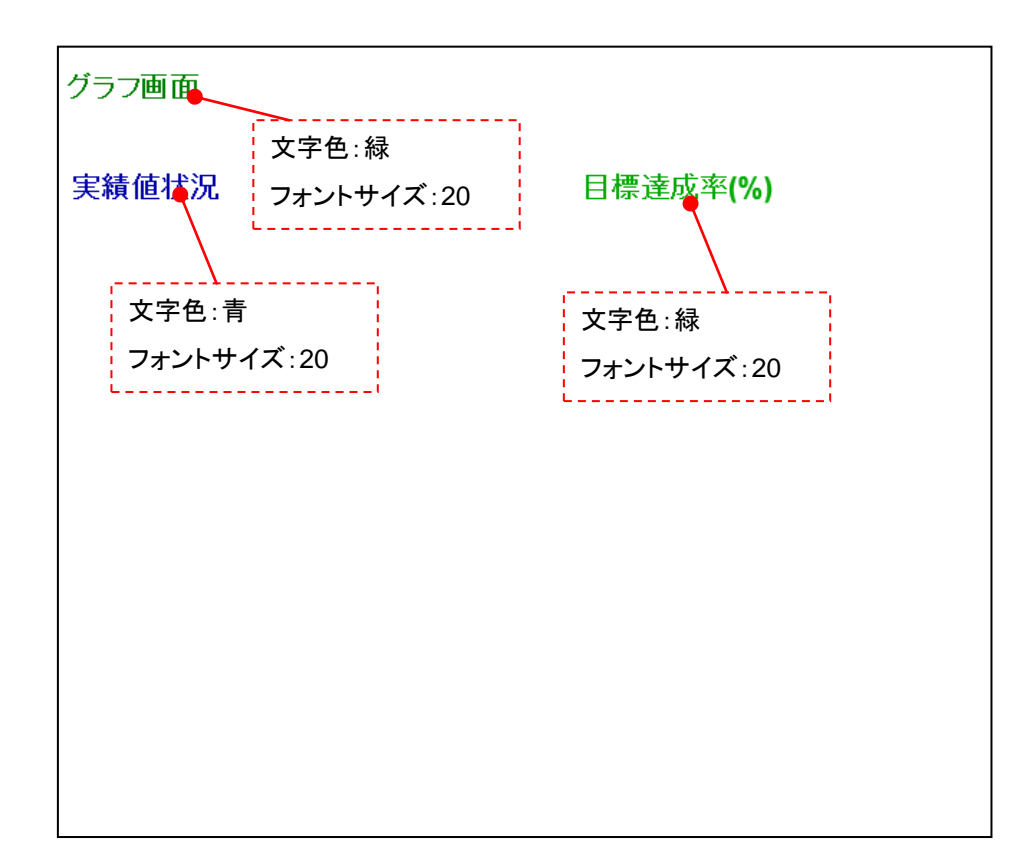

■ラベル部品設定後のイメージ

#### ● 画面切り替えスイッチの作成

 グラフ画面(Page2.page)から運転画面(Page1.page)にジャンプするためのボタン部品を 作成します。

P45 からの「画面切り替えスイッチ」の作成手順と以下のボタン部品の設定詳細を参照して、 ボタン部品を以下のように設定します。

#### ■ボタン部品の設定について

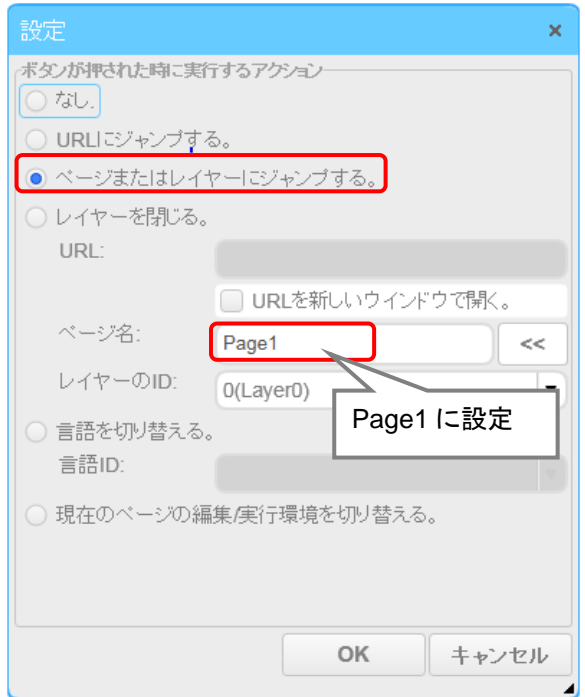

■ボタン部品の設定後のイメージ

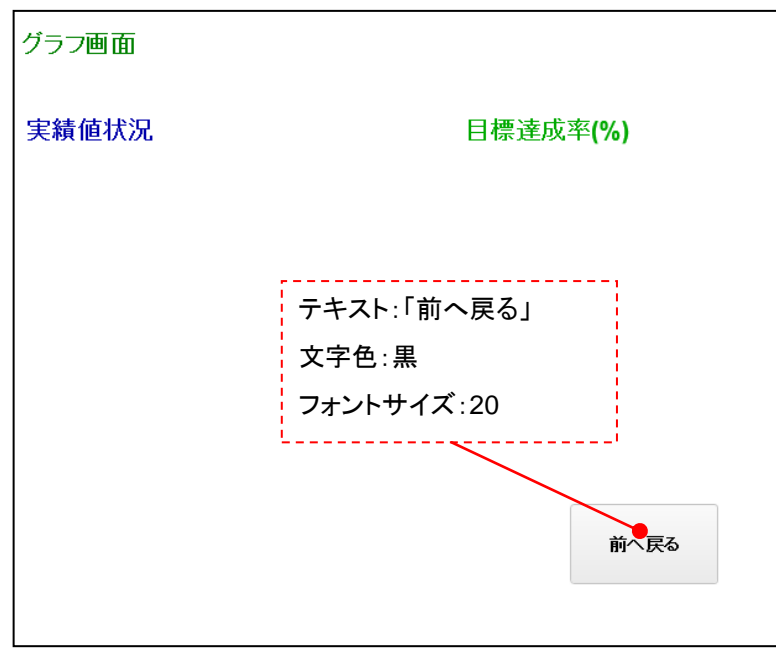

### ●実績セットスイッチの設定

押すと PLC 内部リレー「M0002」を ON にするボタン部品を作成します。

P21 からの「運転/停止スイッチの作成」の作成手順と以下のボタン部品の設定詳細を参照して、 設定します。

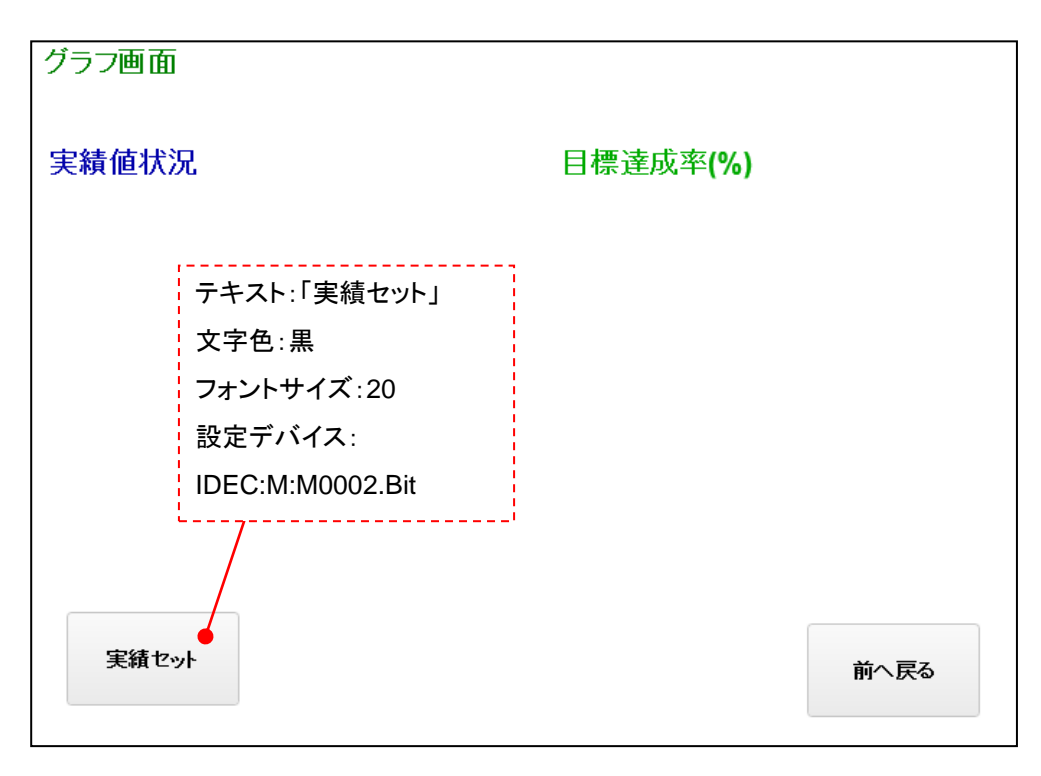

#### ●実績値グラフの設定(トレンドグラフの設定)

PLC の内部デバイス「D0200」の値をモニタするトレンドグラフ部品を設定します。

1.表示コントロール選択エリアから[トレンド]を選択し、レイヤーエリアにドラッグ& ドロップします。

⇒トレンドグラフ部品が貼り付けられます。

2.トレンドグラフの表示位置とサイズを変更します。

⇒配置した[トレンド]部品を選択します。

⇒カーソルが 命になった際に、ドラッグ&ドロップをして位置を変更します。

⇒カーソルが『』になった際に、ドラッグをしてサイズを変更します。

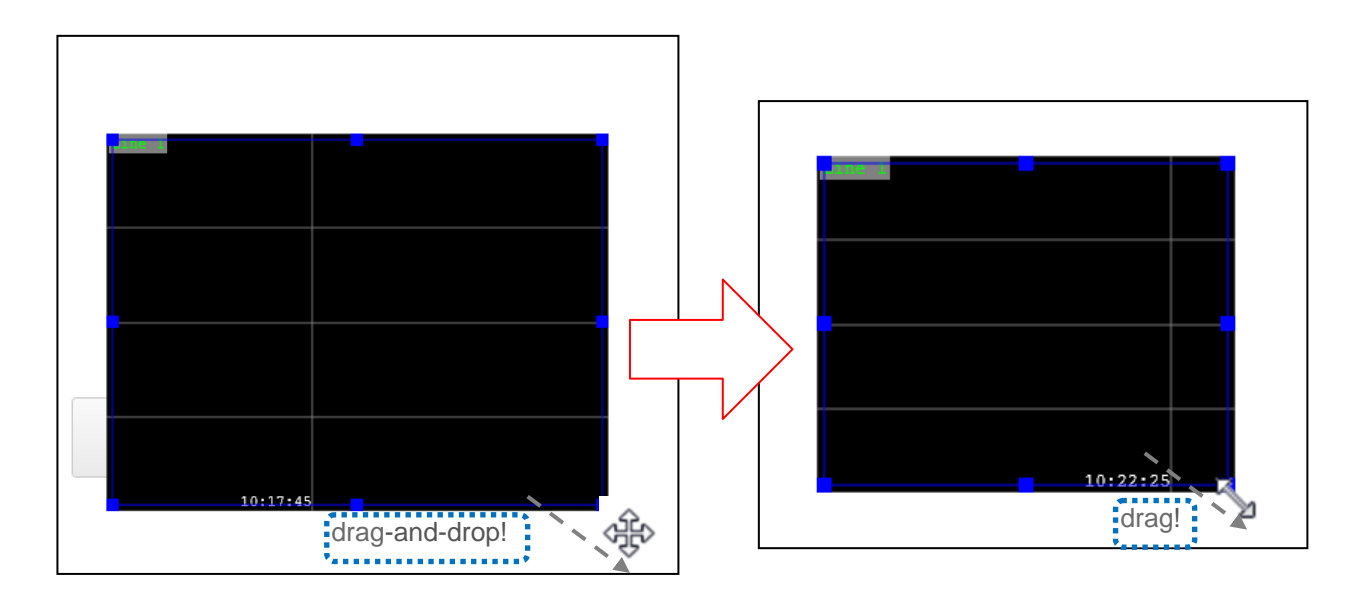

**A 念** 表示部品 △選択 グラフ画面 -<br>Tobelラベル  $-\Box$ 枠 実績値状況 目標達成率(%) ◎スイッチ ◎ランプ ⊠チェックボックス ●ラジオボタン 困ポタン · E<mark>ri</mark> テキスト入力 中スライダー ●動画 ਿਮਿਆਂ drag-and-drop! ■■■■ 実績セット 前へ戻る ■ 全直線 ■スポリライン ▲古線  $\times m$   $\pm$ 

3.トレンドグラフにデバイスをリンクさせます。

⇒トレンドグラフ部品をクリックします。

⇒[Line1Data]のリンクを選択します。

⇒リンクに[IDEC:D:D0200.Word]を入力します。

⇒Enter キーを押します。

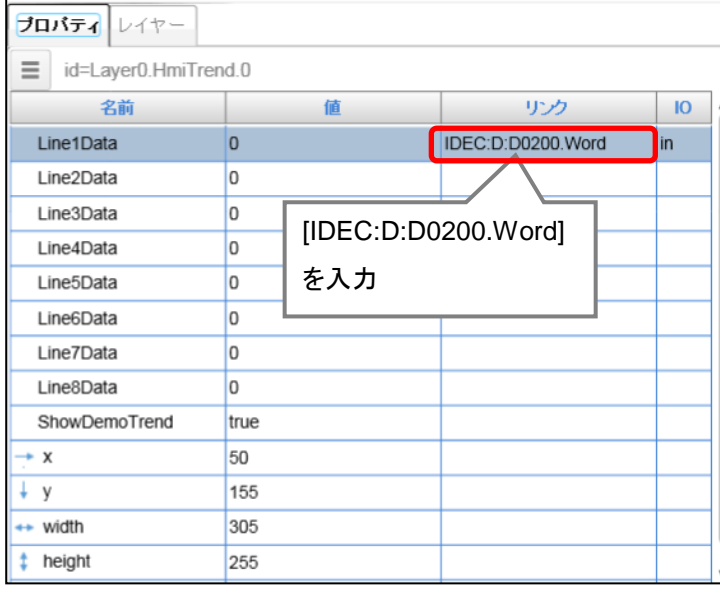

以上で、トレンドグラフ部品の設定は完了です。

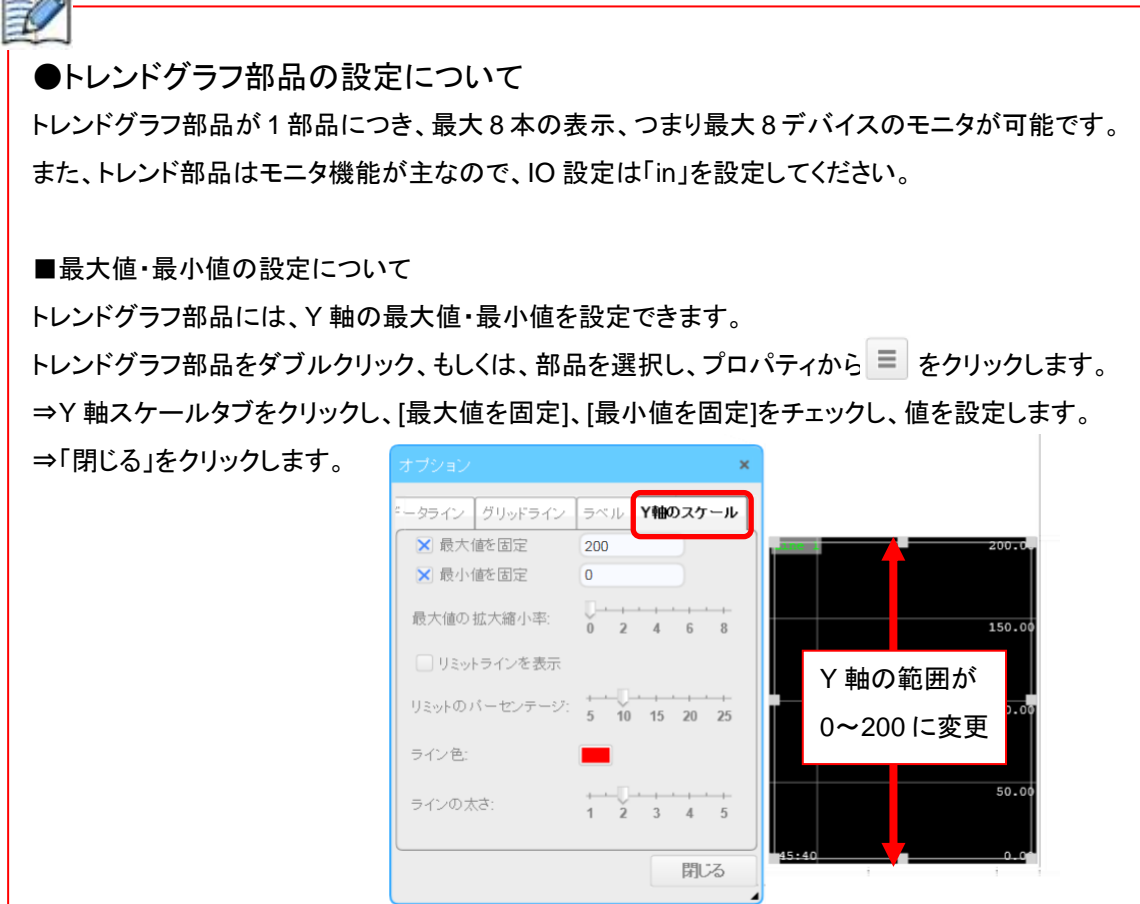

#### ●目標達成率メーターの設定(円形メーターの設定)

PLC の内部デバイス「D0300」の値をモニタする円形メーター部品を設定します。

1. 表示コントロール選択エリアから[円形メーター]を選択し、レイヤーエリアにドラッグ& ドロップします。

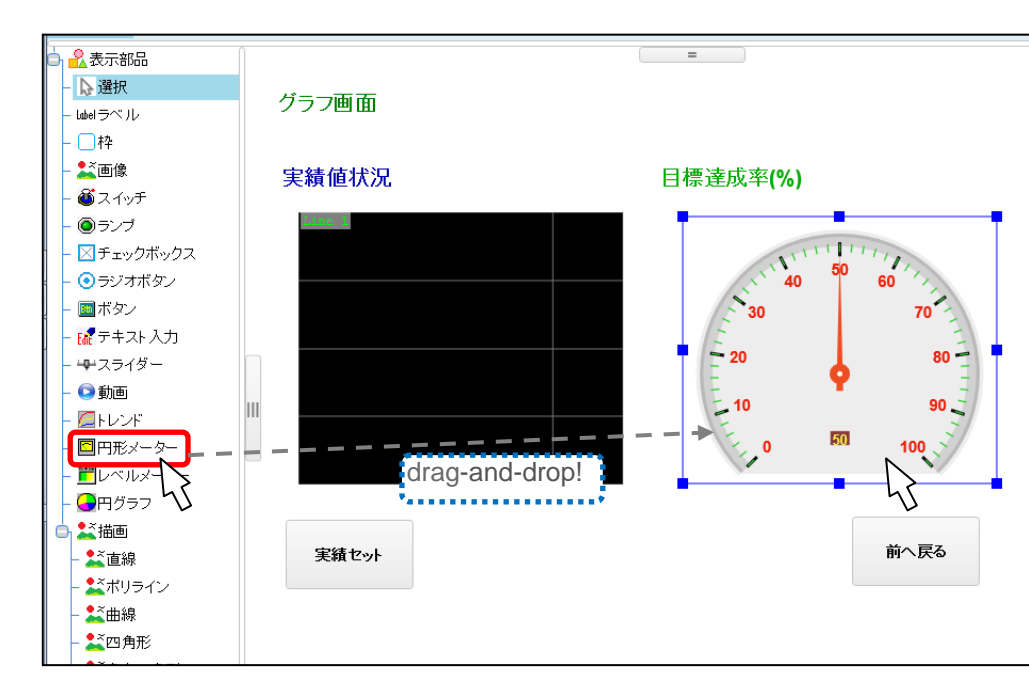

⇒円形メーター部品が貼り付けられます。

2.メーター部品の位置とサイズを設定します。 ⇒円形メーター部品を選択します。 ⇒カーソルが ※になった際に、ドラッグ&ドロップをして位置を変更します。 ⇒カーソルが『』になった際に、ドラッグをしてサイズを変更します。

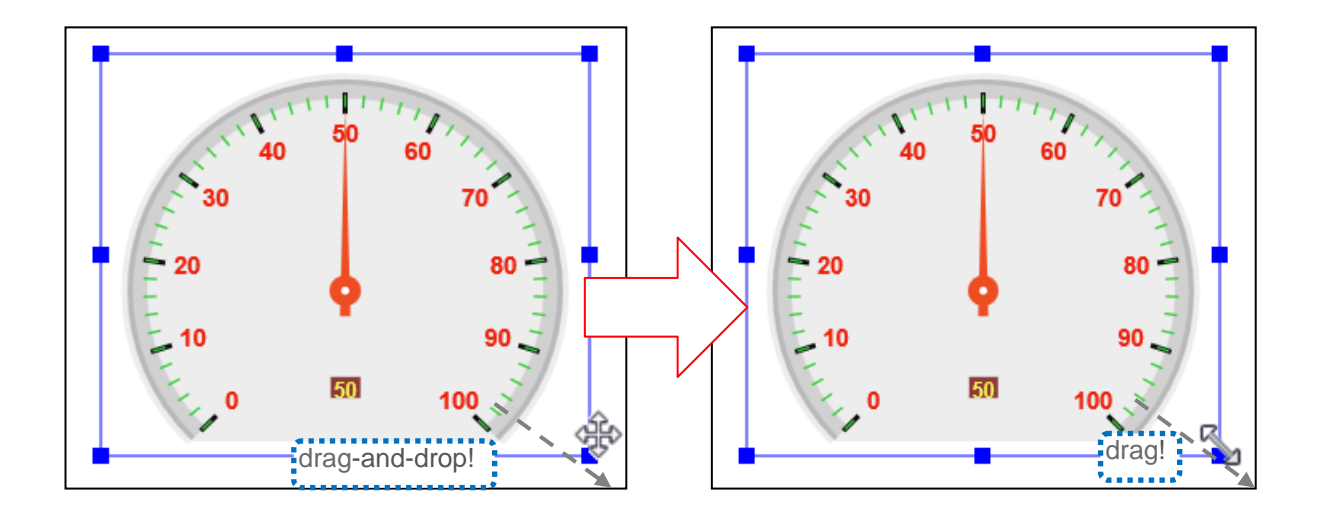

- 3.メーター部品が表示する最大値と最小値を設定します。 メーター部品を選択して、プロパティエリアにプロパティを表示します。 ⇒プロパティエリアの左上の = ボタンをクリックします。 ⇒メーター部品のオプションウィンドウが表示されます。 ⇒「スケール」タブをクリックします。
	- ⇒「最大値」、「最小値」の項目をそれぞれ「100」、「0」に設定します。
	- ⇒「閉じる」ボタンをクリックします。

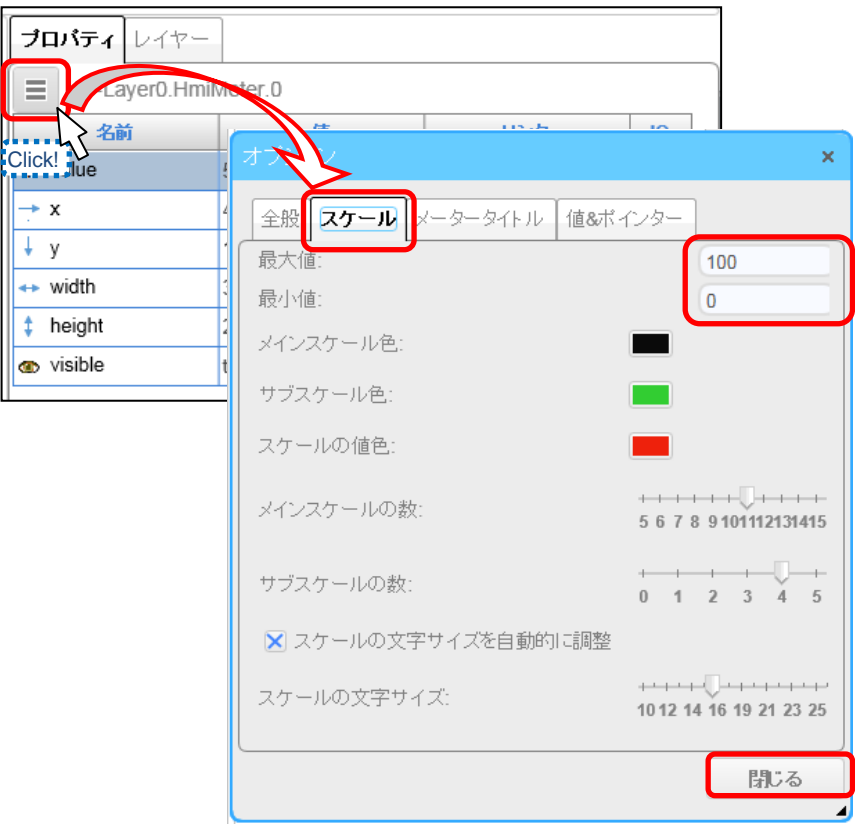

4.メーター部品に D0300 をリンクさせます。

⇒プロパティエリアに表示されている、[Value]のリンクを選択します。 ⇒リンクに[IDEC:D:D0300.Word]を入力します。

⇒Enter キーを押します。

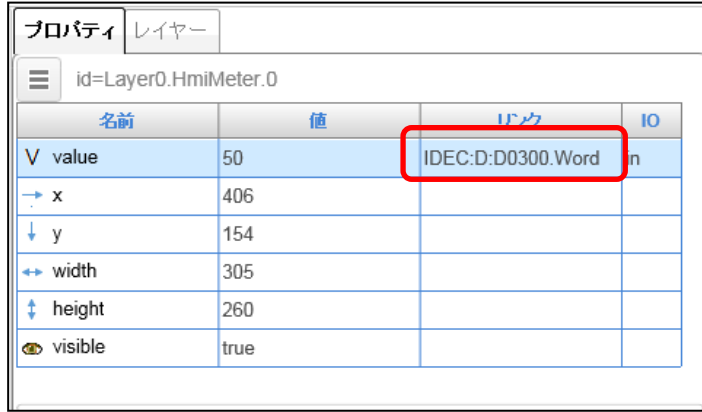

以上で、メーター部品の設定は完了です。

■グラフ部品・メーター部品設定後イメージ

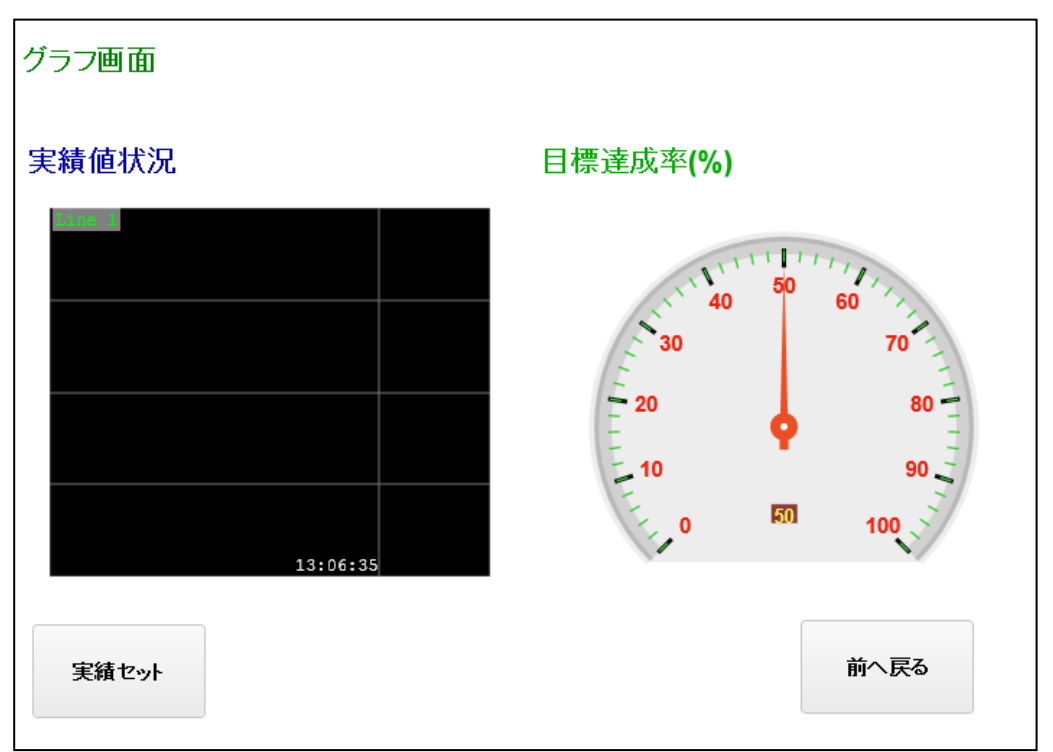

#### ● 描画図形の編集(四角形部品、角丸四角形部品の編集)

グラフ、メーターを囲む描画図形部品の編集を行います。

- 1. 表示コントロール選択エリアから[四角形]を選択します。
	- ⇒レイヤーエリアでカーソルが + になっていることを確認して、図形の描画開始位置 をクリックします。

⇒図形の描画終了位置をクリックします。

⇒四角形部品が配置されます。

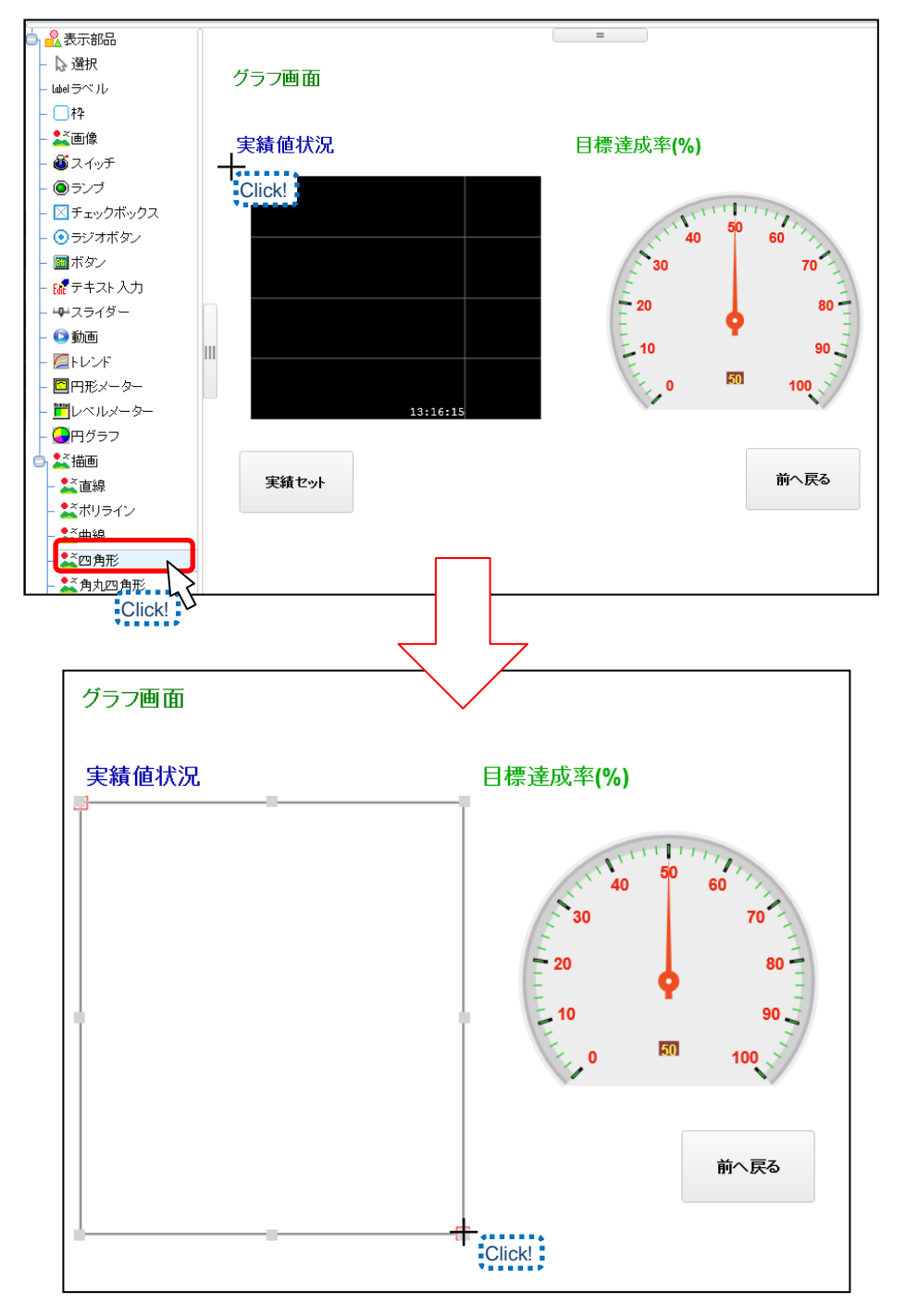

#### WindLDR 画面の作成

- 2.四角形部品の線の色を変更します。
	- ⇒四角形部品を選択します。
	- ⇒「LineColor」の値を選択します。
	- ⇒カラーパレットが表示されるので、任意の色を選択します。
	- ⇒「OK」ボタンをクリックします。

⇒線の色が変更されます。

例では、青(■:#0000aa)を選択しています。

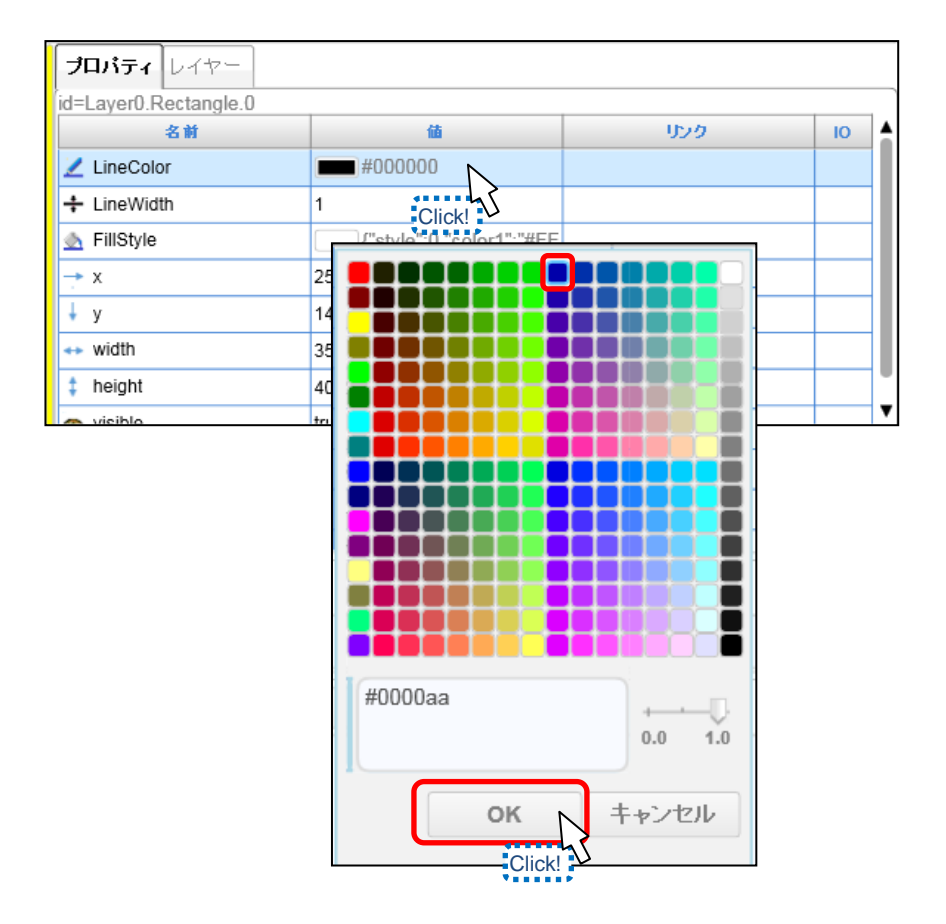

- 3.四角形部品の塗りつぶしの色を変更します。
	- ⇒「FillStyle」の値を選択します。
	- ⇒カラーパレットが表示されるので、下部のスライダーの値を変更すると透明度の 設定ができます。

例では、[0.0]にします。

⇒「OK」ボタンをクリックします。

⇒塗りつぶしの色が透明に変更されます。

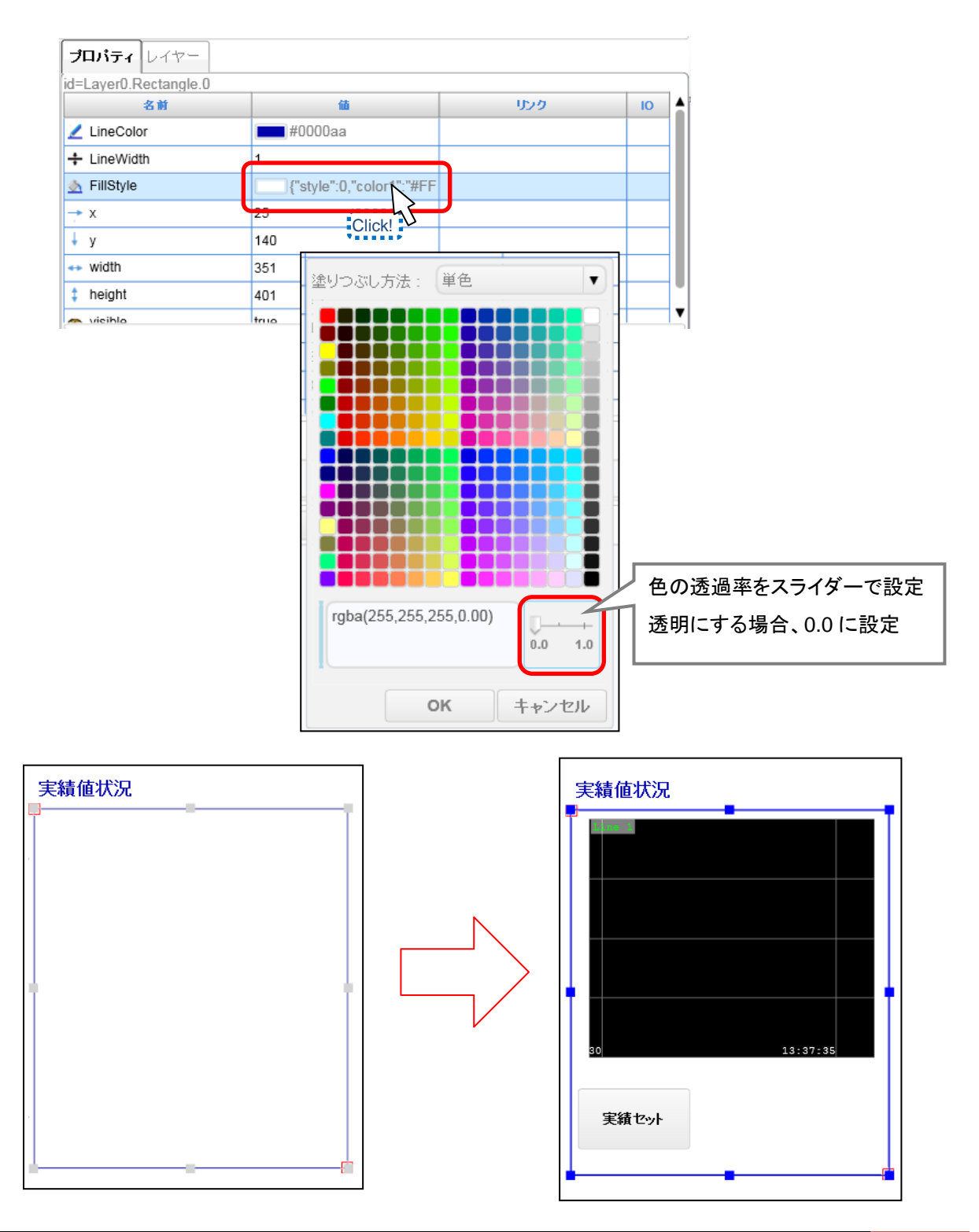

メーターを囲む角丸四角形部品も 1~3 の手順と同様に、編集します。 例では、線の色を緑 (|■ : #00aa00)、塗りつぶし色を透明に選択しています。

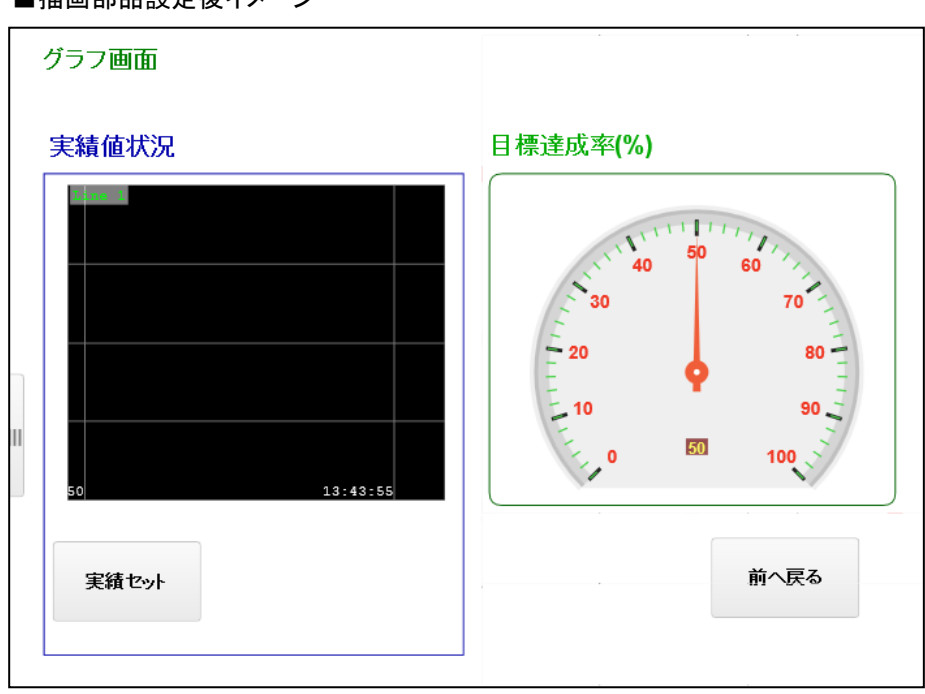

■描画部品設定後イメージ

以上で、グラフ画面の部品設定は完了です。

P53「作成した Web ページを保存する」の手順に従って、作成したページを 「Page2」の名前で保存してください。

#### ■保存後のプロジェクトウィンドウツリー(WindLDR)

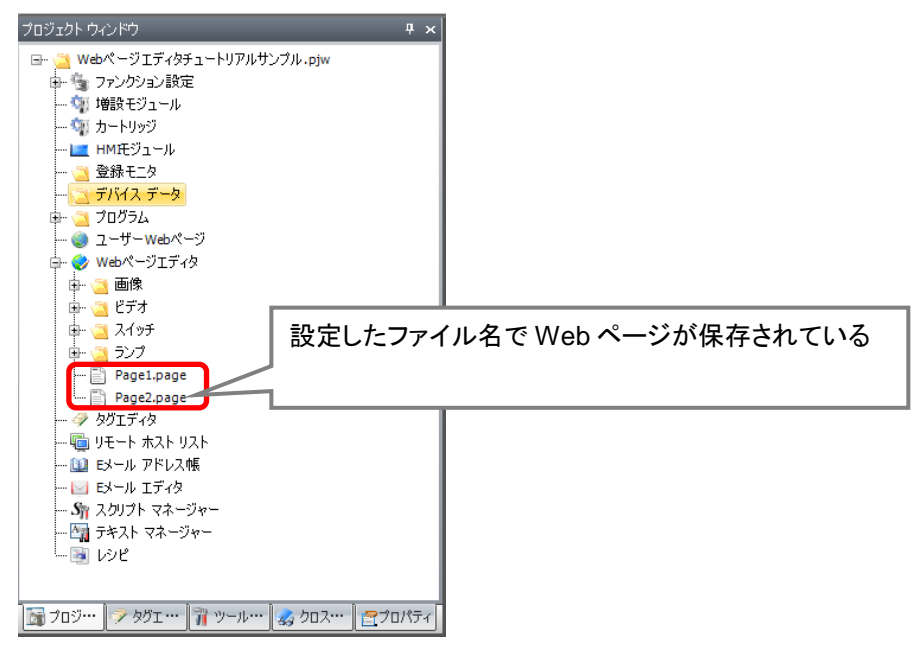

保存が完了すれば、Web ページエディタでの画面編集は完了です。

# 2**-**4**HMI** モジュールの設定

HMI モジュールの設定を行います。本チュートリアルで設定する項目は以下の 2 点です。

- 1.HMI モジュールのネットワーク設定(IP アドレス、サブネットマスクの設定)
- 2.Web ページエディタオープン時の初期画面設定

# ネットワーク設定

HMI モジュールのネットワーク設定を行います。

 IP アドレス、サブネットマスクを設定することで、接続先機器(パソコン・ルータ)を決定します。 例では、以下のように IP アドレス設定を行い、パソコンと HMI モジュールを接続します。

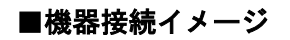

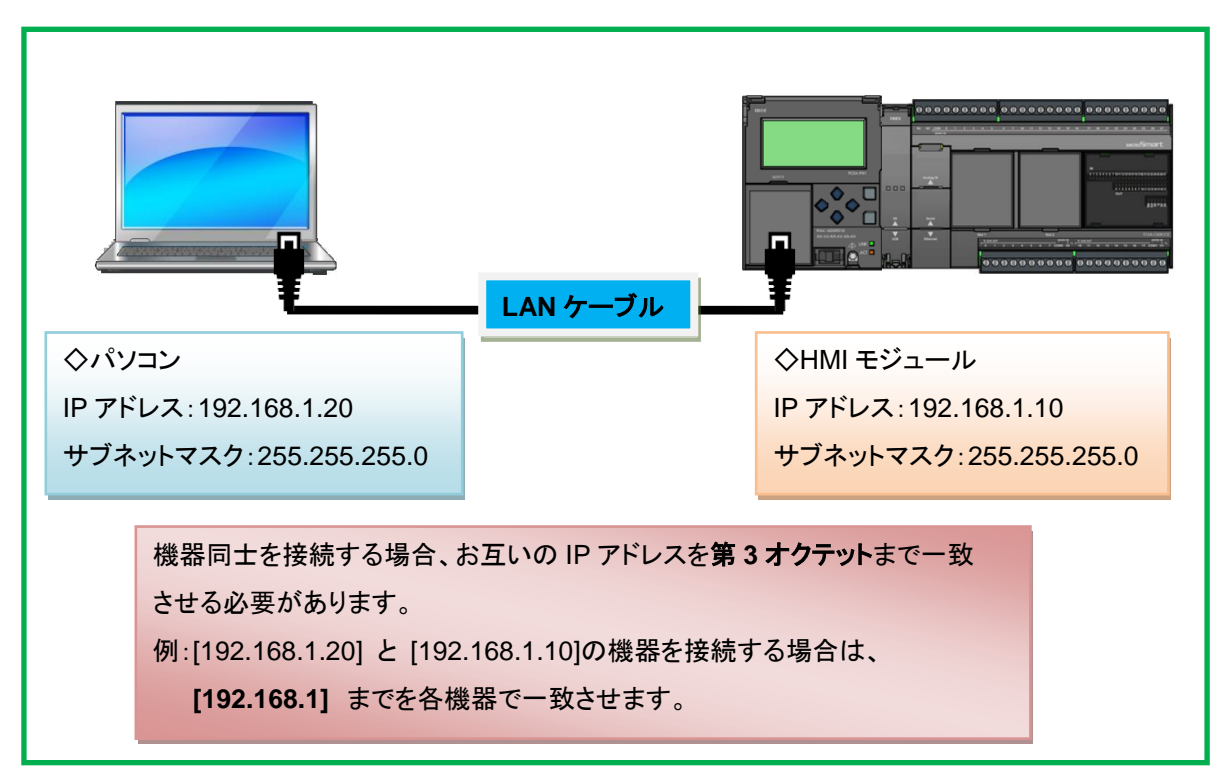

1.プログラムを編集している WindLDR を開き、モジュール構成のタブをクリックします。

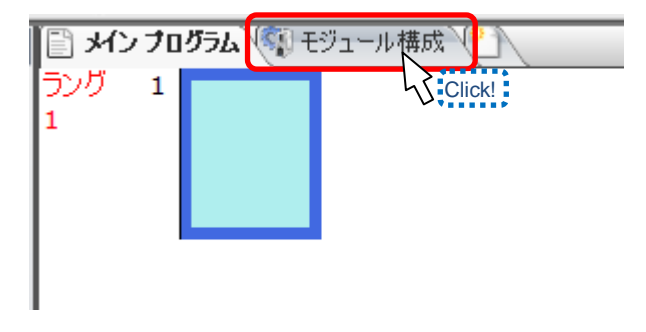

2.モジュール構成ウィンドウが表示されるので、HMI モジュール「FC6A-PH1」を選択し、 CPU モジュールの左側にドラッグ&ドロップします。

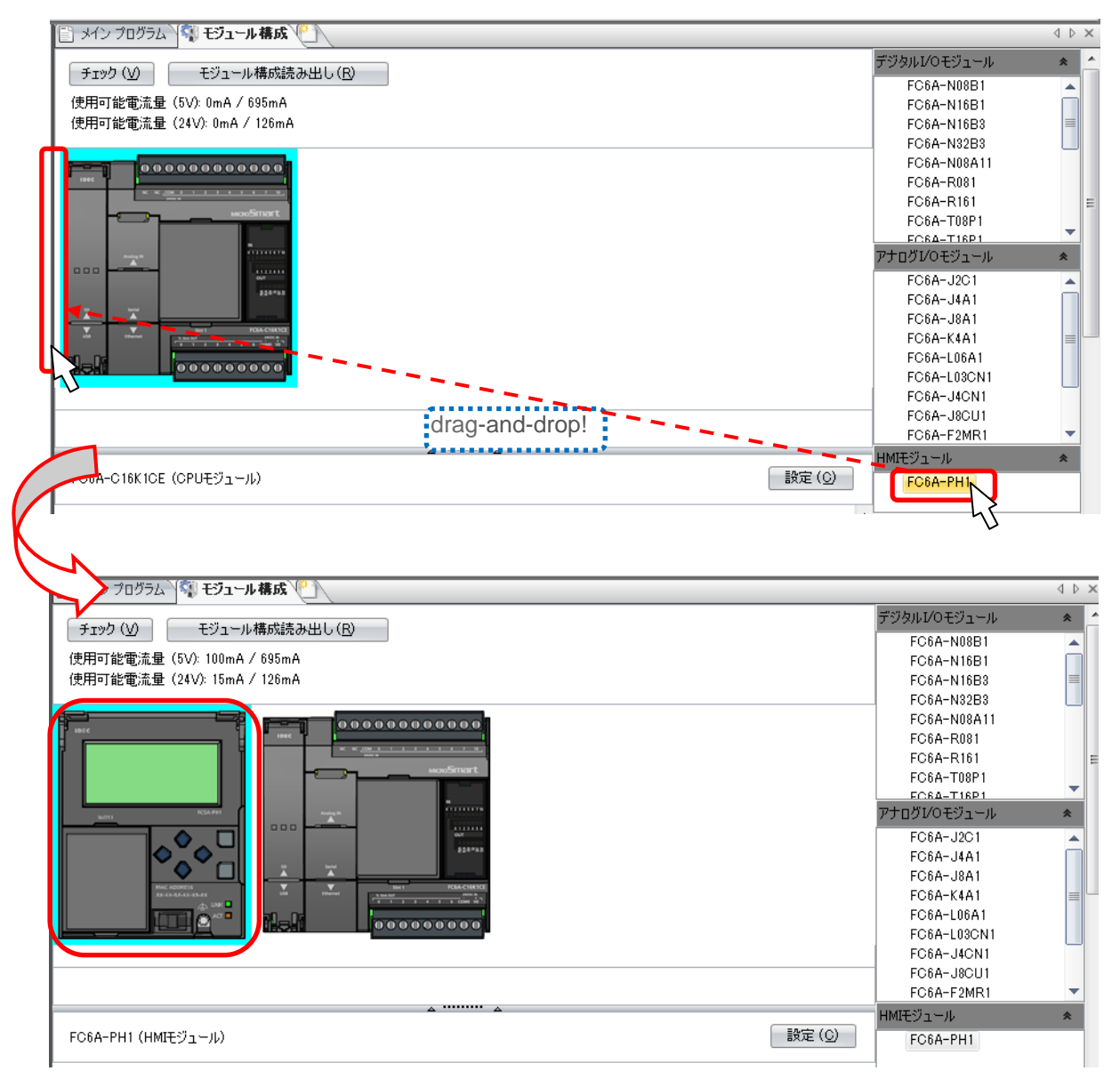

3.追加された HMI モジュールをダブルクリックします。

⇒[HMI モジュール設定]のダイアログが表示されるので、「ネットワーク設定」のタブを クリックします。

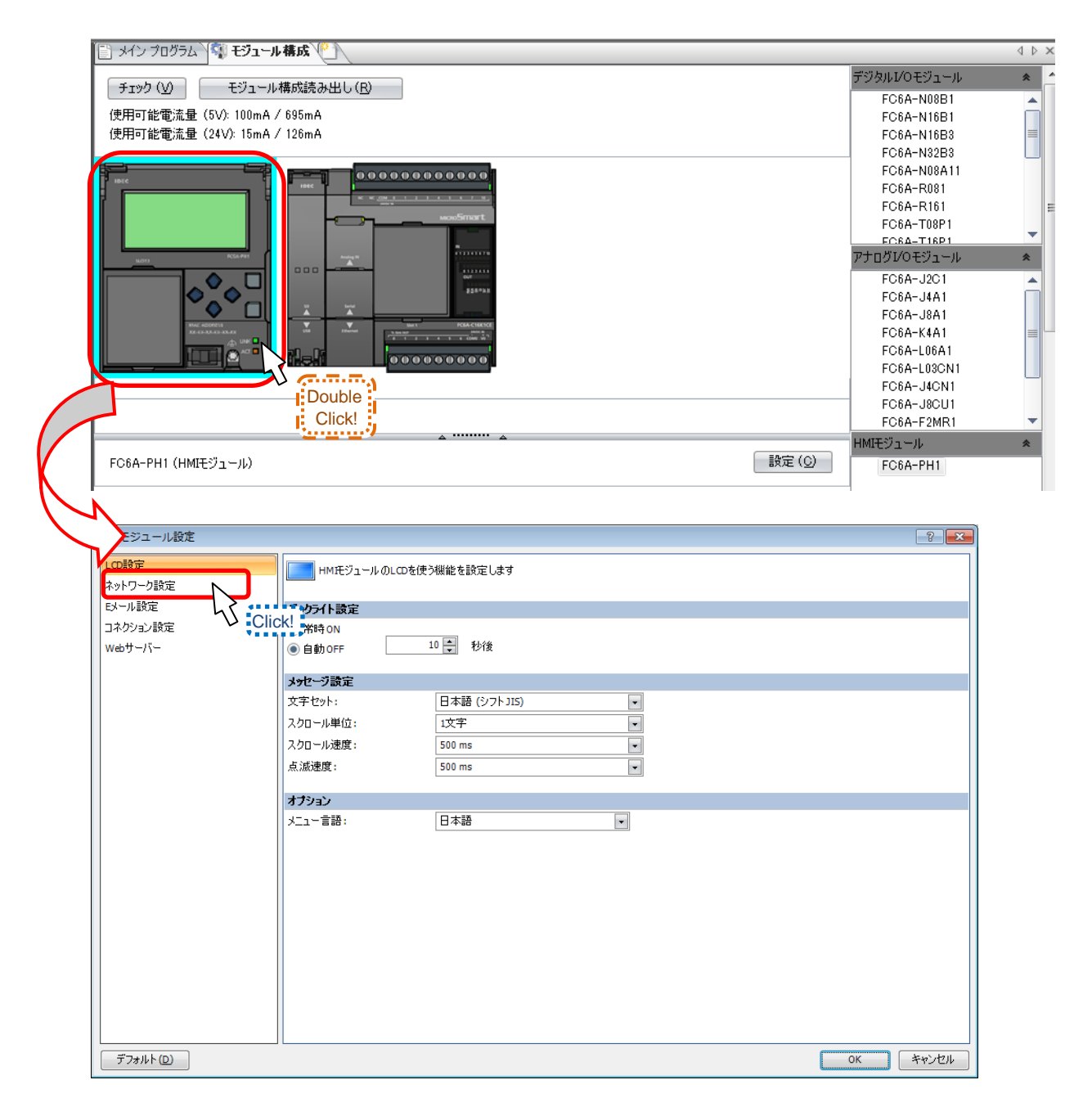

4.「IP 設定」で、IP アドレスを[192.168.1.10]、サブネットマスクを[255.255.255.0]に 設定し、[OK]ボタンをクリックします。

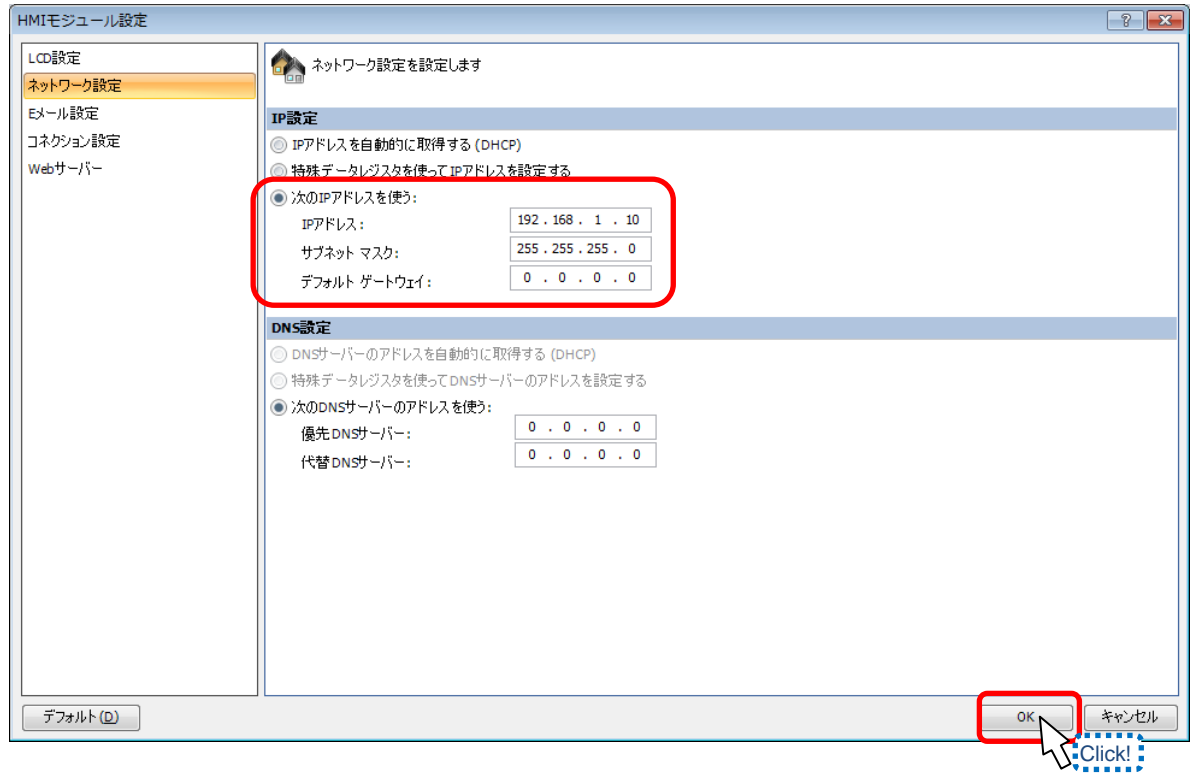

以上で、HMI モジュールのネットワーク設定は完了です。

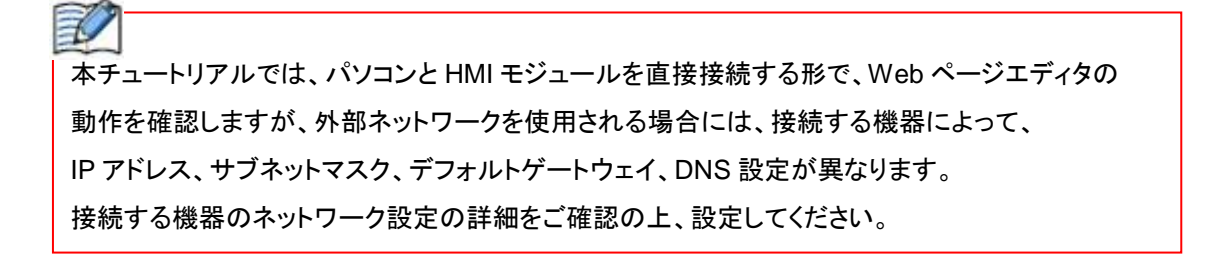
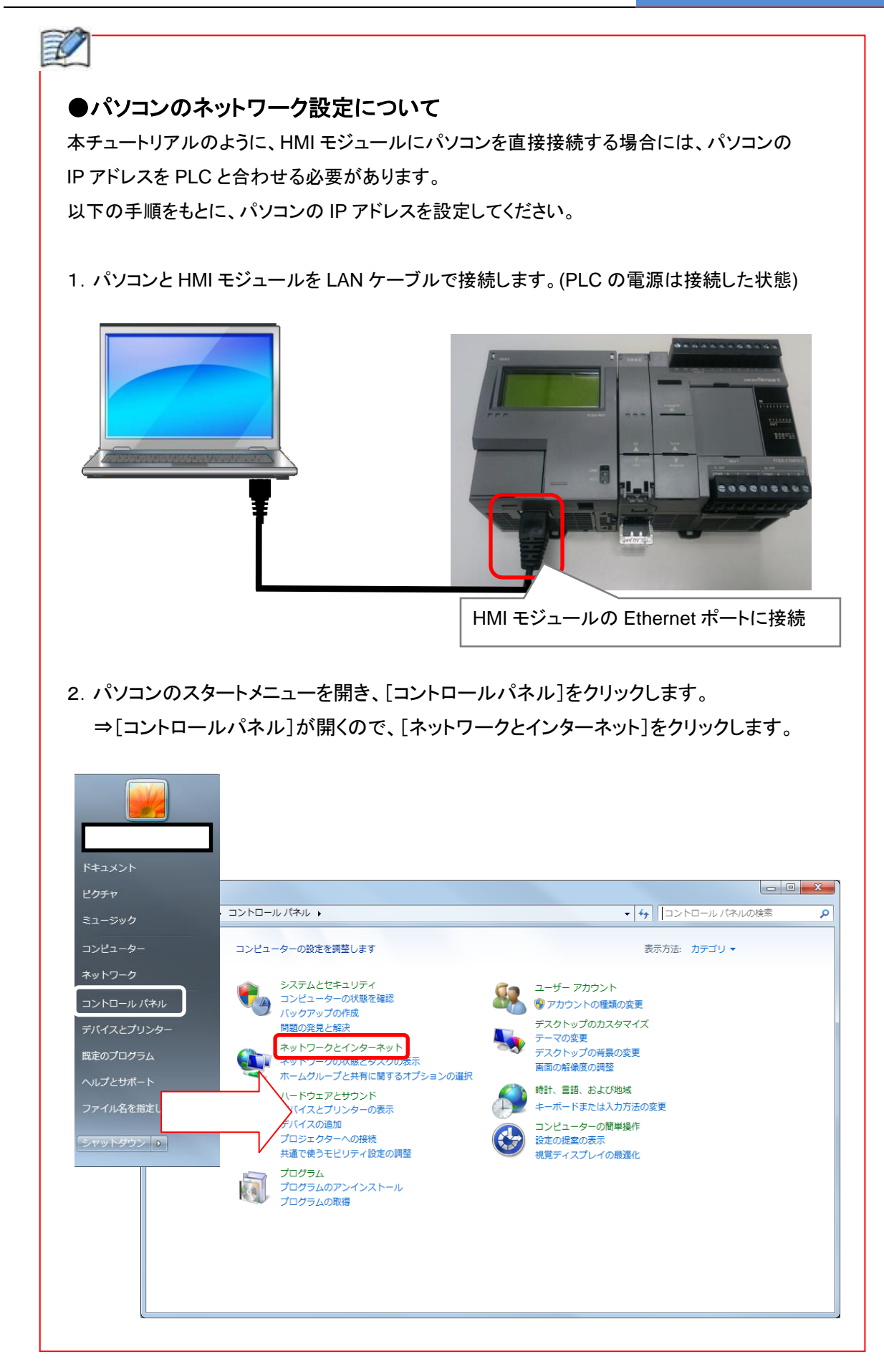

3.[ネットワークと共有センター]をクリックします。

 ⇒[ネットワークと共有センター]が開くので、[ローカルエリア接続]をクリックします。 (パソコンが Ethernet ケーブルでネットワークに接続され、接続が認識されている場合[ローカル エリア接続]が表示します。)

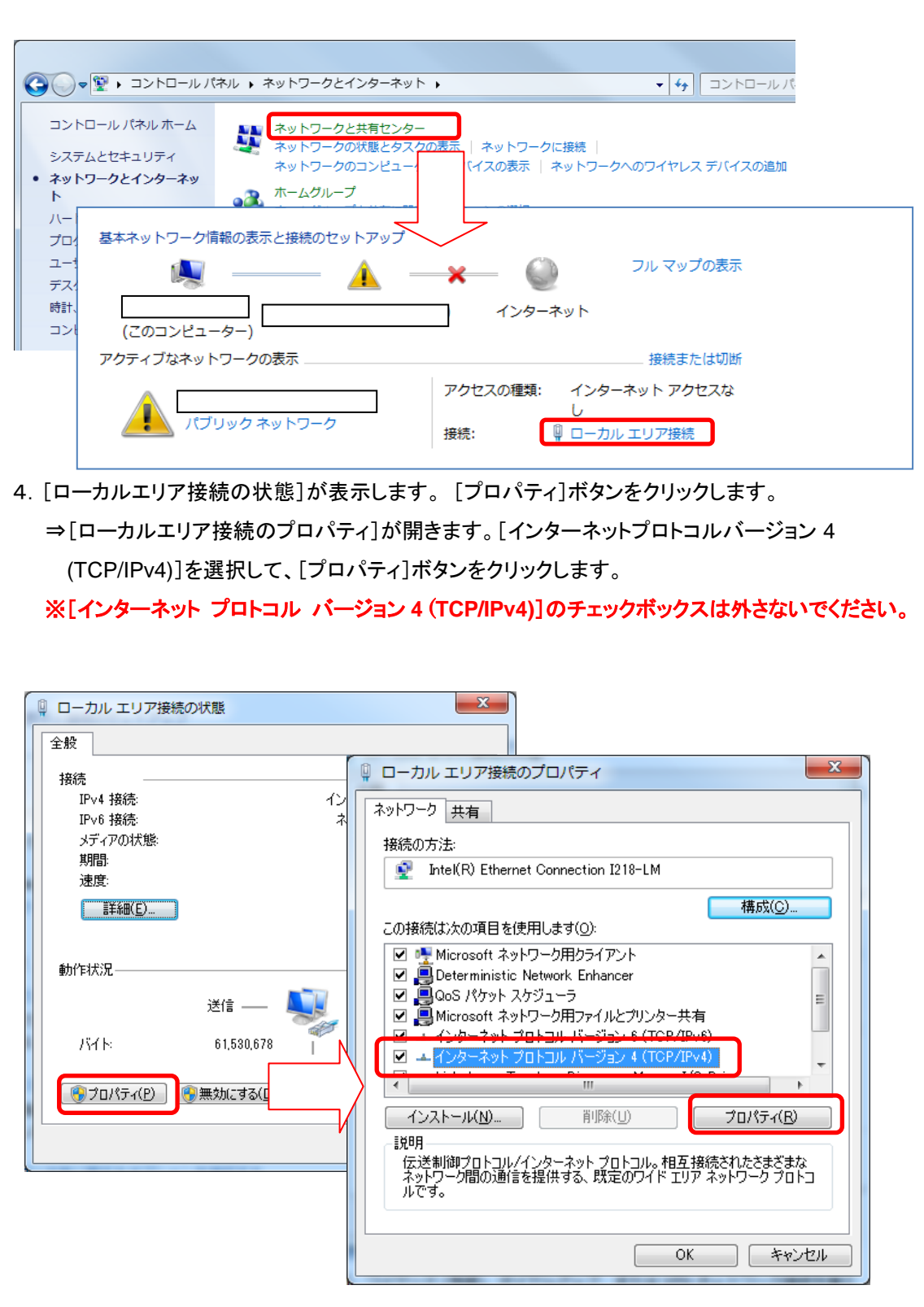

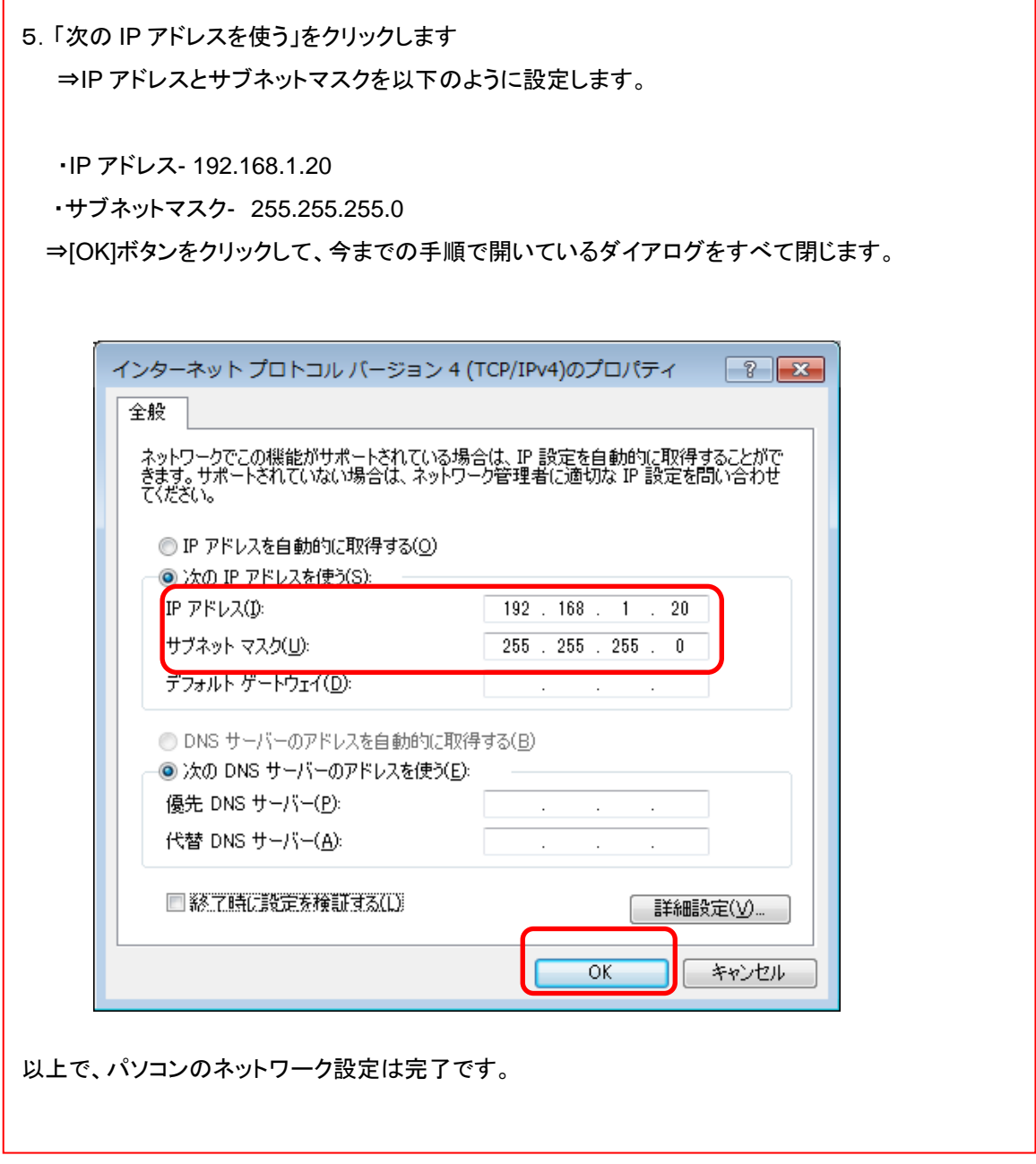

 $\mathbf{r}$ 

### **Web** サーバー設定

 HMI モジュールの Web サーバー設定を行います。 Web ページエディタに接続するためのユーザー名、パスワード、どのページを最初に 表示するかを設定します。

1.作成しているプロジェクトウィンドウのモジュール構成の「HMI モジュール」を ダブルクリックします。 ⇒[HMI モジュール設定]のダイアログが表示されるので、「Web サーバー」を

クリックします。

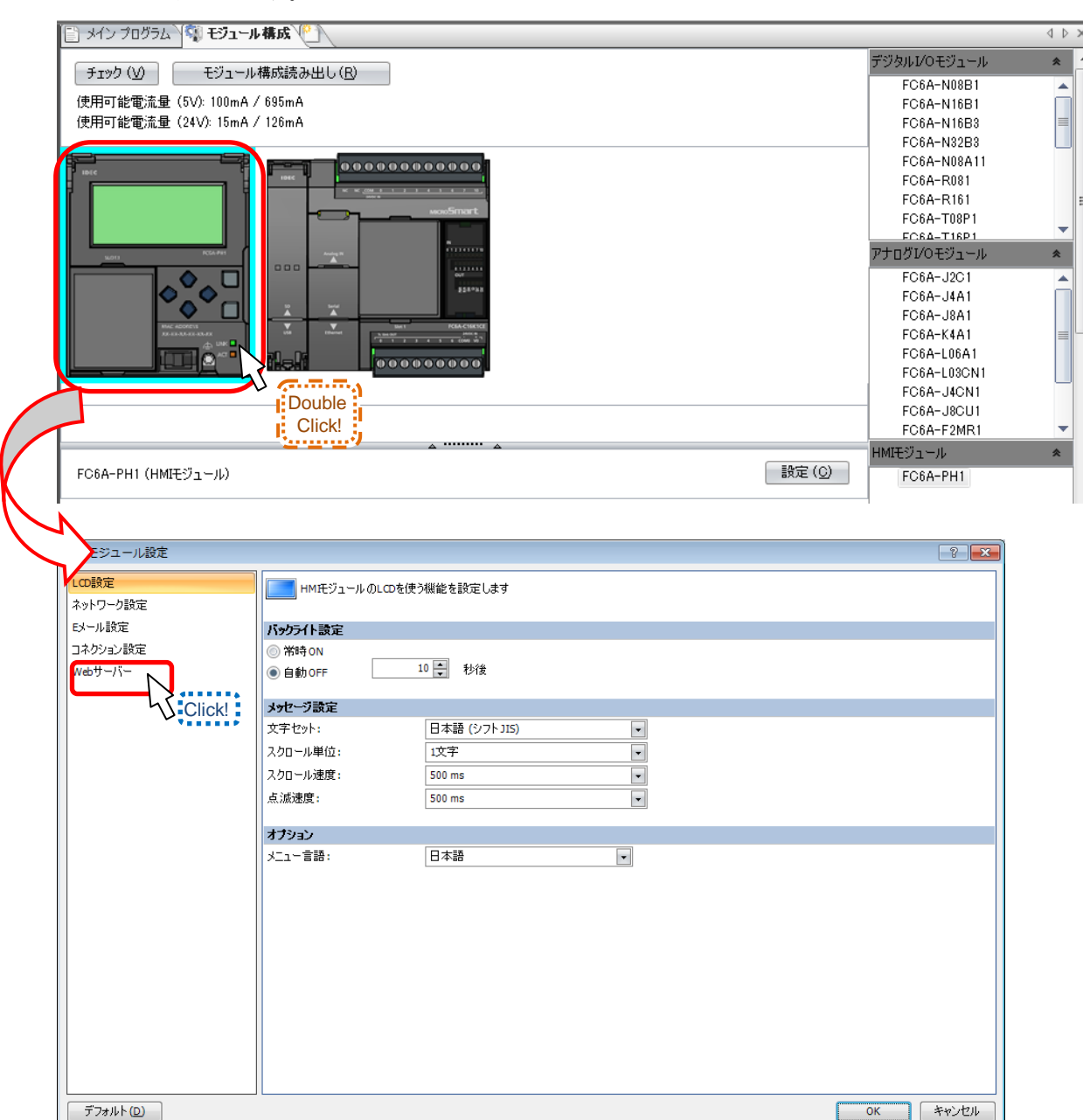

2.Web サーバーのユーザー設定を設定します。

 「1 つの共通ユーザーアカウントで Web サーバーにアクセスする」に、チェックを入れ、 任意のユーザー名とパスワードを入力します。

 例では、デフォルト設定のユーザー名「administrator」、パスワード「password」を設定 しています。

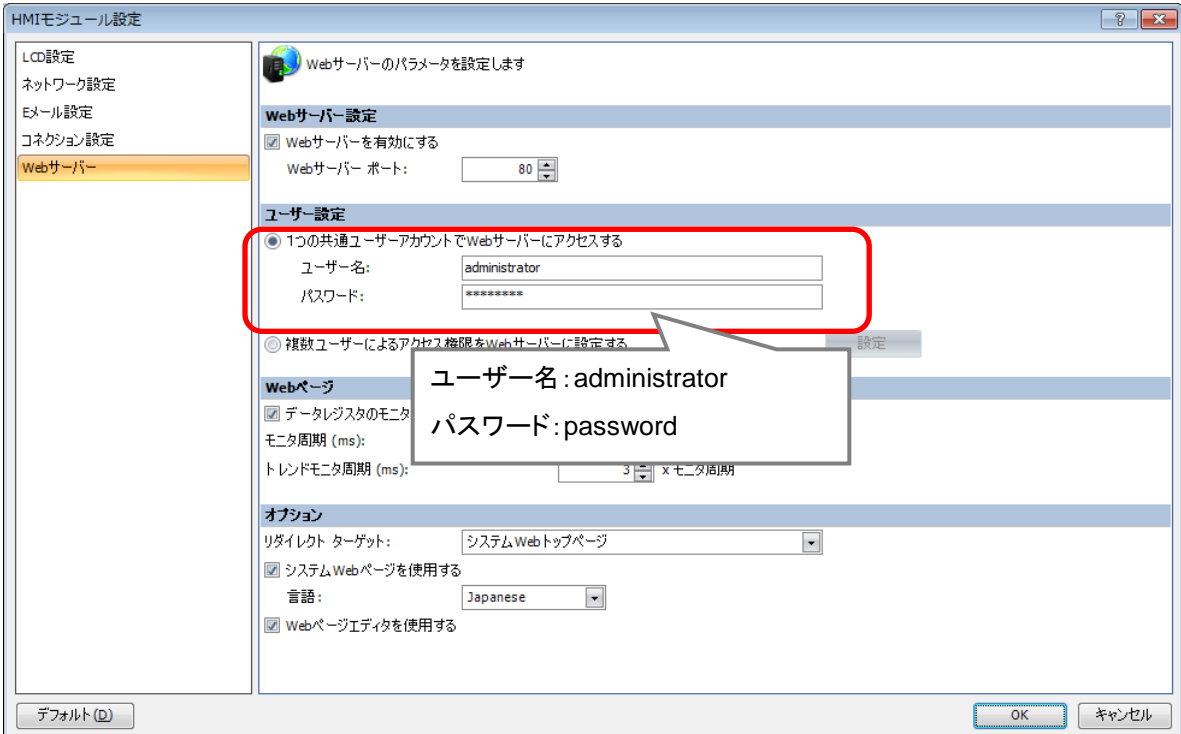

3.Web サーバーのオプションを設定します。

リダイレクトターゲットを設定することで、ブラウザで最初にアクセスする Web ページを 設定します。

「リダイレクトターゲット」のプルダウンボックスをクリックします。

⇒プロジェクトに保存した Page ファイルが一覧で表示されるので、最初にアクセスする Web ページを選択します。

例では、[Page1.page]を選択しています。

⇒「OK」ボタンをクリックします。

※デフォルト設定の「システム Web トップページ」は、HMI モジュールに搭載している Web ページです。Web ページエディタで作成したページとは異なる Web ページとなりま すので、Web ページエディタのみを使用する場合は設定しないでください。

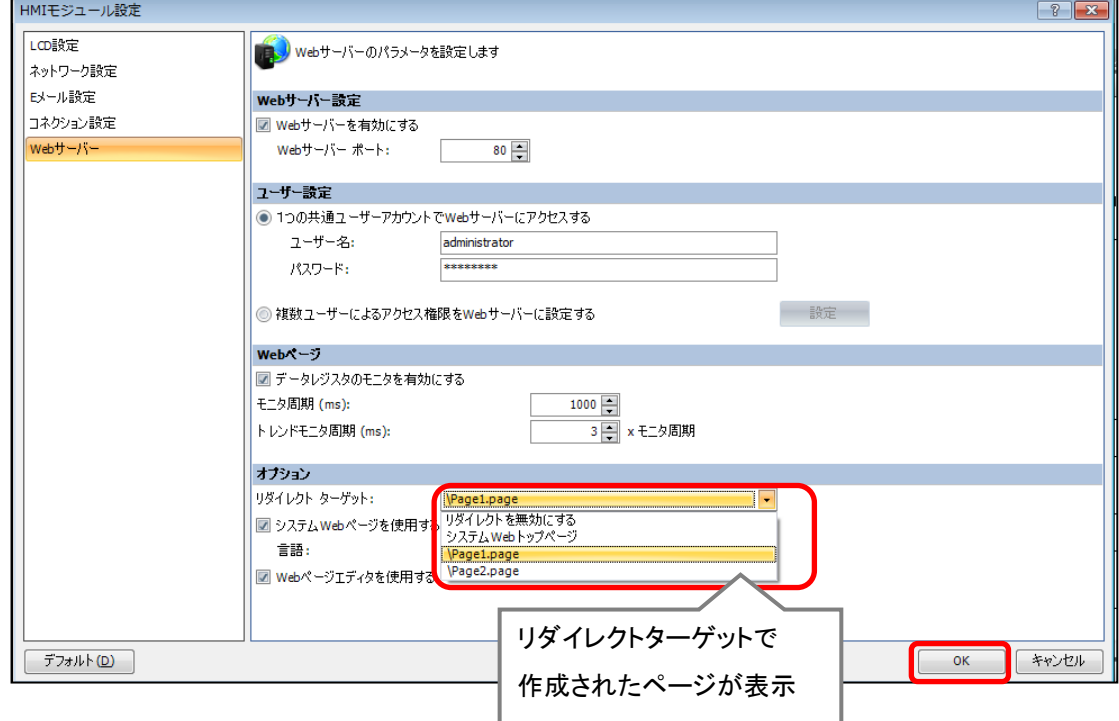

以上で、HMI モジュールの設定は完了です。

# 2**-**5プロジェクトを保存する

#### 作成したプロジェクトデータに名前をつけて保存します。

- 1. Web ページエディタを開いた、WindLDR のウィンドウを開きます。
	- ⇒画面左上のアプリケーションボタンをクリックし[名前を付けて保存]を選択します。 ⇒[名前を付けて保存]ダイアログが開きます。

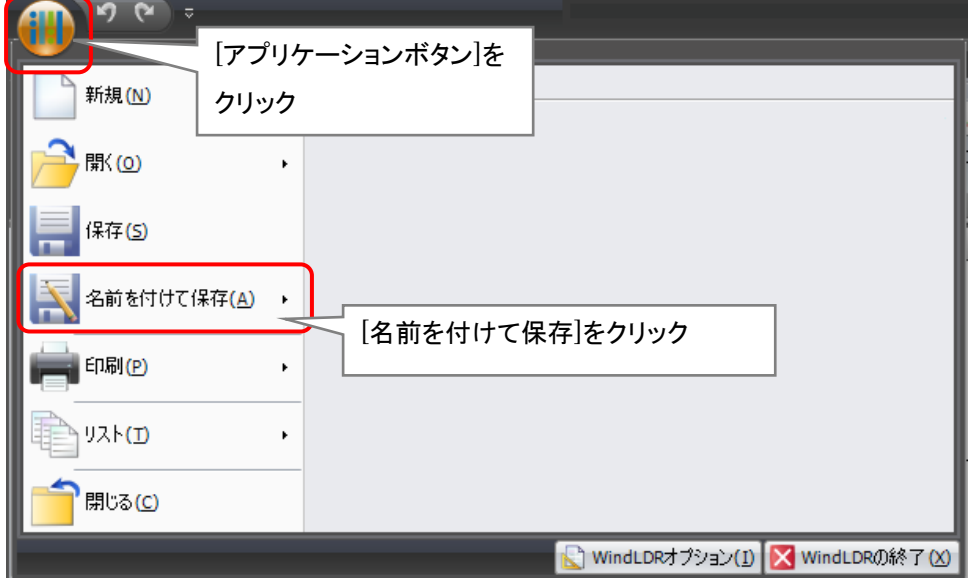

2.保存場所を指定し、[ファイル名]を入力後、[保存]をクリックします。 例ではファイル名を「Sample」と入力します。

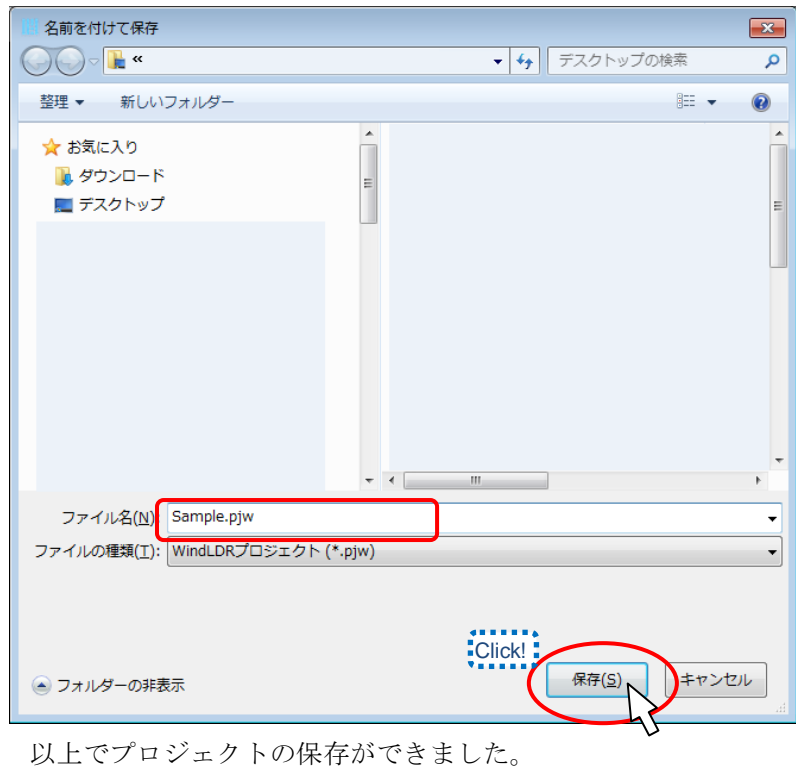

IDEC CORPORATION **79**

### 2**-**6シミュレーション

WindLDR のシミュレーション機能と Web ページエディタの Editor 機能を合わせて使用することによって、 動作を確認することができます。

#### シミュレーションの開始

1.プロジェクトから作成した Web ページを開きます。

[プロジェクトウィンドウ]の Web ページエディタツリー内の[Page1.page]をダブルクリック します。

⇒編集した Web ページ(Page1.page)が開きます。

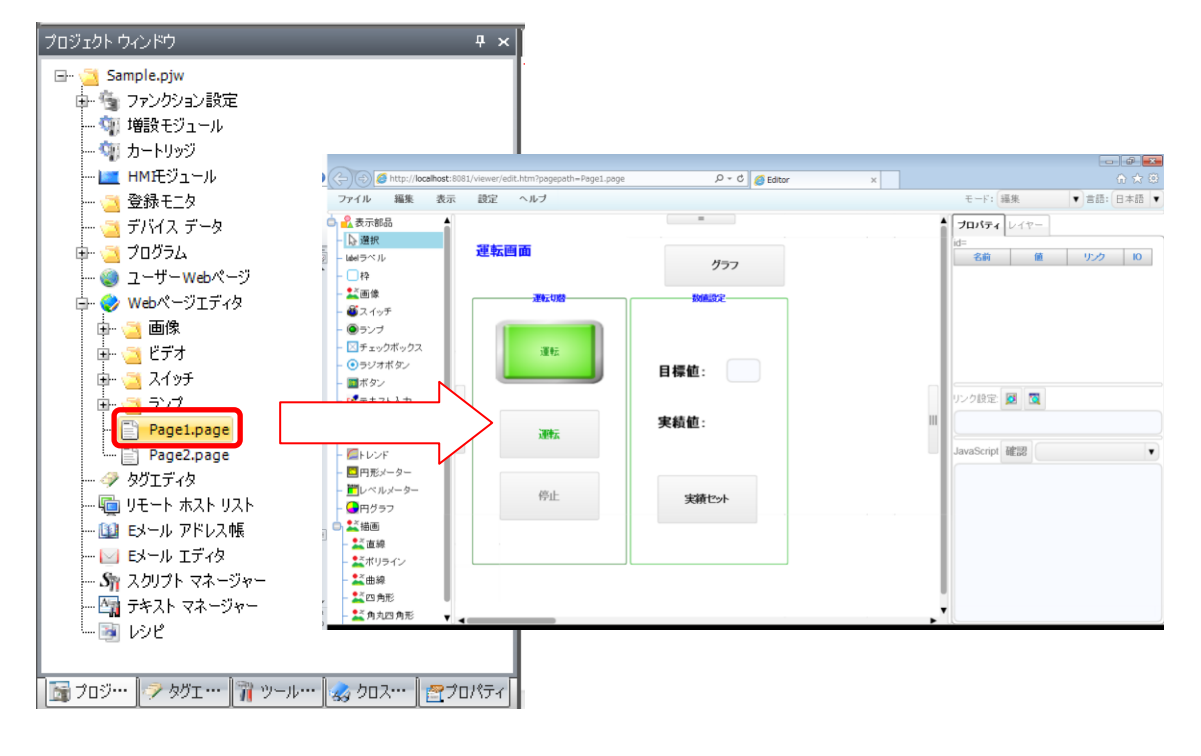

画面の作成 **WindLDR**

2.WindLDR の画面を開き、[オンライン]タブをクリックして、[シミュレーション]を クリックします。

⇒シミュレーションモードに切り替わります。

(※[シミュレーション]がオレンジのハイライトになります。)

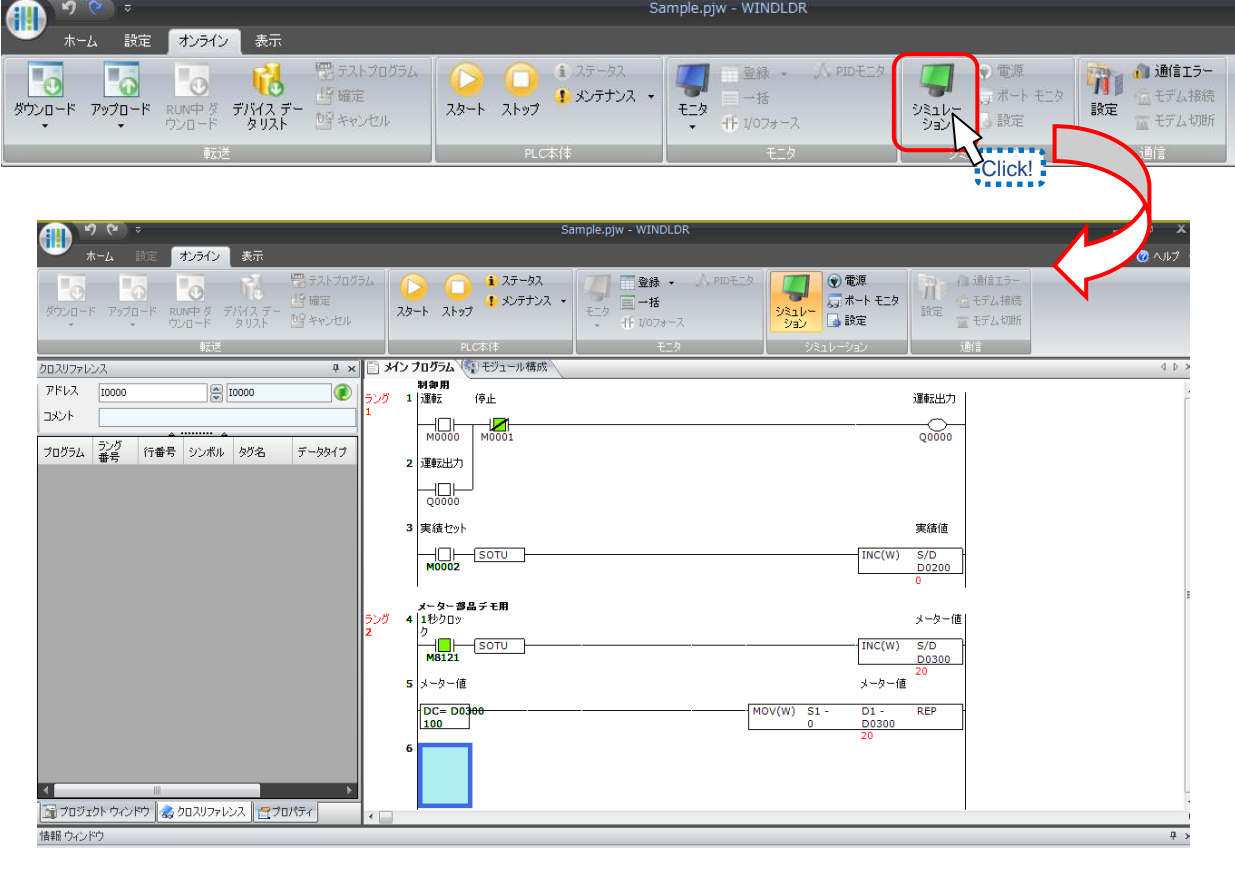

FC6A-C16X1XE ~|モード:シミュレーション -------| 10進数 T/C 0000 <mark>FM/R RUN ERR SD BAT STAT</mark> | ラング:2 ラダー行:6 列:1

3.1.で開いた Web ページエディタを開き、ページ上部にある、「モード」を「実行」に します。

⇒Webページエディタと WindLDR がシミュレーションで接続された状態となります。 ※各デバイスにリンクした部品の値が、シミュレーション上の WindLDR の値と同じに なります。

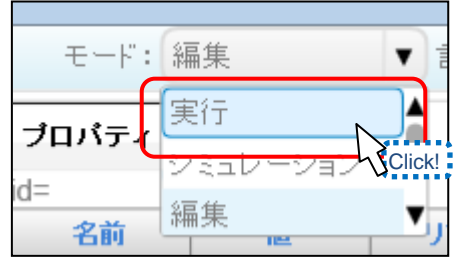

●シミュレーション時のエラーについて

Web ページエディタのモードを「実行」にしている場合、以下のようなエラーメッセージが表示される 場合があります。

WindLDRとの通信を開始できません。WindLDRのシミュレーションを開始してから再度実行モードを開始してください。

このメッセージは、Web ページエディタと WindLDR がシミュレーションで接続できていないことを表します。 WindLDR のシミュレーションを開始してから、再度、Web ページエディタのモードを「実行」にしてください。 また、エラーメッセージは表示された状態となりますので、メッセージ横の[×]をクリックして、消してください。

## シミュレーションでの動作確認

シミュレーションモードでの Web ページエディタの動作を確認します。

#### ●「運転画面」の動作確認

- 1.Web ページエディタ上の「運転」スイッチをクリックします。
- ⇒WindLDR 上の M0000 が ON になります。
- ⇒Q0000 が ON になります。
- ⇒Web ページエディタ上のランプ部品が ON になります。

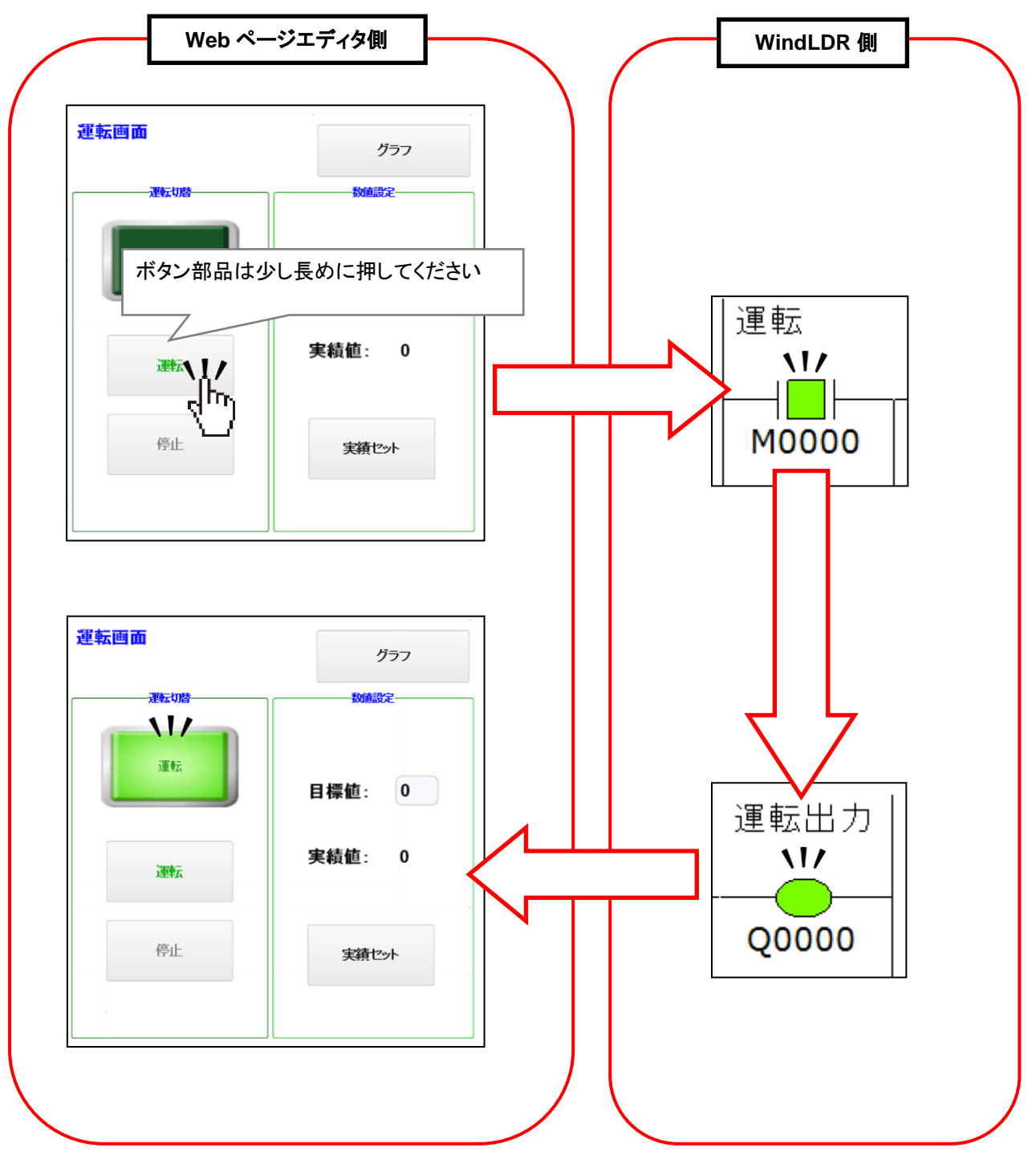

2.Web ページエディタ上の「停止」スイッチをクリックします。

⇒WindLDR 上の M0001 が OFF になります。

⇒Q0000 が OFF になります。

⇒Web ページエディタ上のランプ部品が OFF になります。

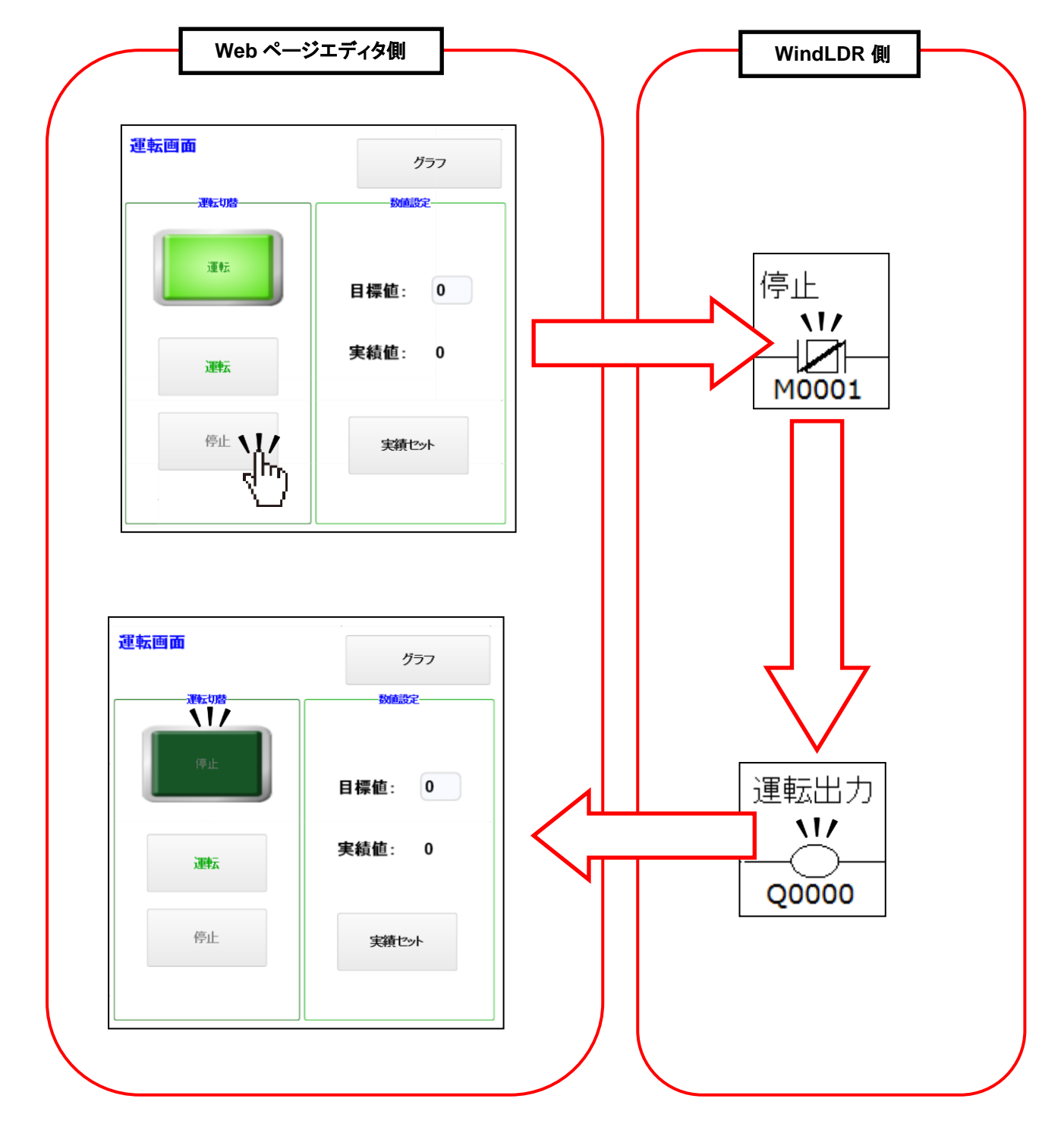

3. 実績セットの確認を行います。 Web ページエディタ上の「実績セット」ボタンをクリックします。 ⇒WindLDR 上の M0002 が ON になります。

⇒INC 命令に設定されている、D0200 の値が 1 になります。

⇒Web ページエディタ上の実績値が 1 になります。

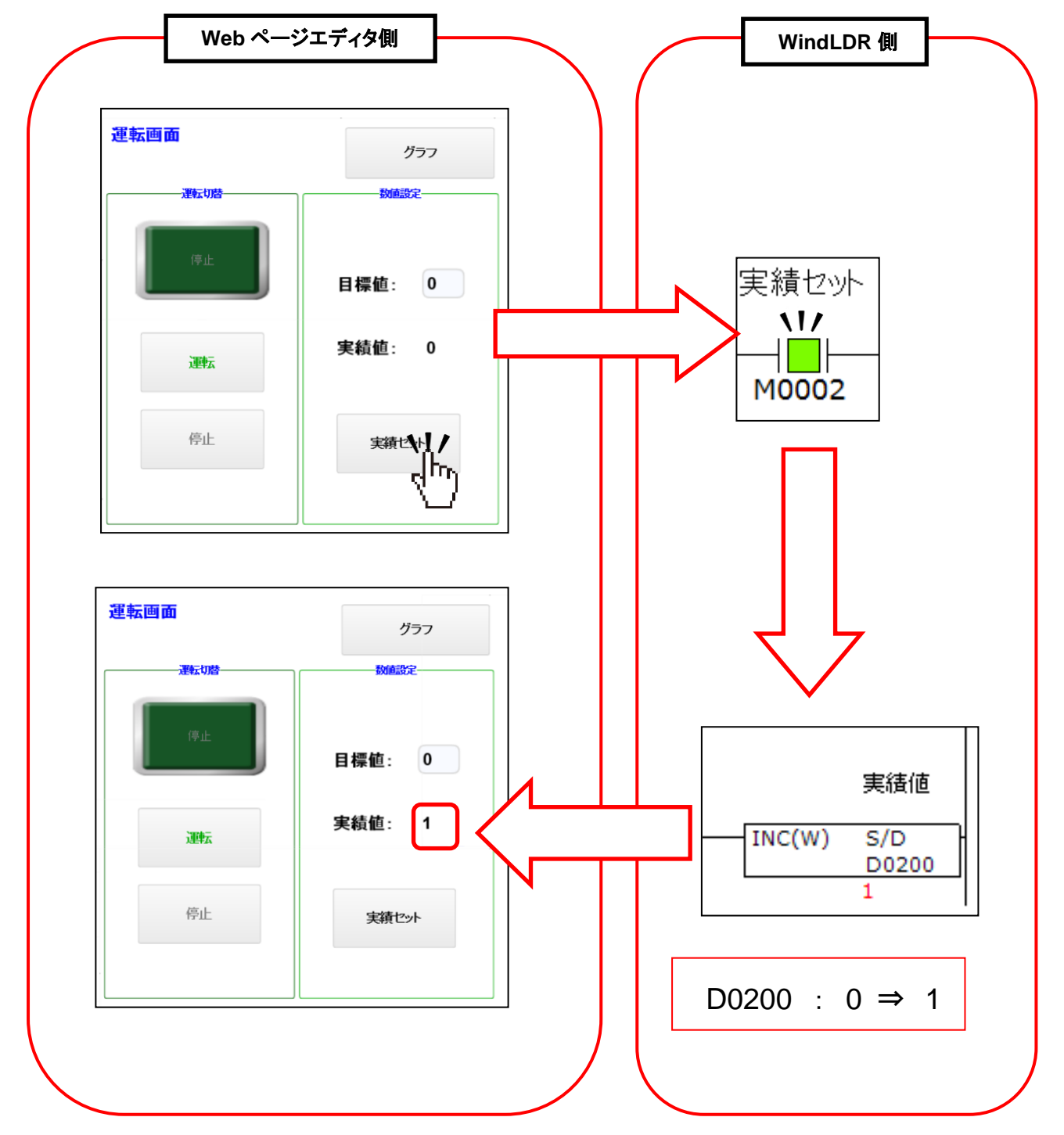

#### WindLDR 画面の作成

4.目標値の確認を行います。 Web ページエディタ内の目標値のテキスト入力部品を選択します。 ⇒テキスト入力部品に「100」を入力します。 ⇒テキスト入力部品からフォーカスを外します。 ⇒WindLDR 側で、「一括モニタ」を開きます。 ⇒D0100 が 100 になっていることを確認します。

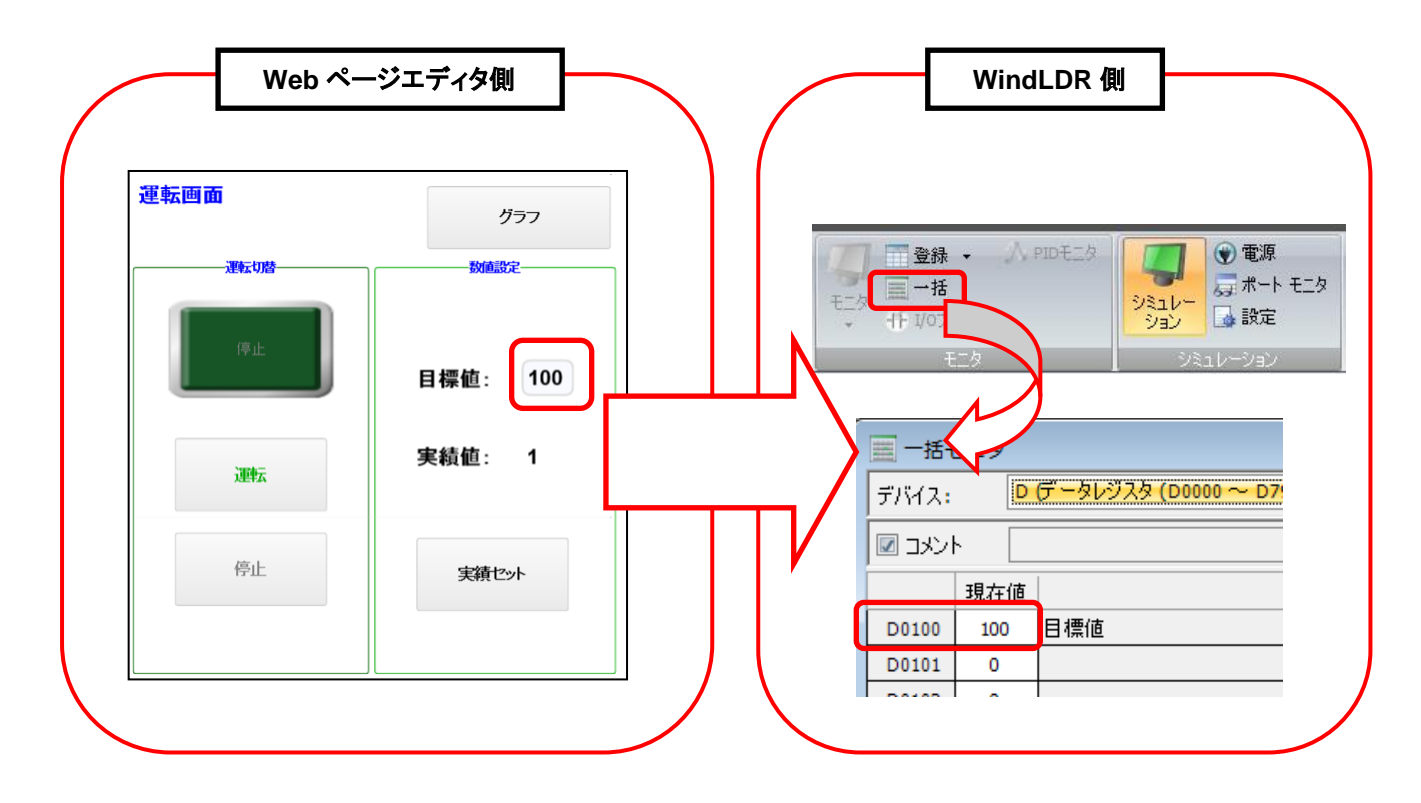

5.画面切り替えボタンの確認を行います。

Web ページエディタ内の「グラフ」ボタンをクリックします。

⇒作成した Page2.page の画面に移動します。

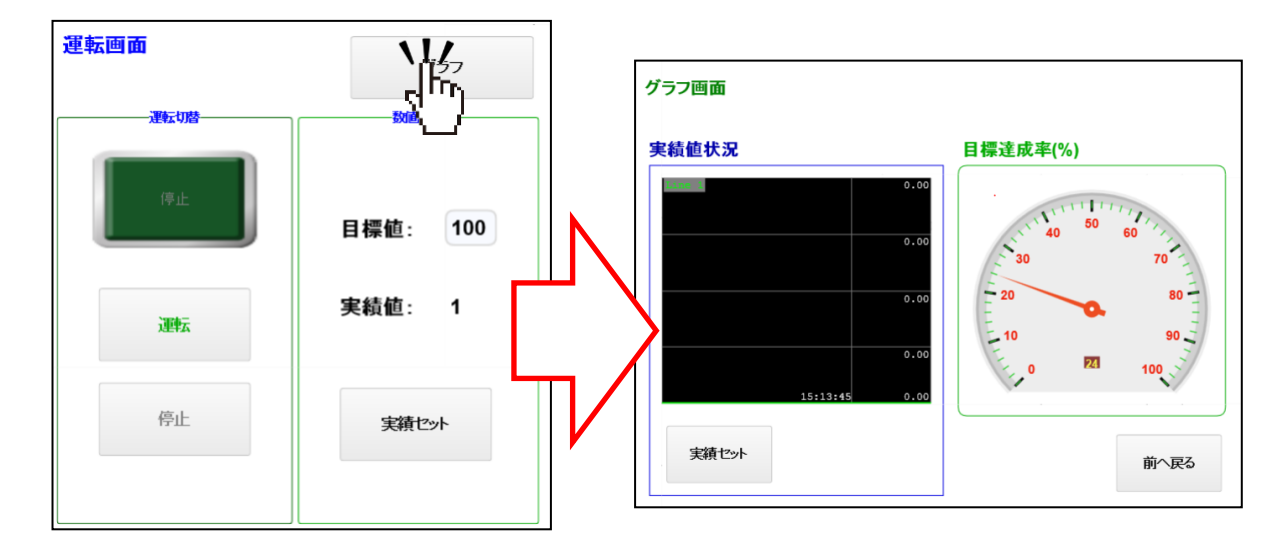

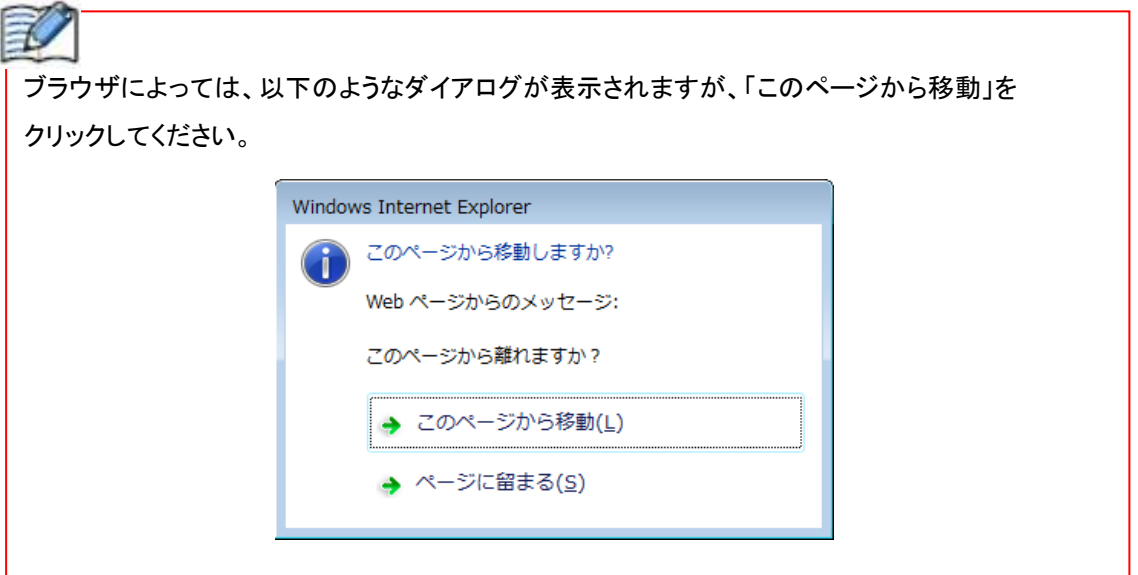

以上で、運転画面の動作確認は完了です。

そのまま、グラフ画面の動作確認を行います。

#### ●「グラフ画面」の動作確認

1.Web ページエディタ上の「実績セット」スイッチをクリックします。

⇒WindLDR 上の M0002 が ON になります。

⇒D0200 の値がインクリメントされ 2 になります。

⇒Webページエディタ上のトレンドグラフの部品の値が2に変化します。

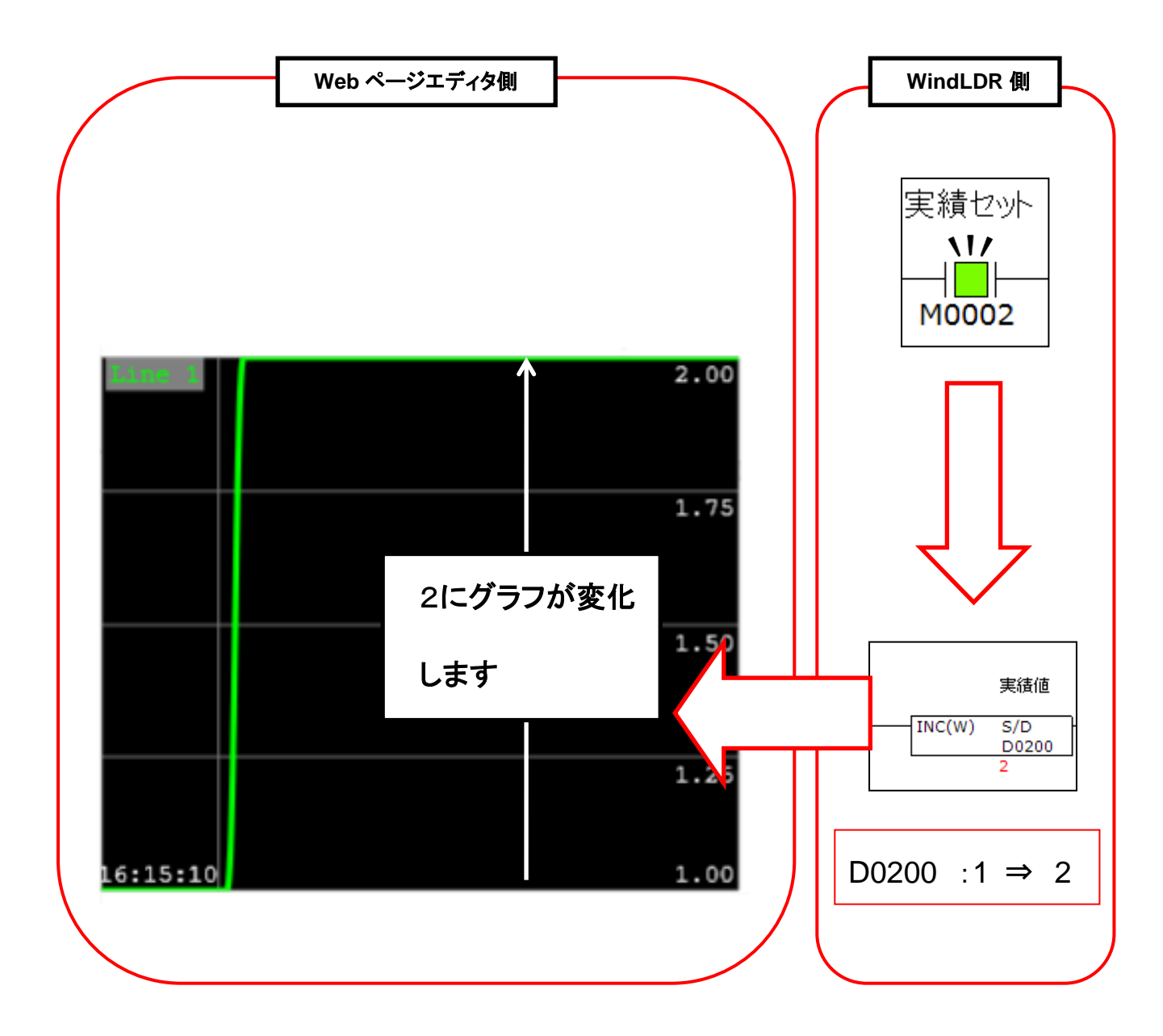

2.メーター部品の動作を確認します。

⇒WindLDR 上の D0300 の値に従って、メーター部品の表示が変化します。

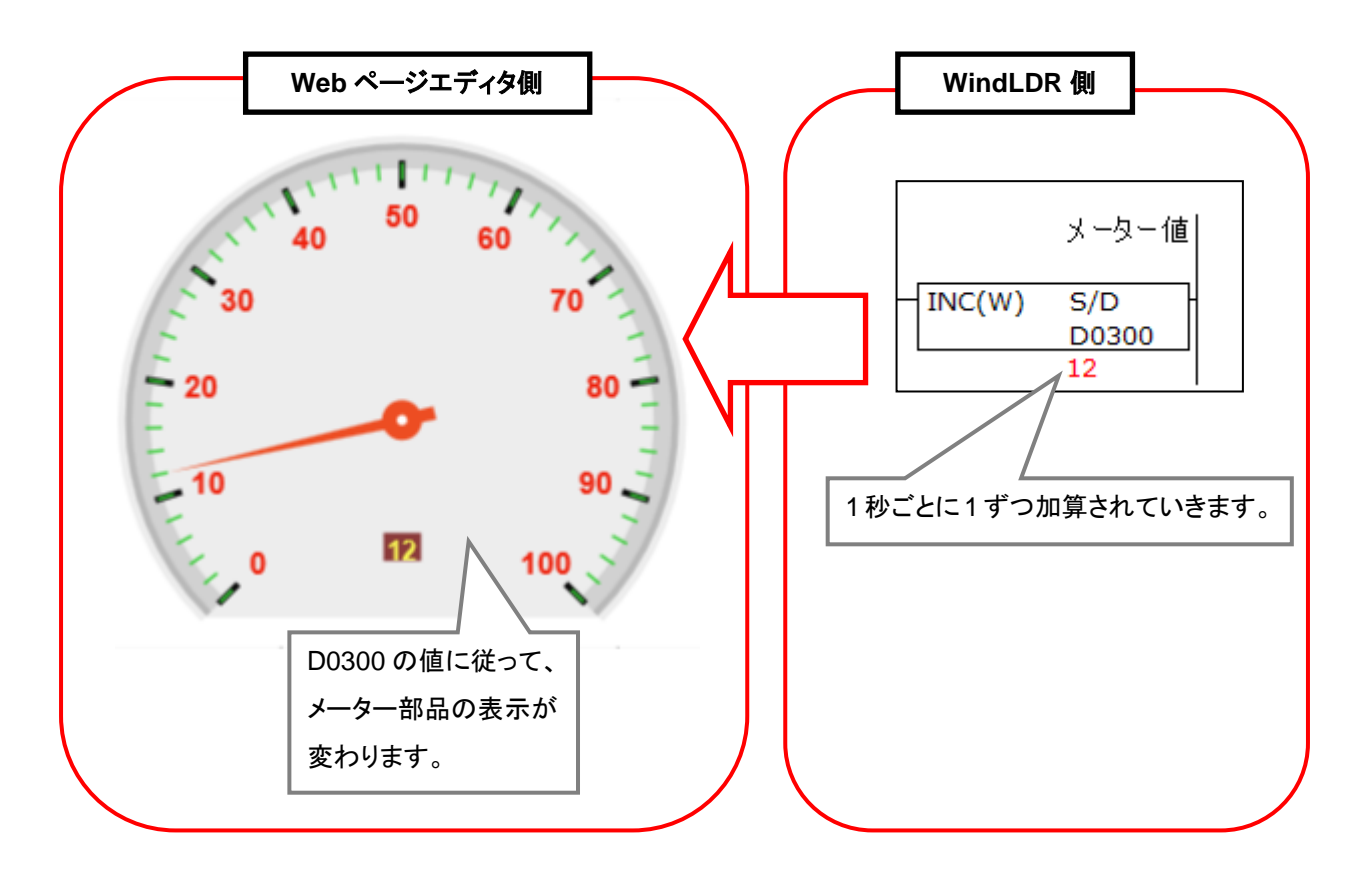

3.画面切り替えボタンの確認を行います。 Web ページエディタ内の「前へ戻る」ボタンをクリックします。 ⇒作成した Page1.page の画面に移動します。

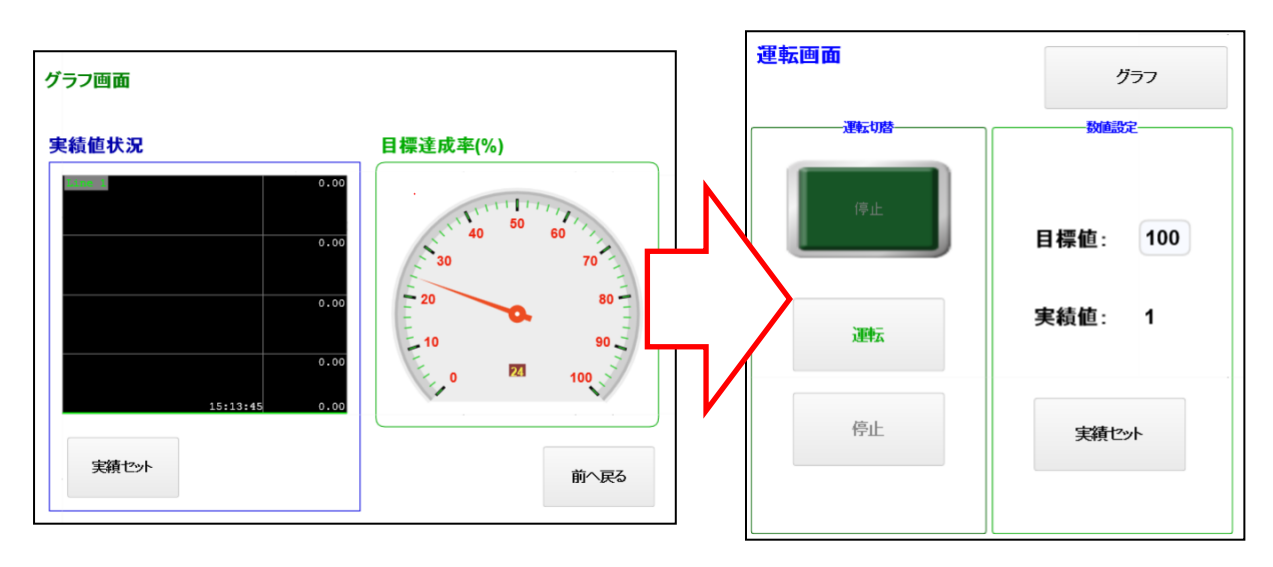

以上で、シミュレーションでの動作確認は終了です。

シミュレーションの終了

オレンジのハイライトになっている[シミュレーション]をクリックすると、シミュレーションが終了します。

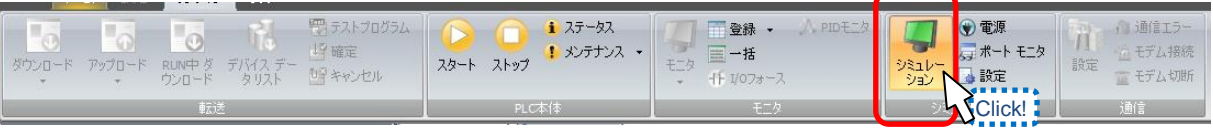

### 3ダウンロード

作成したプロジェクトデータを PLC にダウンロードすると、作成したラダープログラム、Web ページ エディタを操作することが可能となります。

# 3**-**1ダウンロード

編集したプロジェクトを PLC にダウンロードします。

1.パソコンとプログラマブル表示器を USB メンテナンスケーブル<HG9Z-XCM42>で接続、 PLC の電源を投入します。

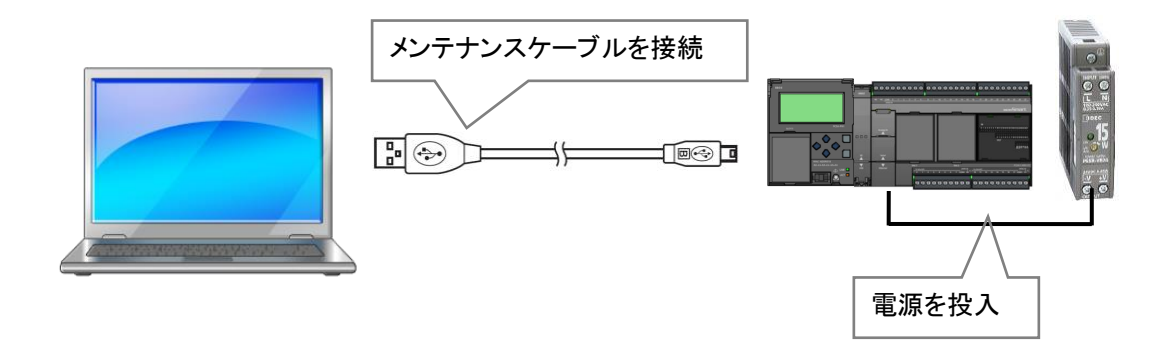

#### 2. [ダウンロード]を行います。

 リボンの[オンライン]をクリックして、[ダウンロード]をクリックします。 ⇒設定したプロジェクトにエラーがなければ、ダウンロードダイアログが開きます。

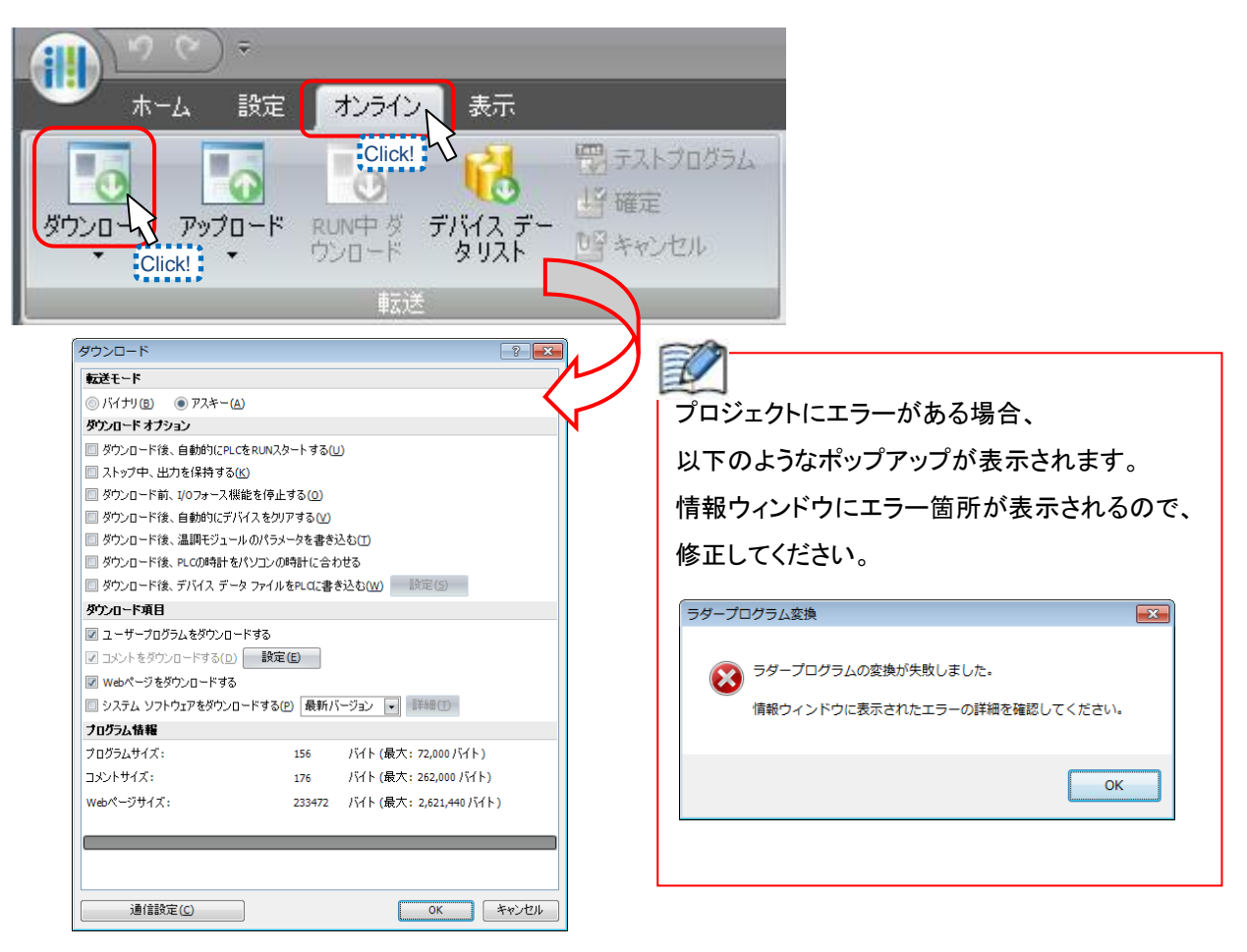

「Web ページをダウンロードする」にチェックして、「OK」ボタンをクリックします。

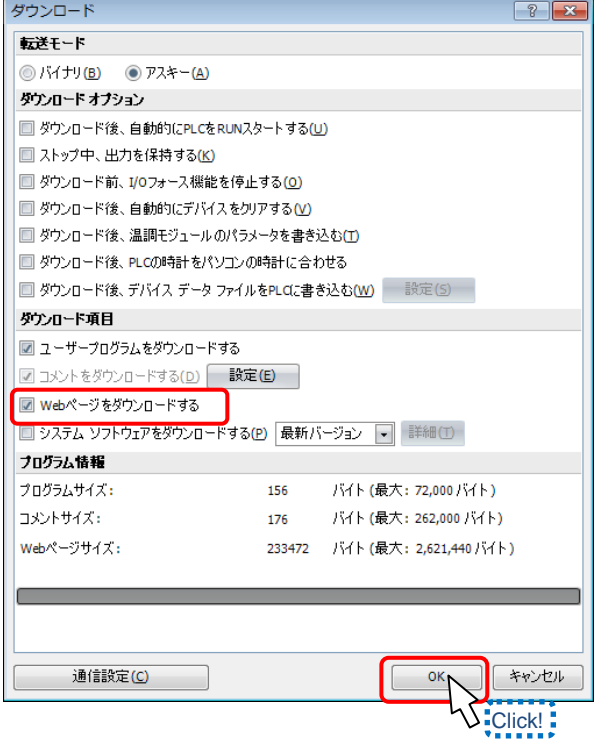

ダウンロードが完了すると、以下のようなメッセージが表示されます。

「OK」ボタンをクリックし、閉じると、PLC は作成したプロジェクトで動作を開始します。

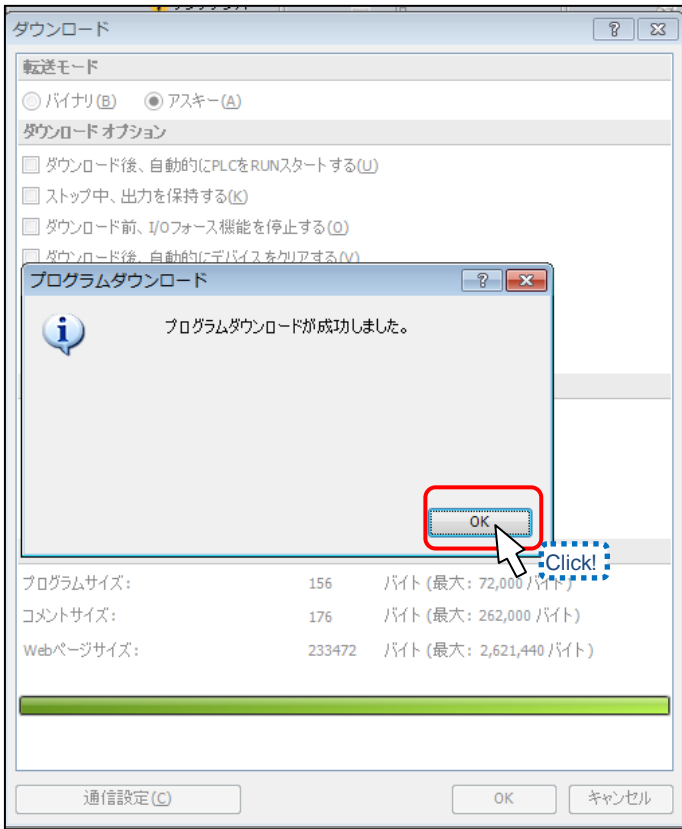

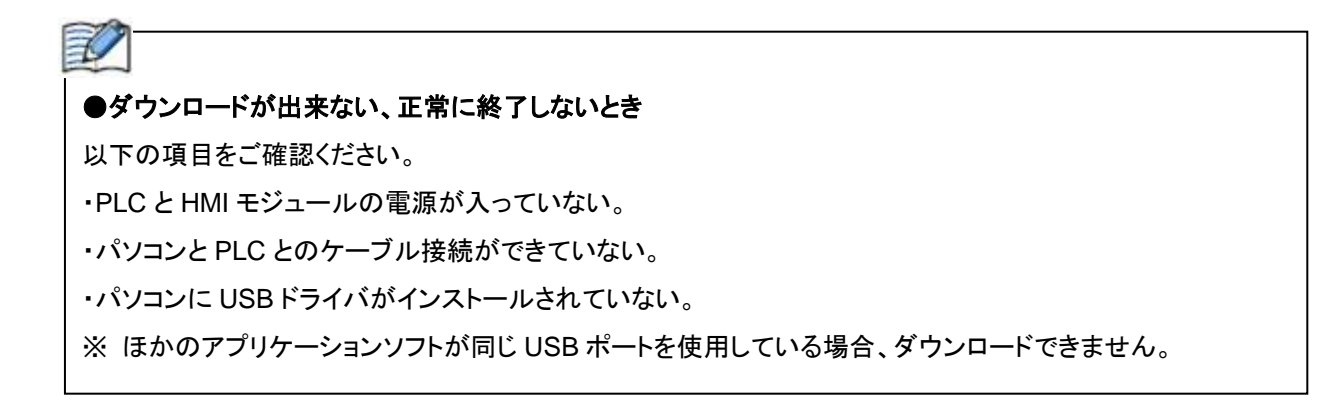

### 4 動作確認

ダウンロードしたプロジェクトデータ(ラダー、Web ページ)が正常に動作するかを確認します。

### 4**-**1 **PLC** 上の動作確認

PLC にダウンロードした Web ページにブラウザでアクセスし、動作確認を行います。

#### **Web** ページへのアクセス

3-1 で設定したリダイレクトターゲットの Web ページにアクセスします。

1.ブラウザを起動します。 ⇒ブラウザのアドレスバーに P72 で HMI モジュールに設定した IP アドレス「192.168.1.10」 を入力します。 ⇒Enter キーを押します。

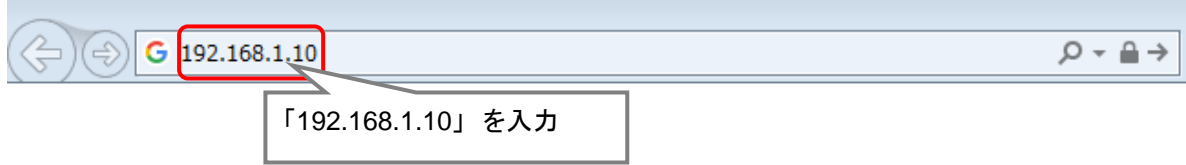

2.接続されると、以下のようなポップアップが表示されます。 ⇒ポップアップに P77 で設定したユーザー名、パスワードを入力します。 例では、ユーザー名:administrator パスワード:password となっています。 ⇒ [OK]ボタンをクリックします。

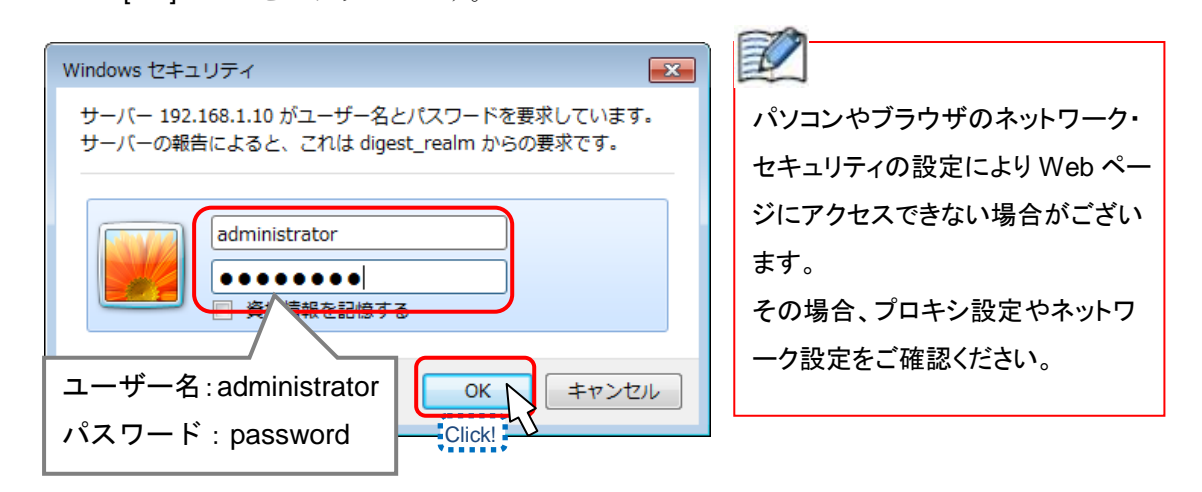

3.作成した Web ページが表示されれば、アクセスは完了です。

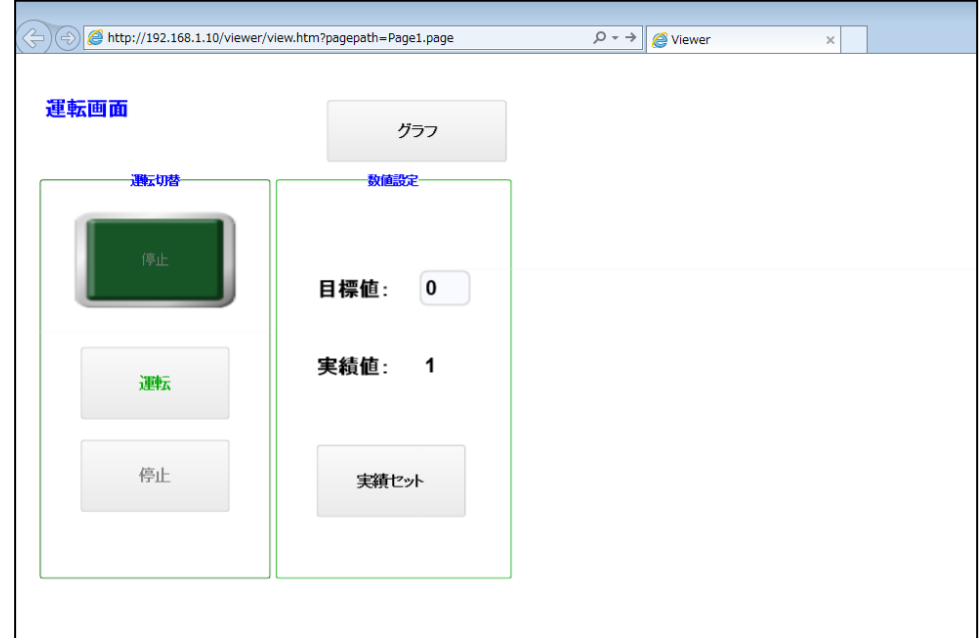

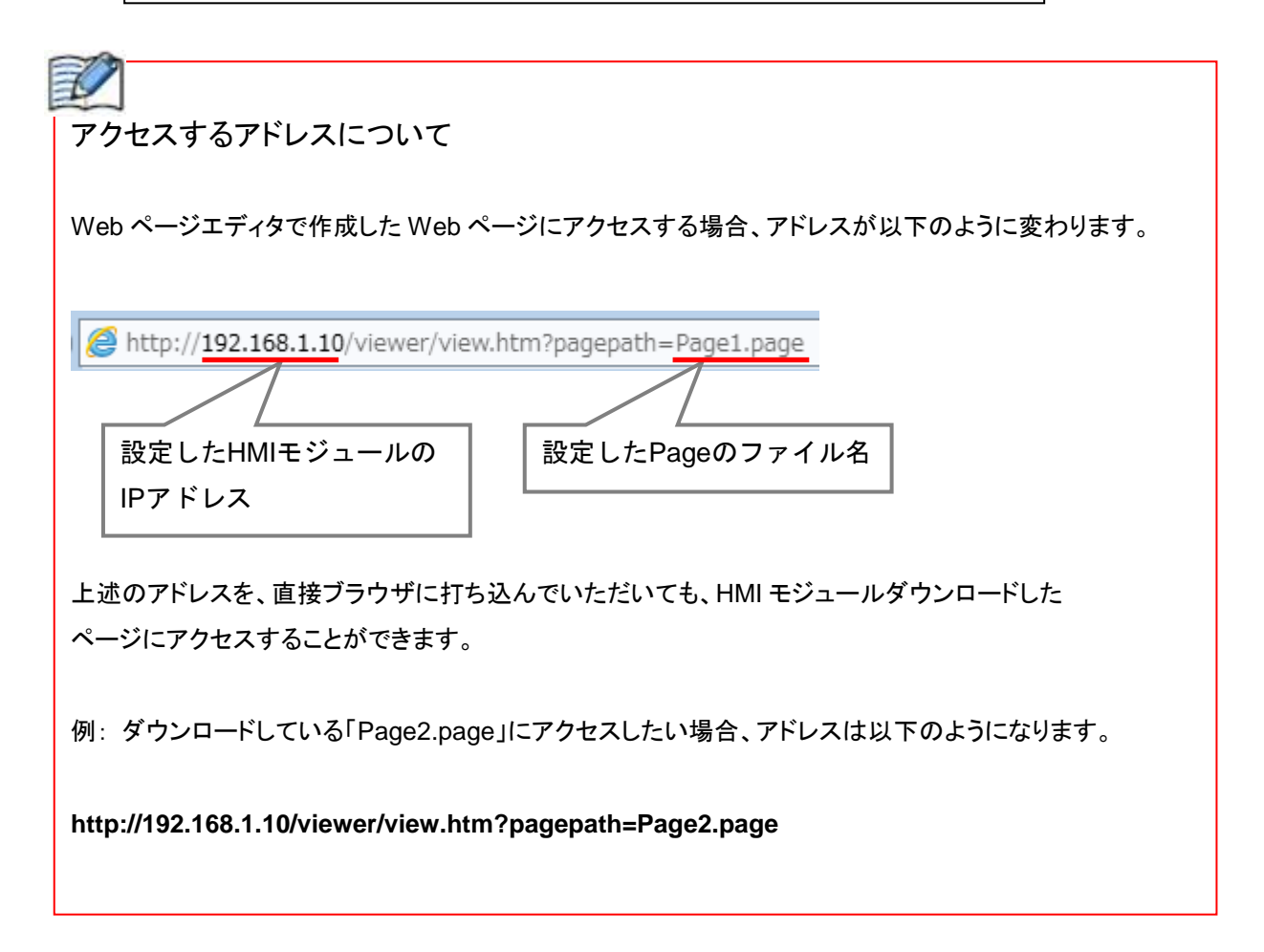

モニタの開始

WindLDR のモニタ機能を使用することで、現状の PLC 内部のデータを見ることができます。

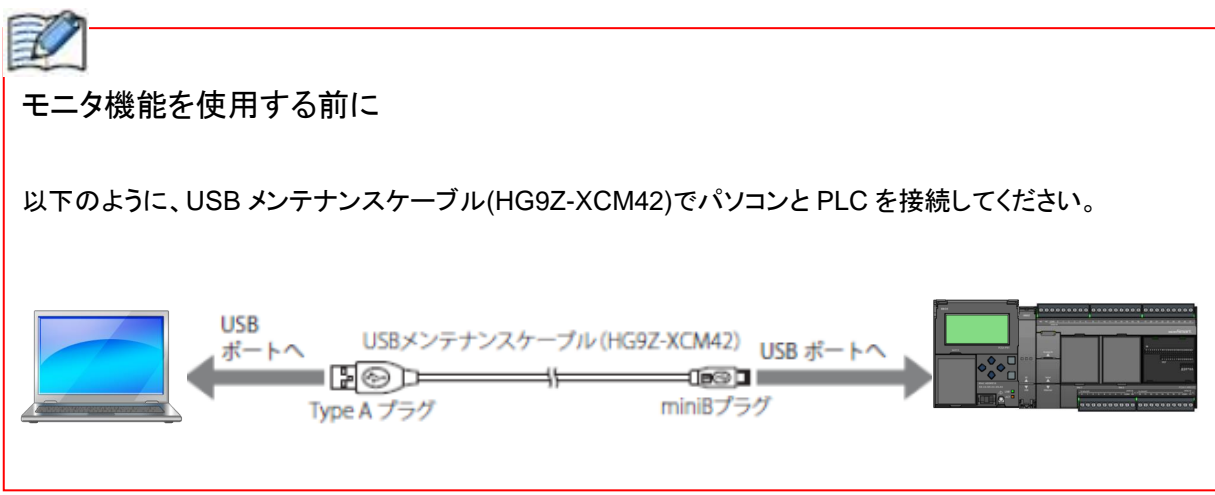

1. WindLDR の接続設定を確認します。

 ⇒リボンメニューの[オンライン]タブ>[通信]グループ>[設定]ボタンをクリックします。 ⇒[通信設定]ダイアログが開きます。

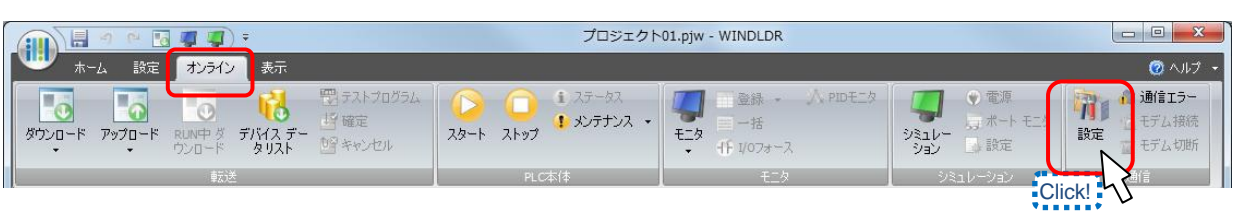

2.通信設定を行います。

⇒ダイアログ左側の[USB]タブをクリックしてください。

⇒[OK]ボタンをクリックします。

⇒通信設定が USB に設定されます。

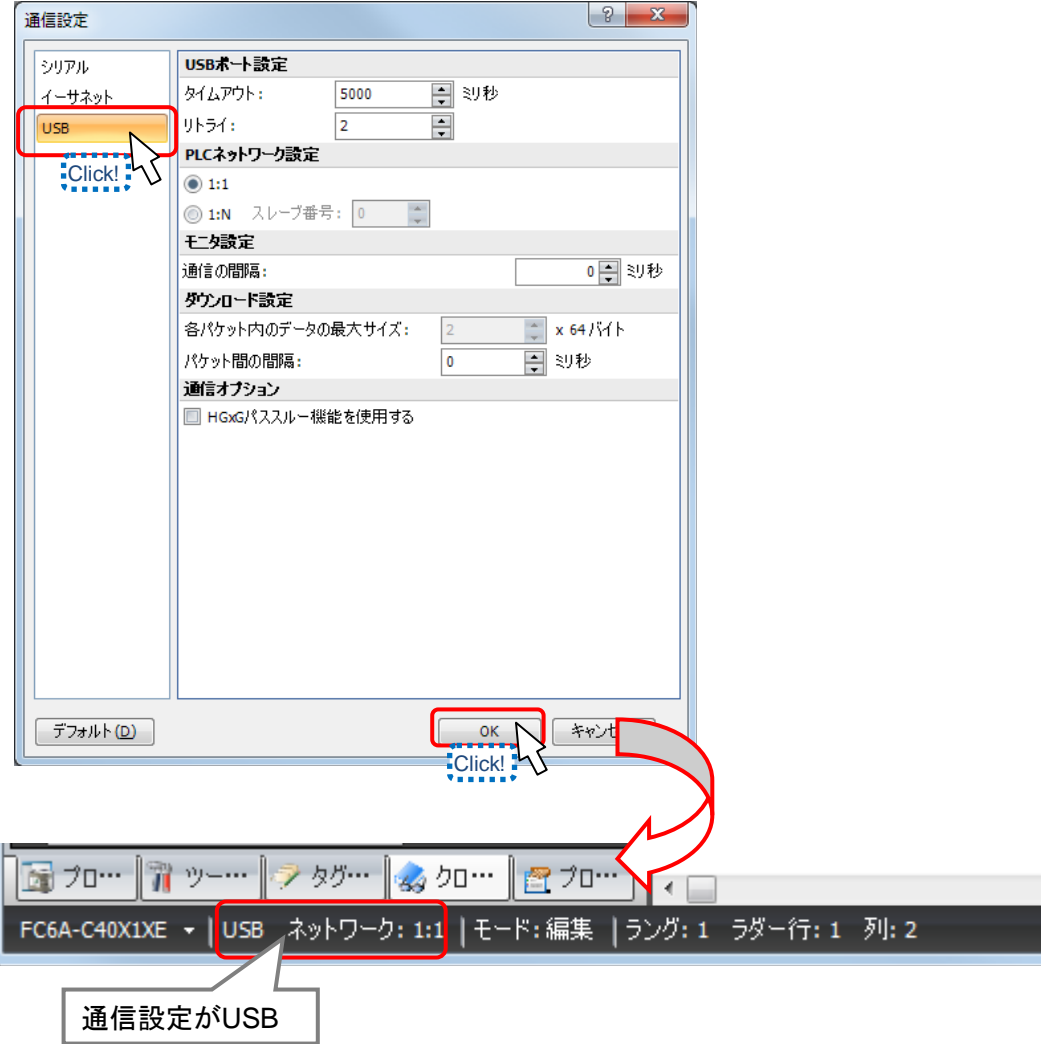

3.モニタを起動します。

⇒リボンメニューの[オンライン]タブ>[モニタ]グループ>[モニタ]ボタンをクリックします。

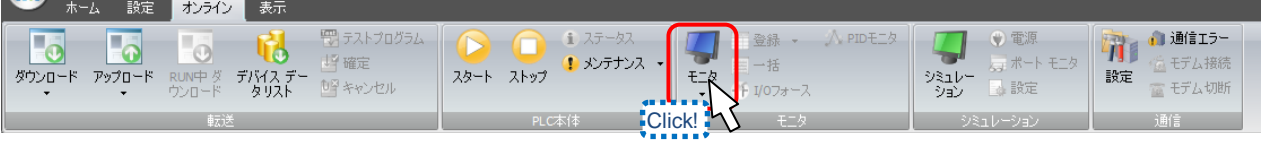

通信が成功している状態であれば、「モニタ」ボタンがオレンジのハイライトとなります。

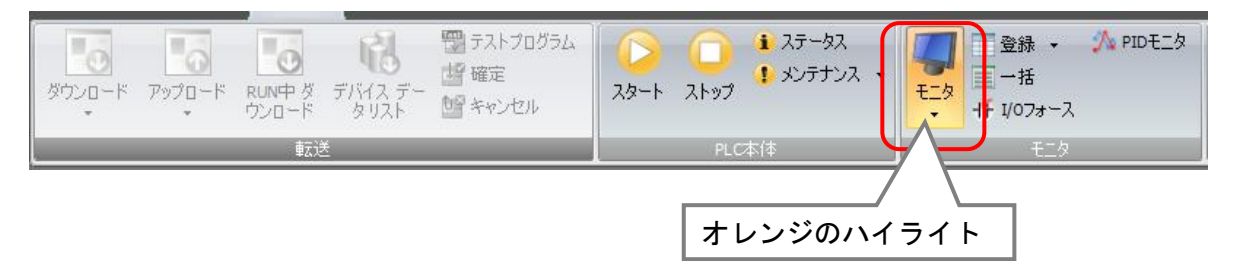

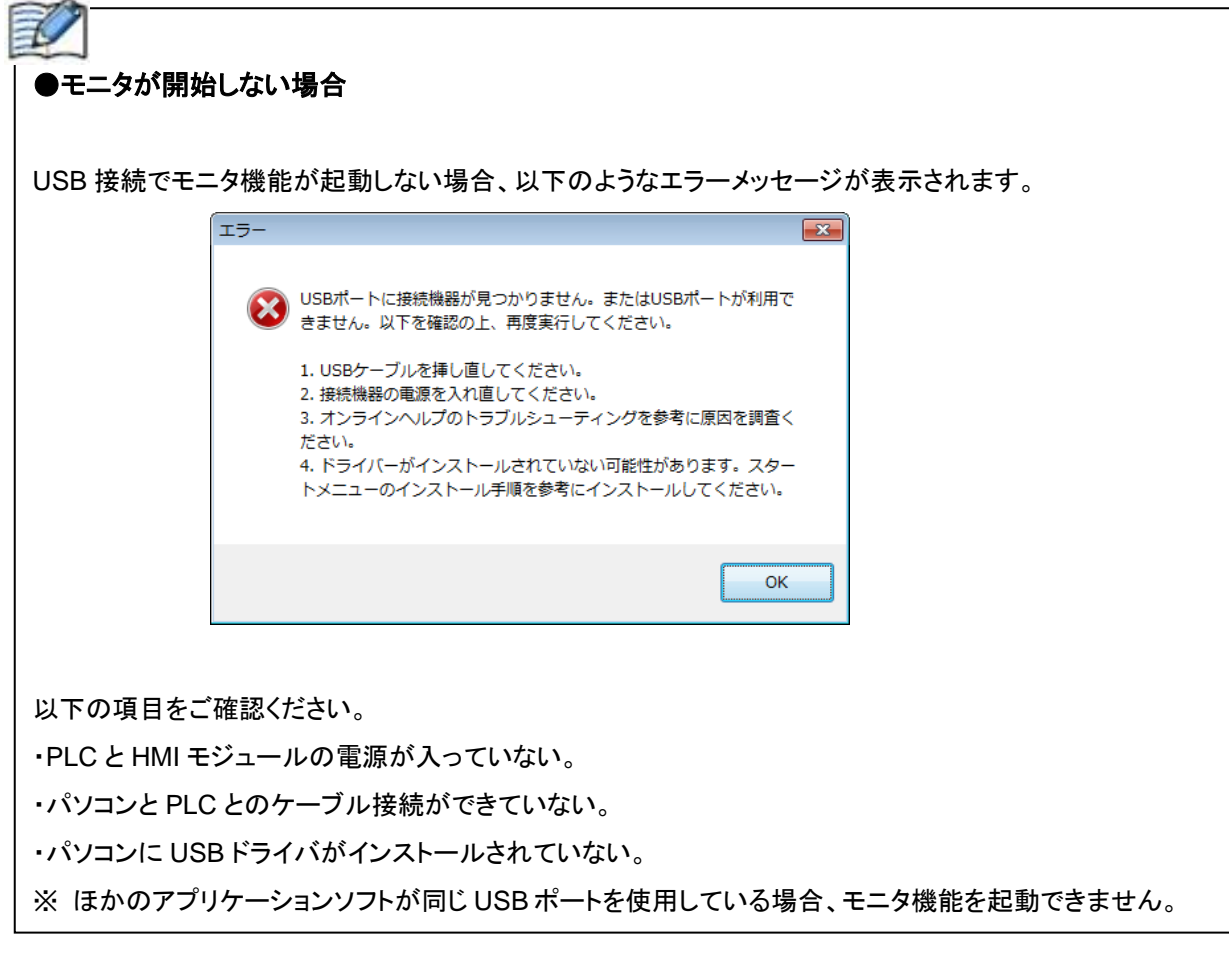

モニタが開始できた場合、P83 からの「シミュレーションでの動作確認」を参照して、 動作確認を行ってください。

シミュレーションと同様の動作になれば、実機上での動作確認は完了です。

**Web** ページアクセス・モニタの終了

Web ページへのアクセスはブラウザを閉じることで、終了します。

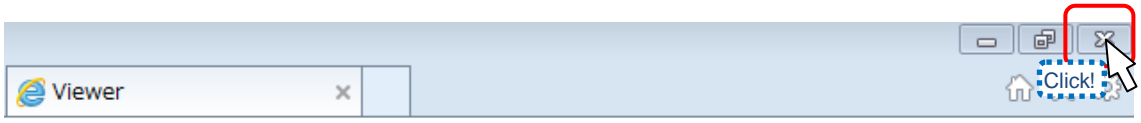

オレンジのハイライトで表示されている、[モニタ]ボタンをクリックすることで、モニタ機能が終了します。

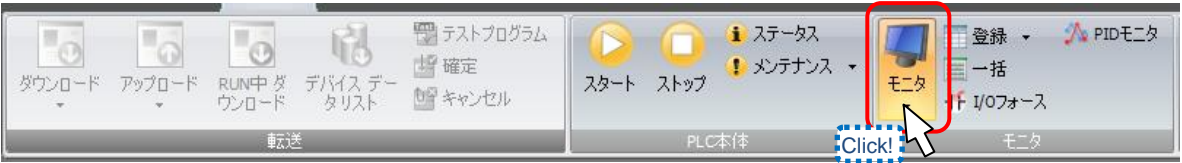

以上で、Web ページエディタの基本設定・動作の説明は終了です。

### Web ページエディタで様々な画面を作って、遠隔監視を試してみましょう!!

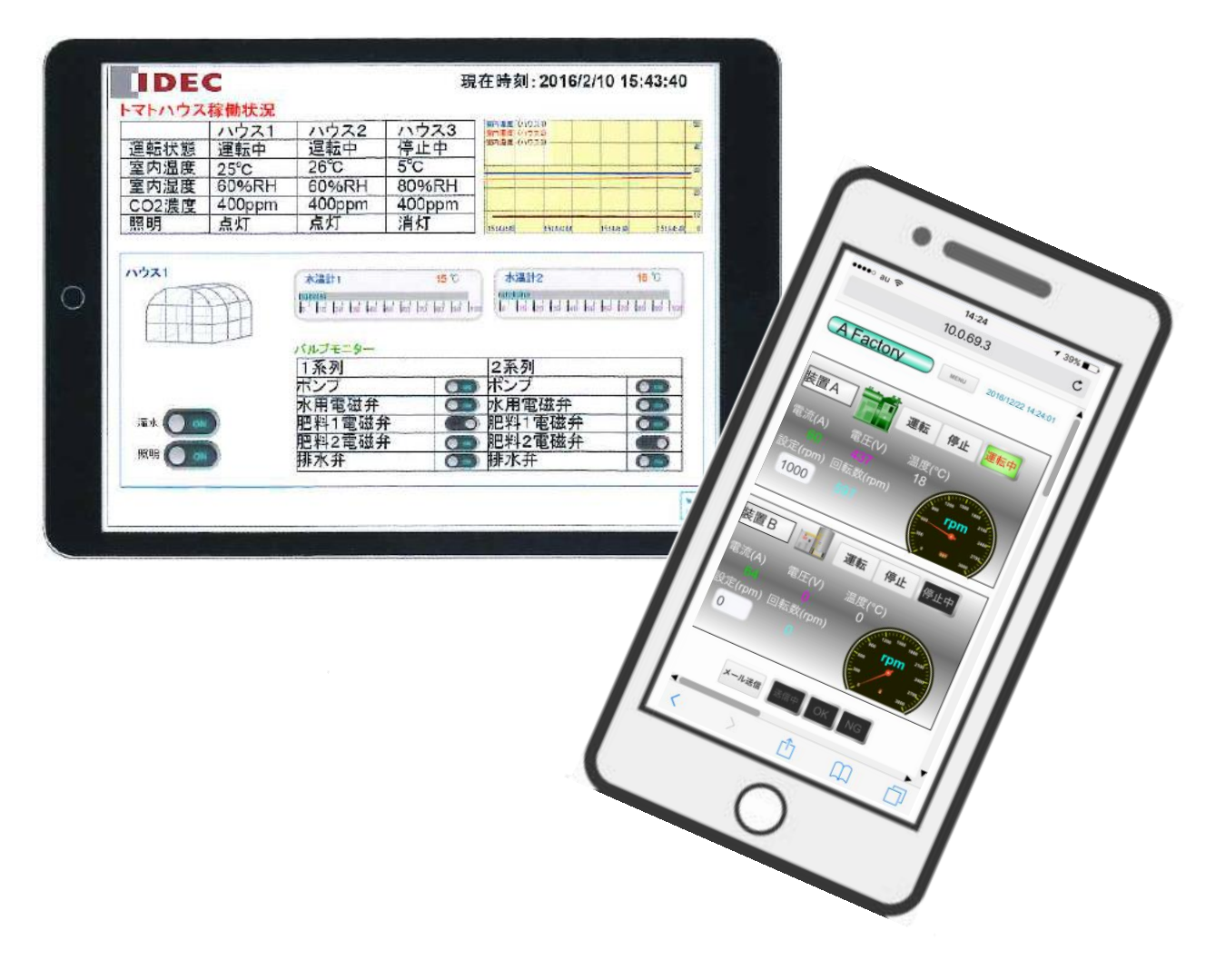

# **MEMO**

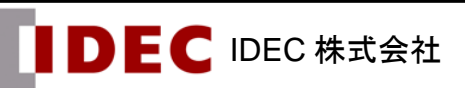